# KNORR-BREMSE Service Terminal STO3A

# General information and functions (GD19841/ESRA)

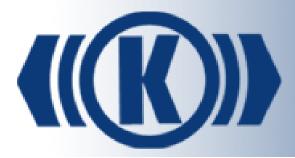

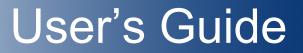

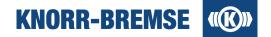

# **Table of contents**

| 1 | Introdu | ction                        | 5  |
|---|---------|------------------------------|----|
|   | 1.1     | New Features In ST03A V3.7   | 6  |
|   | 1.2     | ESRA and DCU Projects        | 6  |
|   | 1.3     | Communication                |    |
|   | 1.4     | Communication Devices        |    |
|   | 1.5     | Device Driver Installation   |    |
|   | 1.6     | System Requirements          | 20 |
|   | 1.7     | User Interface of ST03A      | 20 |
|   | 1.8     | Supported Languages          |    |
|   | 1.9     | Hotkeys                      |    |
|   | 1.10    | Options                      | 25 |
|   | 1.11    | Snapshot And Data Recording  |    |
|   | 1.12    | Collect ST03A Log Files      | 27 |
|   | 1.13    | Supported File Types         | 27 |
|   | 1.14    | Error Reporting              |    |
|   | 1.15    | Safety Instructions          |    |
|   | 1.16    | Glossary                     |    |
|   | 1.16.1  | Application                  |    |
|   | 1.16.2  | Application states           |    |
|   | 1.16.3  | Board                        |    |
|   | 1.16.4  | Board state                  |    |
|   | 1.16.5  | Hotline Service Terminal     |    |
|   | 1.16.6  | Net Variable                 |    |
|   | 1.16.7  | Node number                  |    |
|   | 1.16.8  | Service mode                 |    |
| 2 | Project |                              |    |
|   | 2.1     | Handling Project Files       |    |
|   | 2.2     | Project Information          |    |
|   | 2.3     | Event Comment Import         |    |
|   | 2.4     | Custom Group Import          |    |
| 3 | Service | 95                           |    |
|   | 3.1     | File Transfer                |    |
|   | 3.2     | Unit Information             |    |
|   | 3.3     | I/O Channels                 |    |
|   | 3.4     | Process Data                 |    |
|   | 3.5     | Setting Position Information |    |
|   | 3.6     | Request                      |    |
|   |         | -                            |    |

# KNORR-BREMSE ((K))

| 3.7     | SU06A Outputs                        |    |
|---------|--------------------------------------|----|
| 3.8     | RTC Settings                         |    |
| 3.9     | Software Installation                |    |
| 3.10    | Software Installation History        |    |
| 3.11    | System Information                   |    |
| 3.12    | Event Memory                         |    |
| 3.13    | Event History                        | 67 |
| 4 Licer | nsing                                |    |
| 4.1     | License Request                      |    |
| 4.2     | License Answer                       |    |
| 4.3     | Moving Licenses to Another PC        |    |
| 4.4     | License types                        |    |
| 4.5     | Trouble-shooting (Licensing)         | 75 |
| 5 Meas  | surement                             |    |
| 5.1     | Configuration                        |    |
| 5.2     | Channel                              |    |
| 5.2.1   | DGH03 properties                     |    |
| 5.2.2   |                                      |    |
| 5.2.3   | SU06A properties                     |    |
| 5.3     | Measuring                            |    |
| 5.3.1   | Export                               |    |
| 5.3.2   | Printing                             |    |
| 5.3.3   | Note                                 |    |
| 5.4     | Data Displaying                      |    |
| 5.4.1   | Plot Properties                      |    |
| 5.4.2   | Data Evaluation                      |    |
| 5.4.3   | Data Visualization                   |    |
| 5.5     | Measurement devices                  |    |
| 5.5.1   | DGH03                                |    |
| 5.5.2   | SU05A                                |    |
| 5.5.3   | SU06A                                |    |
| 5.6     | Generic Measurement Files            |    |
| 6 Data  | Log                                  |    |
| 6.1     | Standard Data Log Browser            |    |
| 6.2     | Advanced Data Log Manager            |    |
| 6.3     | Advanced Data Log Browser            |    |
| 6.4     | Offline Data Log Manager             |    |
| 6.5     | Bulk Data Log Download               |    |
| 6.6     | Downloaded Data Log Browser          |    |
| 6.7     | Advanced Data Log Configuration      |    |
| 6.8     | Ethernet Data Log System Information |    |

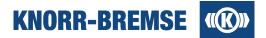

| 6.9 Ethernet Data Log Trigger |
|-------------------------------|
|-------------------------------|

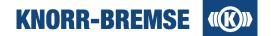

# 1 Introduction

# KNORR-BREMSE Service Terminal

### ST03A — Service Terminal for Windows

ST03A (STN30440) is a railway brake and door system diagnostic and maintenance software. Supported systems are:

- ESRA brake systems of Knorr-Bremse
- Door systems of IFE (member of Knorr-Bremse Group)

The software is designed for Microsoft Windows platforms. It is able to communicate with ESRA electronics via Ethernet, RS-232 or CAN connection. ST03A connects to DCU systems using Ethernet or RS232 connection.

ST03A is a general tool so it has to be customized for a specific railway project via the project file. Knorr-Bremse always delivers the project files (\*.prj, \*.project, \*.prz, \*.eprz, \*.mpz, \*.empz) directly to the customer.

### Support (Hotline Service Terminal)

Website of ST03A: http://st03a.knorr-bremse.com/

Hotline Service Terminal e-mail: esraterm@knorr-bremse.com

Hotline Service Terminal phone: +36 1 289-45-00

Hotline Service Terminal fax: +36 1 289-45-04

### **Content of ST03A help**

For new users to Service Terminal we recommend reading the Introduction section of the help to find out how to <u>connect</u> to the target system, <u>what is a project for</u> or <u>how to use the GUI</u>. New operators of brake and door systems may also read the Glossary to get familiar with the terms used in Service Terminal. In case any unexpected error occurs, the easiest <u>ways of error reporting</u> are also described.

Experienced users may find it useful to read the section Hotkeys for easier handling of the GUI.

After installing Service Terminal you will need a license to get full access rights to its functionality. The way you can get a license is described in the topic <u>Licensing</u>. This help shows in the description of each feature which license level is needed for usage. These license levels are marked with the following labels:

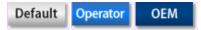

The detailed functionality of Service Terminal is described in four topics.

- <u>Project</u>: This topic contains the project-related features. A project file makes the Service Terminal able to be used with a specific ESRA/DCU system.
- <u>Services</u>: This topic contains the description of the features not related to measurement or data logging.
- Measurement: Measuring and visualizing previously measured data, printing and saving are described here.
- <u>Data Logging</u>: Data logging is a measurement performed by the ESRA system without connected Service Terminal or user interaction. You will find here how to set up data logs and how to read out and visualize saved data.

KNORR-BREMSE ((K))

# 1.1 New Features In ST03A V3.7

In this page you can find a list of new features of ST03A V3.7 compared to V3.5. The minimum license level needed for the service is also displayed.

| Description                                            | Reference                                             | License<br>ESRA | License<br>DCU |
|--------------------------------------------------------|-------------------------------------------------------|-----------------|----------------|
| New in V3.7                                            |                                                       |                 |                |
| Data Log via CAN connection                            | Advanced Data Log Manager                             | Operator        |                |
| Offline Data Log                                       | Offline Data Log                                      | Operator        |                |
| Bulk Data Log via Ethernet connection                  | Bulk Data Log Download<br>Downloaded Data Log Browser | Operator        |                |
| Project defined IP address support                     | Device selection                                      | Default         |                |
| HCM2 support                                           |                                                       | Default         |                |
| Extended Unit Information - Detail View                | Unit Information                                      | Default         |                |
| IPS measurement support                                |                                                       | Default         |                |
| I/O Channel and Process Data custom groups             | I/O Channel<br>Process Data<br>Custom Group Import    | Default         | Default        |
| DCU                                                    |                                                       |                 |                |
| DCU_V3 protocol support in I/O Channels                |                                                       |                 | Default        |
| New in V3.6                                            |                                                       |                 |                |
| BSW3GEN support                                        |                                                       | Default         |                |
| RB06 support                                           |                                                       | Default         |                |
| DCU                                                    |                                                       |                 |                |
| DCU_V3 protocol support in Event Memory, Event History |                                                       |                 | Default        |

# 1.2 ESRA and DCU Projects

ST03A supports both ESRA brake systems and IFE DCUs (Door Control Units). To access full functionality of Service Terminal with both systems you need

- A system-specific project file that defines the accessible features of the connected system.
- A <u>license</u> for the appropriate system type.

# **Project file**

Service Terminal is a general tool that needs to be customized for each connected system configuration. Some of the most important content of the project files are:

- Type of system described by the project file.
- What boards/components are in the BCU/DCU and at which address (node number)?

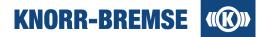

- What inputs and outputs does each component have?
- What application should be running on each board?
- What kind of information can be retrieved from the application and how?
- Who can access any information in the application (at which license level)?

To get full access to the features depending on the project, load the project file into Service Terminal using the menu item *File / Open...*. If you find either in the menu disabled features or in the tool bar disabled buttons, this means either the project does not support the given feature or that you simply haven't loaded a project file yet.

Project files are always delivered to the customer directly by Knorr-Bremse. One project file can only be used with the BCU/DCU it is designed for. For any questions about your project file content please contact your Knorr-Bremse contact person.

### **Operation mode (ESRA mode and DCU mode)**

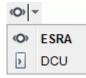

The opened project defines automatically the operating mode (ESRA/DCU). Without project the operating mode is selectable, you can choose ESRA or DCU mode from the toolbar.

The <u>System Mode Icon</u> in the bottom right corner of the main window shows the current mode of ST03A. When a project file is open the project file type (DCU)/(ESRA) is displayed in the title row too.

#### ESRA Mode 👁

If an ESRA project file is loaded then ESRA Mode is active.

Only the licenses of type ESRA influence the accessibility of features.

DCU related features are not accessible and a connection to a DCU is not possible.

The online help contains the description of all ESRA features and basic information about DCU mode. Full DCU help is available while ST03A is in DCU mode.

#### DCU Mode 🕨

If a  $\overline{\text{DCU}}$  project file is loaded then  $\overline{\text{DCU}}$  Mode is active.

Only the licenses of type DCU influence the accessibility of features.

ESRA related features are not accessible and a connection to a BCU is not possible.

The online help contains the description of DCU features only. ESRA related features are available when switching back to ESRA mode.

When switching between the two modes (by opening a project file of different type then the previous) the connection to the connected system may be dropped and access rights reinitialized based on the licenses for the new system type. The content of the online help will comply with the current mode.

### Help content in ESRA mode and DCU mode

Even if the most services have the same name in both modes there are smaller differences in the usage and in the GUI in the two modes. Therefore when changing mode the help content also changes. Basic information are common but the description of services appear according to the current mode. A service not existing for a mode will not be listed in the help while that mode is active.

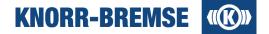

# **1.3 Communication**

In this topic the indicators of communication between ST03A and any supported device are described. The settings of communication are discussed in the topic <u>Communication Settings</u>. The installation of the communication devices are described in the topic <u>Device Driver Installation</u>.

The ST03A communication indicators appear in the bottom-right corner of the main window and also in the open measurement windows. Following indicators are used:

#### **Communication icon**

Shows the connection state to the ESRA or DCU system.

#### Interface icon

Shows the type of connection used to connect to the ESRA or DCU system.

#### System mode icon

Shows the type connected system (ESRA or DCU).

#### Measurement device icon

Shows the connection state of the SU06A measurement device.

### **Communication icons**

In the lower right corner of the main window of ST03A there are two communication icons.

The icon contained in the box on the right indicates the communication state of the ESRA or DCU unit:

| Communication OK |  | The communication connection is available but not being used.                              |  |  |  |  |
|------------------|--|--------------------------------------------------------------------------------------------|--|--|--|--|
| Communicating C  |  | communication is running. The arrows indicate the direction of communication.              |  |  |  |  |
| 4 Collision      |  | Both direct CAN and CB12A Ethernet communication are active. Remove direct CAN connection. |  |  |  |  |
| No communication |  | Communication is turned off or can not be established.                                     |  |  |  |  |

### Interface Icon

The icon contained in the box directly to the left of the communication state symbol indicates the type of **communication interface**:

| Ŵ  | Ethernet                   | ۲ | CANPROusb                      |
|----|----------------------------|---|--------------------------------|
| Ŗ  | Ethernet over USB          |   | Softing CAN-AC2 PCI (obsolete) |
| ٩  | Softing CANusb (preferred) | ٩ | Softing CANcard2 (obsolete)    |
| 1  | Vector CANcaseXL           | ۲ | Vector CANcardX (obsolete)     |
| ۵. | IXXAT CAN-to-USB compact   | 0 | IXXAT CANdy (obsolete)         |
| Į  | Serial Interface           |   |                                |

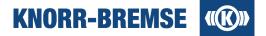

When the communication interface icon is double-clicked the dialog window **Options** appears, where the communication settings can be selected. This dialog window can also be opened using the **Tools / Options... / Devices** menu item.

Some communication interfaces work only with installed device driver. The drivers can be found on the ST03A CD. A description of the installation processes can be found in the topic <u>Device Driver Installation</u>.

### System Mode Icon

Next to the interface icon (third box) the type of connected system is indicated.

| 0 | ESRA BCU connected                                                                                |
|---|---------------------------------------------------------------------------------------------------|
| ) | DCU connected                                                                                     |
| Ŷ | Cannot connect to ESRA BCU (DCU project file open)                                                |
| 2 | Cannot connect to DCU (no project file open, ESRA project file open, or required license missing) |

The two system modes support different communication devices. For further details please see the topic <u>Communication Settings</u>.

# **Measurement Device Connection Indicator Icon**

### SU06A

If SU06A is properly installed (see <u>Device Driver Installation</u>) and connected then the SU06A connection indicator icon (1) will appear in the bottom of the ST03A main window.

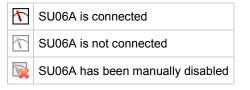

If more instances of ST03A are running parallelly SU06A can only be connected to one instance. You can decide which instance should be connected to SU06A if you enable/disable the communication by clicking the SU06A communication indicator.

#### DGH03

If DGH03 is properly installed (see <u>Device Driver Installation</u>) and connected then the DGH03 connection indicator icon (w) will appear in the bottom of the ST03A main window.

| Lin | DGH03 is connected               |
|-----|----------------------------------|
| lin | DGH03 is not connected           |
| 1   | DGH03 has been manually disabled |

If more instances of ST03A are running parallelly DGH03 can only be connected to one instance. You can decide which instance should be connected to DGH03 if you enable/disable the communication by clicking the DGH03 communication indicator.

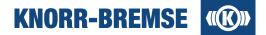

# **1.4 Communication Devices**

Access:

| Defau    | It Operator OEM                                                                        |        |
|----------|----------------------------------------------------------------------------------------|--------|
| Menu     | Tools / Options                                                                        |        |
| Hotkey   | ALT+T - T                                                                              |        |
| Mouse    | double click on communication device icon                                              |        |
| Sel      | evice selection<br>ect a device for communication:<br>Ethernet                         |        |
| 2        | No device<br>KB CAN USB<br>Ethernet                                                    | =      |
| - ()<br> | Ethernet over USB<br>CANusb (Softing)<br>CANPROusb (Softing)<br>IXXAT<br>Serial device | +      |
|          | ок                                                                                     | Cancel |

In general there are three ways to connect ST03A to ESRA and two ways to connect to a DCU:

#### Ethernet

ESRA: A board that supports Ethernet connection (e.g. CB12A) is needed. This is the most flexible way to connect to ESRA systems in an Ethernet network.

DCU: A DCU that supports Ethernet connection and a corresponding DCU-type project file that supports TCH protocol is needed.

#### Serial

ESRA: A serial cable can connect the MMI of the ESRA to the PC where ST03A runs. DCU: A DCU-type project file that supports TCH protocol is needed.

#### **CAN** device

ESRA: A CAN device can connect a Service Board (SB) in the ESRA-System with a given port of the PC depending on the device (USB is most commonly used nowadays). CAN devices grant a faster connection to ESRA then serial connections do.

DCU: -

In this menu you can select the device you would like to use for communication. You can choose your device from the drop down. If you connect or disconnect a device and you want the list to be refreshed, please click the selection (scan for device changes) button.

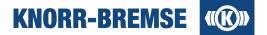

A Warning! Before removing a device from your USB port, always turn off the device using the device selection menu otherwise the operating system may crash or the expected lifetime of the device may be shorter. The easiest way to close down a device is:

- Double click on the device icon in the bottom-right corner of the window. •
- Select No device in the Options window. .
- Click OK to close the Options window. •
- Wait until Service Terminal looses connection to ESRA (Connection indicator: 1).

### Restrictions on available connection modes

The list of available connection modes depend on the active license types and the type of open project. The restrictions are listed below (license types refer to the highest available license level):

- Default or Temporary Operator license: No Ethernet connection available.
   DCU project file loaded: DCU can be connected by Serial (any license and any DCU project type) and Ethernet (Operator license or higher and only with that project type which contains DCU TCH protocol) communication.
- 3. DCU project file loaded, ESRA system connected: connection is disabled.
- 4. ESRA project file loaded, DCU system connected: connection is disabled.
- 5. No project file loaded: ESRA or DCU mode can be selectable without project.

If a device in the list appears in gray despite the above limitations then the driver of the device may not be installed properly (see topic <u>Device driver installation</u>). You will find the install package of the driver on the ST03A install CD.

### Communication devices in DCU mode

There are different protocols that can be used to connect to a DCU. The project file describes which protocols can be used to communicate with the DCU.

| Category | tegory Protocol Connection |                  | Comment                            |
|----------|----------------------------|------------------|------------------------------------|
| Ethernet | тсн                        | Ethernet 🞚       | Available if supported by project. |
|          | тсн                        | Serial / RS232 🍠 | Available if supported by project. |
| Serial   | V1                         | -                | Not yet supported by ST03A.        |
|          | V3                         | Serial / RS232 🍠 | Available if supported by project. |

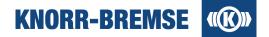

| Category          | ategory Device Company ESRA PC |         | PC              | Comment           |                                                                   |
|-------------------|--------------------------------|---------|-----------------|-------------------|-------------------------------------------------------------------|
| Ethernet          | Ŵ                              | -       | CB12A(Ethernet) | Ethernet          | most flexible way to connect to ESRA, preferred                   |
| Ethernet over USB | (USB cable)                    | -       | CB12A(USB)      | USB               | direct connection to CB12A (see installation notes below)         |
| Serial            | 🍠 (serial cable)               | -       | MMI(RS232)      | RS232             | slow, cable should be short<br>otherwise SW installation may fail |
|                   | <i>🔊</i> SB06                  | -       | Service board   | USB               | fast                                                              |
|                   | 🌯 CANusb                       | Softing | Service Board   | USB               | fast, preferred                                                   |
|                   | I CANPROusb                    | Softing | Service Board   | USB               | fast                                                              |
| CAN device        | 🐝 CANcaseXL                    | Vector  | Service Board   | USB               | fast, preferred                                                   |
| CAN DEVICE        | Sector USB-to-CAN compact      | IXXAT   | Service Board   | USB               | fast (see installation notes below)                               |
|                   | 🚺 CAN-AC2 PCI                  | Softing | Service Board   | PCI slot in<br>PC | fast, needs the same driver as CANusb                             |

# Supported devices in ESRA mode

### **Obsolete devices of ESRA mode (still supported)**

| Category   | Device           | Company | ESRA          | PC            | Comment                               |
|------------|------------------|---------|---------------|---------------|---------------------------------------|
|            | \delta CANcard 2 | Softing | Service Board | PCMCIA        | obsolete                              |
| CAN device | 🧆 CANcardX       | Vector  | Service Board | PCIMCIA       | obsolete                              |
|            | 💊 CANdy          | IXXAT   | Service Board | parallel port | obsolete, needs external power supply |

# **Communication settings**

Some of the communication modes can be customized. If you choose such one of these in the drop down, then the customizable settings will appear below it. These settings are the following:

#### **Ethernet - IP address**

The IP address of the target can be set here. The used port is included in the project file.

#### Serial (Communication Port COMx) - Baud rate

The baud rate of connection can be set for different board types (MMI-RTC, Simple MMI, HCM).

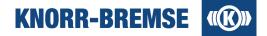

# Project defined IP address support

IP address can be predefined and the default port number (51002) can be overridden in the project file.

| U Ethernet                     |            |  |
|--------------------------------|------------|--|
| P Address: 192.168.0.112:49281 |            |  |
| IP address                     | Board name |  |
| 192.168.0.112:49281            | CB12A      |  |
| 192.168.0.110                  | CB09D      |  |
|                                |            |  |

# **Custom target definition**

| e) | Device selection      |                          |
|----|-----------------------|--------------------------|
|    | Select a device for c | ommunication:            |
|    | 🗒 Ethernet            |                          |
|    | Target source:        | Custom target definition |
|    | rarget source.        |                          |
|    | Target:               | 10.0.6.23                |
|    |                       |                          |
|    |                       |                          |
|    |                       | OK Cancel                |

The Ethernet connection can be configured by IP address or host name with an additional port definition.

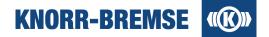

### **Custom target list**

| Device selection                   |                             |                  |  |  |  |  |  |
|------------------------------------|-----------------------------|------------------|--|--|--|--|--|
| Select a device for communication: |                             |                  |  |  |  |  |  |
| 🛱 Ethernet 🔹                       |                             |                  |  |  |  |  |  |
| Target source:                     | Custom target list          | -                |  |  |  |  |  |
| Target:                            | Brake F B (10.0.8.22:51002) |                  |  |  |  |  |  |
| Custom target lis                  | st                          |                  |  |  |  |  |  |
| Unit name                          | IP address                  | Description      |  |  |  |  |  |
| Brake F A                          | 10.0.6.22                   |                  |  |  |  |  |  |
| Brake R A                          | 10.0.6.23                   | Description      |  |  |  |  |  |
| Brake F B                          | 10.0.8.22                   | Description      |  |  |  |  |  |
| Brake R B                          | 10.0.8.23                   |                  |  |  |  |  |  |
| Breq                               | 11.1.1                      |                  |  |  |  |  |  |
| Export                             | 🛃 Import 💌                  | Edit custom list |  |  |  |  |  |
|                                    |                             | OK Cancel        |  |  |  |  |  |

In this case the target to be connected can be selected from a list. The target definitions are stored in a local ST03A version independent file, which means a new ST03A will be able to use your already defined targets.

This option provides some additional functions:

#### Export...

This function makes it possible to transfer or share your target definitions. It will display a Save window where you can select the target folder where the target definition file will be saved to. The result file can be imported in any ST03A version which supports this function.

### Import...

This function provides option to import target definition from external files. It is possible to replace or extend your target definitions by the imported ones.

#### Edit

It will open a separated window where you can edit your target definitions, add a new one or delete an existing target definition.

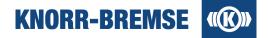

| Unit name | IP address | Description |          |
|-----------|------------|-------------|----------|
| Brake F A | 10.0.6.22  |             | ×        |
| Brake R A | 10.0.6.23  | Description | ×        |
| Brake F B | 10.0.8.22  | Description | $\times$ |
| Brake R B | 10.0.8.23  |             | $\times$ |
| Breq      | 11.1.1.1   |             | ×        |
|           |            |             |          |

To edit a target definition just click in a cell. Type the properties of target definition to add a new one. Use the button in the last column in the table to delete the target definition. The changes will be saved by closing the Edit window by OK. The ST03A will ask for a confirmation from the user before committing the changes in the target definition file.

#### Filter

It filters the targets in the list according to finding the defined filter text in their any properties.

Note: The Export, Import and Edit function may be disabled in some project specific version according to the project requirements.

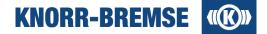

# Target definition from project

This option is available only if the opened project contains target definitions. In this case the target to be connected can be selected from a list.

| 🐵 Device selection 🗾               |                                               |             |  |  |  |  |  |  |  |
|------------------------------------|-----------------------------------------------|-------------|--|--|--|--|--|--|--|
| Select a device for communication: |                                               |             |  |  |  |  |  |  |  |
| Ethernet                           |                                               |             |  |  |  |  |  |  |  |
| Target source:                     | Target source: Target definition from project |             |  |  |  |  |  |  |  |
| Target:                            | CB09D (192.168.0.112:51002)                   |             |  |  |  |  |  |  |  |
| Project list                       |                                               |             |  |  |  |  |  |  |  |
| Unit name                          | IP address                                    | Description |  |  |  |  |  |  |  |
| CB09D                              | 192.168.0.110                                 |             |  |  |  |  |  |  |  |
| CB09D                              | 192.168.0.111                                 |             |  |  |  |  |  |  |  |
| CB09D                              | 192.168.0.112                                 |             |  |  |  |  |  |  |  |
| CDOOD                              | 100 160 0 110                                 | •           |  |  |  |  |  |  |  |
| Filter:                            |                                               |             |  |  |  |  |  |  |  |
| L                                  | OK Cancel                                     |             |  |  |  |  |  |  |  |

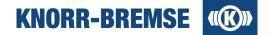

# **1.5 Device Driver Installation**

Most of the <u>communication devices</u> and the measurement instruments (SU06A and DGH03) needs to be installed separately in addition to the installation of ST03A. In this page you can find some short overview about the installation packages delivered with Service Terminal and some advice about the installation process. If a device in the device selection list appears in gray in the ST03A, the driver of the device has not been installed yet. The install package of the drivers are available on the ST03A install CD.

Access:

### Ethernet over USB, SU06A and DGH03

Supported version 2.12.18 Location on CD FTDI/CDM21218\_Setup.exe

Ethernet over USB (CB12) boards as well as SU06A and DGH03 measurement devices require the installation of the FTDI device driver that is available on the installation CD in the folder *FTDI*.

To install the FTDI device driver please follow these steps:

1. Uninstall all earlier installations of FTDI driver by running CDMuninstallerGUI.exe available on the install CD in the FTDI folder.

Please click Add to add devices to the list, and click the list items to select devices to be uninstalled. Please click Remove Devices to uninstall the selected devices.

| CDM Uninstaller                                     | X                                      |
|-----------------------------------------------------|----------------------------------------|
| Vendor ID 0403 Product ID 6001<br>VID_0403 PID_6001 | Add<br><u>R</u> emove<br><u>C</u> lear |
| Generate uninstall log file                         |                                        |
| Ready                                               |                                        |
| Remove Devices                                      | Cancel                                 |

- 2. Disconnect all connected FTDI devices.
- 3. Close all opened instances of Service Terminal.
- 4. Run *CDM21218\_Setup.exe* to install the driver.
- 5. Plugin CB12A, DGH03 or SU06A into a free USB port of the computer.
- 6. Start Service Terminal and check if you can use the device connected to USB port.

### Softing CANusb, CANPROusb device

#### Supported version

5.20

#### Location on CD

Softing/USB/CANDriversAndSoftware.exe

#### Compatibility warning!

Previous versions of Service Terminal used device driver version 4.0 or 5.16 but the API of the two driver versions are not compatible with each other. There is no possibility to have two different versions of this driver installed on the same computer. ST03A from V3.5 will not work with the device driver installed for an earlier version of ST03A.

To use the CANusb with ST03A you must uninstall the previous device driver (*Start Menu / Settings / Control Panel / Add or remove programs*) and install the new driver from the ST03A CD.

#### Performance information

From Softing interface version 5 Softing increased the process priority of the USB driver within windows systems. This increases CPU load while Service Terminal is running with a Softing device. During a measurement a CPU load even greater than 30% is also possible.

To install this adapter device driver properly:

- 1. Uninstall previous versions of Softing CANusb driver (4.0 and lower).
- 2. Start CANDriversAndSoftware.exe to install the device driver (default settings can be applied).
- 3. Connect the CANusb adapter to the USB port. The "New Hardware Found Wizard" should appear.
- 4. Let the wizard automatically search for the driver program. It should recognize the correct CANusb driver.
- 5. Select the *Tools > Options...* menu item.
- 6. Choose the Devices node on the left side of the window.
- 7. Select Softing CANusb in the drop down.
- 8. Click OK on the Options dialog window.

#### Troubleshooting for CANpro USB:

- 1. Plugin CANpro USB into a free USB port of the computer and check if it has appeared in **Softing CAN** Interface manager V 2.71.
- 2. Start Softing CAN Interface manager V 2.71 in the Control Panel (Start Menu / Settings / Control Panel / All Control Panel Items)
- If the baudrate of CANpro is not defined in Softing CAN Interface manager V 2.71. then press the Edit button and open the *Layer2 configuration* and press its OK button and press Next in the Channel configuration panel and close this panel with Finish button. The baudrate is filled after this settings and the Softing CANpro is suitable for using.

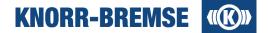

# IXXAT USB-to-CAN and IXXAT USB-to-CAN V2 device

Supported version 3.5.2

#### Location on CD

/IXXAT/vci\_3\_5\_2\_4072.exe

#### Compatibility warning!

Previous versions of Service Terminal used device driver version 2.18 but the API of the two driver versions are not compatible with each other. There is no possibility to have two different versions of this driver installed on the same computer. ST03A from V3.3 will not work with the device driver installed for ST03A Versions up to V3.2.

To use the IXXAT device with ST03A you must uninstall the previous device driver (Start Menu / Settings / Control Panel / Add or remove programs) and install the new driver from the ST03A CD.

To install this adapter device driver properly:

- 1. Uninstall previous versions of IXXAT VCI driver (3.4 and lower).
- 2. Start the vci 3 5 2 4072.exe file to install the VCI 3.5 device driver.
- 3. Connect the USB-to-CAN Compact / USB-to-CAN V2 Compact adapter to the USB port and follow the appearing instructions.
- 4. Start ST03A.
- 5. Select the Tools > Options... menu item.
- 6. Choose the *Devices* node on the left side of the window.
- Select *IXXAT* in the drop down.
   Click *OK* on the *Options* dialog window.

# SB06 (Knorr CAN-USB Adapter)

#### Supported version

6.5

#### Location on CD

/SB06/CP210x VCP Win XP S2K3 Vista 7.exe

To install this adapter device driver properly:

- 1. Start the exe file to install the SB06 device driver.
- 2. Connect the SB06 compact adapter to the USB port and follow the appearing instructions.
- Start ST03A.
   Select the *Tools > Options...* menu item.
- 5. Choose the *Devices* node on the left side of the window.
- 6. Select Serial in the drop down.
- 7. Click OK on the Options dialog window.

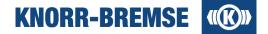

# **1.6 System Requirements**

ST03A performance and reliability is the best if your computer is equipped with at least the following:

### Hardware

- Computer: PC compatible
- CPU: Intel Pentium IV 2.6 GHz
- RAM: 1 GB
- Hard disk: 250 MB free space during installation (200 MB for normal operation)
- Screen resolution: 1024 X 768 with 16-bit color depth

### **Supported Operating Systems**

- MS Windows 7
- MS Windows 7 64 bit
- MS Windows 8.1 64 bit
- MS Windows 10 64 bit

### User right needs

Service Terminal requires different user rights in the operating system for different tasks.

For installation you will need Administrator user rights. For normal operation User rights are needed.

If these requirements are not met then licenses can not be added and existing licenses will be displayed as expired.

# 1.7 User Interface of ST03A

The main elements of the ST03A user interface:

#### Menu bar and toolbar

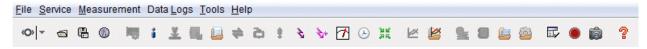

Menus and menu items can be reached by the keyboard combination Alt + *underlined letter*. Certain menu items are also accessible via the toolbar. If a service is invoked then the appropriate menu appears in the menu bar as well as on the toolbar.

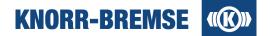

#### Pop-up menus

Many of the ST03A services have context (pop-up) menus which can be activated by right clicking on the active area of the running service. The ST03A context menu options are also available from the appropriate menu item in the main menu.

| MB04A_1 | Signal    | Channel Name         | Pins        | NetVar       | Node | Read value | Set value | Description |  |
|---------|-----------|----------------------|-------------|--------------|------|------------|-----------|-------------|--|
| MB03A_2 | IwFSI1 1  | FSI1                 | z26 - b26 ( | (d26) 4      | 1    | 0.000 Hz   |           |             |  |
| EB01A_3 | IwFSI2_1  | FSI2                 | z24 - b24 ( | (d24) 4      | 1    | 0.000 Hz   |           |             |  |
| EB01A_4 | bFSI1_1   | FSI1_DC              | z26 - b26 ( | (d26) 4      | 1    | 1          |           |             |  |
| _       | bFSI2_1   | FSI2 <u>P</u> ause   | 4 (         | (d24) 4      | 1    | 1          |           |             |  |
| Jser    | boFSI1_1  | FSI1                 | 6 (         | (d26) 4      | 1    | 0          |           |             |  |
|         | boFSI2_1  | FSI2                 | 4 (         | (d24) 4      | 1    | 0          |           |             |  |
|         | IwFSI3_1  | FSI3 <u>R</u> elease | 2 (         | (d22) 5      | 1    | 0.000 Hz   |           |             |  |
|         | IwFSI4_1  | FSI4 Select S        | ignals 0 (  | (d20) 5      | 1    | 0.000 Hz   |           |             |  |
|         | bFSI3_1   | FSI3                 | - 2(        | (d22) 5      | 1    | 1          |           |             |  |
|         | bFSI4_1   | FSI4 < Physical vie  | W _0(       | (d20) 5      | 1    | 1          |           |             |  |
|         | boFSI3_1  | FSI3 Columns         | <b>ب</b> ا  | ' Signal     |      | 0          |           |             |  |
|         | boFSI4_1  | FSI4                 |             | Channel Name |      | 0          |           |             |  |
|         | wASI1_1   | ASI1 <u>C</u> lose   |             |              |      | 0.025 Volt |           |             |  |
|         | wASI2_1   | ASI2                 |             | Pins         |      | 0.025 Volt |           |             |  |
|         | wASI3_1   | ASI3                 | z14 - b1 🖉  | • NetVar     |      | 0.025 Volt |           |             |  |
|         | wASI4_1   | ASI4                 | z12 - b1    |              |      | 0.025 Volt |           |             |  |
|         | boPOP5_1  | POP5                 | a           | Node         |      | 0          | 0         |             |  |
|         | boPOP6_1  | POP6                 | z4 - b4 🗸   | Read value   |      | 0          | 0         |             |  |
|         | boPOP7_1  | POP7                 | d2 - b2     |              |      | 0          | 0         |             |  |
|         | boPOP8_1  | POP8                 | z2 - b2 🗸   | Set value    |      | 0          | 0         |             |  |
|         | boDIAG5_1 | POP5_DIAG            |             | Description  |      | 0          | 0         |             |  |
|         | boDIAG6_1 | POP6_DIAG            | z4 - b4 🖳   | 10           | -T-  | 0          | 0         |             |  |
|         | boDIAG7_1 | POP7_DIAG            | d2 - b2     | 17           | 1    | 0          | 0         |             |  |
|         | boDIAG8_1 | POP8_DIAG            | z2 - b2     | 17           | 1    | 0          | 0         |             |  |
|         | boPOP1_1  | POP1                 | d8 - b8     | 19           | 1    | 0          | 0         |             |  |
|         | hoPOP2 1  | POP2                 | 78 - h8     | 10           | 1    |            | n n       |             |  |

#### Log panel

The Log panel in the bottom of the ST03A main window is used for displaying informative messages from ST03A and its services. The tabs of the Log panel show service specific information from some of started services (there are also services which do not write messages in the Log panel). The **Default** tab contains general information and cannot be closed. The \* sign after the tab name indicates that the tab contains new unread message.

| Default | Software Insta | allation |                      |    |
|---------|----------------|----------|----------------------|----|
|         |                |          | file B:\multiapp.prz | ~  |
|         |                |          | 8                    | ~  |
| <       |                |          | <b>&gt;</b>          |    |
|         |                |          |                      | 11 |

Pop-up menu of the log panel:

#### Autoscroll

The automatic scrolling of messages in the log panel is turned on by default, but the user can always turn it off/on by selecting this menu item.

Clear

Clears all messages from the actual log panel.

Close

Closes the actual panel (the **Default** panel cannot be closed).

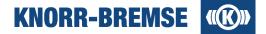

# 1.8 Supported Languages

You can find below a detailed list on the versions of ST03A which language is supported by which versions.

To switch between languages open the menu Tools / Options / User Interface / Language settings.

If you choose a language in Service Terminal and you find untranslated strings, the most likely reason for this is the following. In ST03A User Interface a part of the strings originate from the project files which can not be translated by the developers of Service Terminal. However, a translation of project file content is still possible. For further information, please contact the <u>Hotline Service Terminal</u>.

| ST03A Version     | * |   |   |   |   |   |   |   | C* |
|-------------------|---|---|---|---|---|---|---|---|----|
| V3.7              |   | X | х | X | X | X | x |   | Х  |
| V3.6.47           |   | Х | х | Х | Х | Х | х |   | Х  |
| V3.5.45           |   | Х | х | Х | Х | х | х |   |    |
| V3.4.29           |   | Х | х | Х | Х | х | х |   |    |
| V3.3.45           |   | Х | Х | Х | Х | Х | х |   |    |
| V3.2.11           |   | Х | х | Х | Х | х | х |   |    |
| V3.1.24           |   | Х | х | Х | Х | Х | х |   |    |
| V3.0.72           |   | Х | х | Х | Х | Х | х |   |    |
| V2.7.34 (V2.7.31) |   | Х |   | Х | Х |   | х |   |    |
| V2.6.14           | х | Х | х | Х |   |   |   |   |    |
| V2.5.19           | х | Х | х | Х |   |   |   | Х |    |
| V2.4.07           | х | Х | х | Х |   |   |   | Х |    |

Note: If your preferred language is not supported please ask your Knorr-Bremse contact person or the <u>Hotline</u> <u>Service Terminal</u> about the possibilities.

# 1.9 Hotkeys

ST03A supports the following functions through hotkeys.

| ESC                    | Close opened menu.                                                                                             |
|------------------------|----------------------------------------------------------------------------------------------------|
| Tab                    | Move focus between table columns or component.                                                                 |
| Ctrl+Tab               | Move focus to the first component of the next group (in a text field or in a table).                           |
| Left/Right<br>/Up/Down | Move from element to element within units (e.g. between menus or from character to character in a text field). |
| Ctrl+F4                | Close tabular services.                                                                                        |
| F1                     | Open context-oriented help topics.                                                                             |

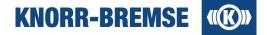

# Accessing and using menus and toolbars

The menu items of *File* and *Services* menus can also be invoked with hotkeys. Features located in *File* menu can be reached using the key combination **Ctrl+...**. The items of *Services* menu can be reached with the key combination **Ctrl+Alt+...**.

|   |                     |        |                                  | Events and Errors                           |                          | \$<br>\$ | Event Memory Ctrl+Alt+M<br>Event History Ctrl+Alt+H  |
|---|---------------------|--------|----------------------------------|---------------------------------------------|--------------------------|----------|------------------------------------------------------|
|   | Exit                |        | ¥ť                               | System Information<br>Software Installation | Ctrl+Alt+Y               |          | Report Download Ctrl+Alt+H<br>Open Report Ctrl+Alt+O |
| 0 | Project Information | Ctrl+N | <ul> <li>✓</li> <li>✓</li> </ul> | SU06A Outputs<br>RTC Settings               | Ctrl+Alt+U<br>Ctrl+Alt+C | *        | Software Installation Ctrl+Alt+S                     |
|   | Import              | •      | 1                                | Requests                                    | Ctrl+W                   |          |                                                      |
|   | Recent Projects     | •      | ð.                               | Process Data                                | Ctrl+P                   |          |                                                      |
|   | Multiple Projects   | +      | ŧ                                | I/O Channels                                | Ctrl+Alt+I               |          |                                                      |
| Ó | Close Project       | Ctrl+W | A.                               | Set Position Information                    | Ctrl+Alt+Z               |          |                                                      |
| 8 | Save Project As     |        | i i                              | Unit Information                            | Ctrl+Alt+N               |          |                                                      |
| 9 | Open Project        | Ctrl+O | 10                               | File Transfer                               | Ctrl+Alt+F               |          |                                                      |

**O**Note: Some hotkeys may be unavailable on some computers because the OS has its own hotkeys that have precedence over ST03A defined hotkeys.

### Hotkeys in the Graphic Area

|                  | Function                                | Available at |
|------------------|-----------------------------------------|--------------|
| TAB              | Moves focus to the next button/plot     | Overall      |
| SHIFT + TAB      | Moves focus to the previous button/plot |              |
| F12              | Shows overview                          | On a plot    |
| HOME             | Fits graphic area to window             |              |
| PAGE UP          | Zooms into the graphic area             |              |
| PAGE DOWN        | Zooms out of the graphic area           |              |
| ARROW KEYS       | Scrolls the graphic area                |              |
| ALT + ARROW KEYS | Moves time cursor                       |              |
| ALT + ENTER      | Opens dialog Display Properties         |              |
| ALT + PAGE UP    | Decreases the size of/Hides a table     |              |
| ALT + PAGE DOWN  | Increases the size of a table           |              |
| ALT + END        | Shows or hides a table                  |              |

Copyright 2016 © Knorr-Bremse AG. All rights reserved, including industrial property rights applications. Knorr-Bremse AG retains any power of disposal, such as for copying and transferring

(((K)))

# KNORR-BREMSE ((K))

|                           |                                                           | 1          |
|---------------------------|-----------------------------------------------------------|------------|
| CTRL + ARROW KEYS         | Scrolls the graphic area block by block                   |            |
| CTRL + TAB                | Moves focus onto plot                                     |            |
| CTRL + SPACE              | Starts / stops measurement 🕨 / 🔲                          |            |
| CTRL + PAGE UP            | Decreases the size of a graphic area                      |            |
| CTRL + PAGE DOWN          | Increases the size of a graphic area                      |            |
| CTRL + F                  | Moves time cursor to first trigger event                  |            |
| CTRL + N                  | Moves time cursor to next trigger event                   |            |
| CTRL + B                  | Moves time cursor to previous trigger event               |            |
| CTRL + L                  | Moves time cursor to last trigger event                   |            |
| CTRL + SHIFT + UP ARROW   | Moves/stretches selected curve up by one pixel            |            |
| CTRL + SHIFT + DOWN ARROW | Moves/stretches selected curve down by one pixel          |            |
| CTRL + SHIFT + PAGE UP    | Moves/stretches selected curve up by twenty pixels        |            |
| CTRL + SHIFT + PAGE DOWN  | Moves/stretches selected curve down by twenty pixels      |            |
| CTRL + SHIFT + HOME       | Moves/stretches selected curve to the top of the range    |            |
| CTRL + SHIFT + END        | Moves/stretches selected curve to the bottom of the range |            |
| CTRL + SHIFT + ENTER      | Moving/stretching of the selected curve is stopped        |            |
| CTRL + SHIFT + DELETE     | Cancels the moving/stretching of the selected curve       |            |
| ARROW KEYS                | Moves note on the diagram                                 | On a note  |
| DEL                       | Removes note from the diagram                             |            |
| TAB                       | Moves focus to next note/table                            |            |
| SHIFT + TAB               | Moves focus to previous note/table                        |            |
| CTRL + TAB                | Removes focus from note/table                             |            |
| ALT + ENTER               | Opens Properties dialog of the note                       |            |
| ARROW KEYS                | Moves focus in the table                                  | In a table |
| TAB                       | Moves focus to the first note                             |            |
| CTRL + TAB                | Removes focus from table/note                             |            |
| SHIFT + TAB               | Moves focus to the last note                              |            |
| ALT + ENTER               | Opens Properties dialog of the channel                    |            |
| CTRL + SHIFT + ENTER      | The curve is selected for moving and stretching           |            |
| CTRL + SHIFT + INSERT     | The curve's scale is shown                                |            |
|                           | 1                                                         | 1          |

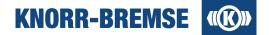

# 1.10 Options

Access:

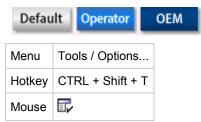

Following options can be set:

#### Devices

Select device and properties as described here: Communication devices.

#### **User interface**

#### Language settings

Messages, texts labels, and help topics of ST03A are displayed in the selected language. You can change language without leaving the program. Please note that also project-specific items appear in the user interface that are not translated by default, especially table contents. Project content needs to be translated separately. If you need the project to be translated please contact your Knorr-Bremse contact person or the Hotline Service Terminal.

#### Font

You can change the character size to facilitate seeing the tables of *Project Information*, *Event Memory*, *Internal Errors*, *Unit Information*, *I/O Channels* and *Process Data* services better.

#### **Time format**

With this option it is possible to set the time format to use when displaying time in the features **Event History**, **Measurement** and the ESRA-only features **RTC Settings** and **Data Logs**. The two time formats supported are GMT (Greenwich Mean Time) and local time. The default is the GMT time.

#### **Project information**

This option enables or disables displaying of the *Project Information* window when a new project is opened. The default setting for this option is enabled (checked).

#### Measurement

**Show warning before discarding measurement data** controls whether a warning is automatically displayed when unsaved data from a previous measurement is about to be overwritten or lost. The default setting for this option is 'On'.

**Show warning if the measured file does not belong to the currently opened project** controls whether a warning is automatically displayed when the measurement and the currently opened project are mismatch. The default setting for this option is 'On'.

Three different general drawing styles of logical channels can be set: classic (by default), thick line and filled area. Changes will take effect after the restart of the measurement/DLG services.

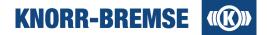

# 1.11 Snapshot And Data Recording

| Access: | Default                | Operator | OEM                         |
|---------|------------------------|----------|-----------------------------|
| Menu    | Tools / Snapshot       |          |                             |
| Hotkey  | CTRL+Q                 |          | Create a snapshot           |
| Mouse   | ŵ                      |          |                             |
| Menu    | Tools / Data Recording |          |                             |
| Hotkey  | CTRL+D                 |          | Start / stop data recording |
| Mouse   | ۲                      |          |                             |

These two features can be used to export data that appears in the windows of the open Service Terminal. Data is exported into CSV files. The delimiter of the values can be defined by the user (";" or ","). If it matches the list separator character of the operating system then the files can be opened and displayed with MS Excel.

# Snapshot

Snapshot creates one set of files containing data of open windows. After taking the snapshot you will be asked where to save recorded data.

# **Data Recording**

After starting data recording the Service Terminal saves current data in the background. Whenever some data is updated Service Terminal appends them to the recorded data. When you stop data recording you will be asked for a location where to save recorded data.

# **Output files**

In the file save dialog you can set the folder where to save the files. If you define a suffix, the file names will be extended by this name. The files will be collected into a folder that contains the date and time of recording. In the files, the first column shows normally the time elapsed (in milliseconds) since the start of the recording. At the end of the file you can find the time of recording.

| File name                                  | Service                              | Content                                                                                                    |  |
|--------------------------------------------|--------------------------------------|----------------------------------------------------------------------------------------------------|--|
| unit_information.csv                       | Unit Information                     | BCU/DCU status.                                                                                                    |  |
| project_information.csv                    | Project Information                  | Representation of project file.                                                                                                    |  |
| log_panel.csv                              | Log panel                            | The tabs of the Log panel show service specific information from some of started services.                                               |  |
| measurement.csv                            | Measurement                          | Measured data. We recommend to use the feature Export.                                                                                   |  |
| event_memory.csv                           | Event Memory                         | Events occurring during recording.                                                                                                    |  |
| event_history.csv                          | Event History                        | Representation of event history contents.                                                                                                |  |
| signals.csv                                | <u>I/O Channels,</u><br>Process Data | Each channel is in separate columns.                                                                                                    |  |
| triggers.csv I/O Channels,<br>Process Data |                                      | The file contains the time stamps when triggers where sent by Service Terminal to ESRA in order to keep the board in <u>Service Mode</u> |  |
| dlg.csv                                    | Standard Data Log                    | Collect the standard data log during recording.                                                                                          |  |

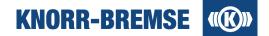

# 1.12 Collect ST03A Log Files

Access:

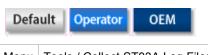

Menu Tools / Collect ST03A Log Files

This function saves all error and event log files into an archive ZIP file. By default, Service Terminal creates a new log file for each ST03A startup. Log files contains a list of events that are logged by the functions of Service Terminal, as well as information about functions, events, device changes, errors and more.

Log files are needed for troubleshooting and finding out where exactly the problem or the event occurred. The saved ZIP file can be sent to <u>Hotline Service Terminal</u> for further investigation.

| File Type | File Name                                      | Description                                                                                                    | Related<br>Function              |
|-----------|------------------------------------------------|----------------------------------------------------------------------------------------------------|----------------------------------|
| *.csv     | Recorded data file                             | Used for data recording and can be opened with Microsoft Excel.                                                                                | Measurement                      |
| *.dcc     | Ethernet data log configuration file           | Used for configuration of data log service on CB12A board.                                                                                     | Data Logging                     |
| *.dlg     | Ethernet data log file                         | Recorded during data logging with *.dcc configurations on CB12A boards.                                                                        | Data Logging                     |
| *.ehl     | Event history data file                        | Saves the content of the event history with comments.                                                                                          | Event History                    |
| *.emc     | Encrypted measurement configuration file       | Complete configuration of the Measurement function.<br>Encrypted.                                                                              | Measurement                      |
| *.emd     | Encrypted configuration measurement data files | Contains saved data measured with *.emc files.<br>Encrypted                                                                                    | Measurement                      |
| *.empz    | Encrypted multiple project file                | File type containing encrypted project data for more than one BCU/DCU.                                                                         | Project                          |
| *.eprz    | Encrypted compact project file                 | All-in one encrypted project file.<br>Project files of this type can be opened with ST03A<br>Versions 3.5 and higher.                          | Project                          |
| *.gtm     | Generic text-based measurement file            | Special CSV file format that can be imported into ST03A and displayed as measured data.                                                        | Measurement                      |
| *.kbr     | Knorr-Bremse Request file                      | File generated by the Service Terminal to request user privileges.                                                                             | <u>License</u><br><u>Request</u> |
| *.kbu     | Knorr-Bremse<br>unregistration file            | File generated at uninstallation of Service Terminal<br>prove the uninstallation process. Needed when moving<br>a license to another computer. | License Moving                   |
| *.license | License file                                   | Contains a license key and its activation information.                                                                                         | ST03A General                    |

# 1.13 Supported File Types

Copyright 2016 © Knorr-Bremse AG. All rights reserved, including industrial property rights applications. Knorr-Bremse AG retains any power of disposal, such as for copying and transferring

27

KNORR-BREMSE ((K))

| *.mpz      | Multiple project file                              | File type containing project data for more than one BCU/DCU.                                                                                   | <u>Project</u>        |
|------------|----------------------------------------------------|----------------------------------------------------------------------------------------------------|-----------------------|
| *.prj      | Project file                                       | ST01 and ST02 project file format (open only).                                                                                                 | Project               |
| *.project  | Project file                                       | Saved project file in XML format.<br>Project files of this type can be opened with ST03A<br>Versions 2.1 and higher.                           | <u>Project</u>        |
| *.prz      | Compact Project file                               | All-in one project file.<br>Project files of this type can be opened with ST03A<br>Versions 2.4 and higher.                                    | Project               |
| *.settings | Settings file                                      | Saved settings of the ST03A (e.g. window position,<br>window size).<br>If deleted then all settings are reset to the state at<br>installation. | ST03A General         |
| *.xdc      | Data Log configuration file in XML format          | Contains configuration information regarding the displaying of data recorded in the ESRA system with the Standard Data Log function.           | Standard Data<br>Logs |
| *.xdl      | Data Log read from<br>ESRA in XML format           | File type for saving a standard data log from ESRA in XML format.                                                                              | Standard Data<br>Logs |
| *.xmc      | Measurement<br>configuration file in XML<br>format | Complete configuration of the Measurement function (obsolete; ST03A can only read these files; please save in *. <i>emc</i> file format).      | Measurement           |
| *.xmd      | Measurement data files<br>in XML format            | Contains saved measurement data<br>(obsolete, ST03A can only read these files;<br>please save in *. <i>emd</i> file format).                   | Measurement           |
| *.zip      | System Information file                            | Contains a compilation of project dependent and independent information.                                                                       | System<br>Information |

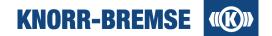

# **1.14 Error Reporting**

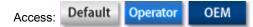

Error reporting ZIP file can be sent to <u>Hotline Service Terminal</u> for further investigation. Engineers can use these logged reports to track and fix problems.

Whenever an error message occurs, the user is able to save the error and all available information about the error into a ZIP file. This contains a warning for the user or an unexpected error.

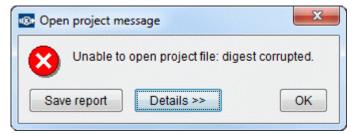

The **Save report** buttons will generate a ZIP file about the circumstances. Error report does not collect any personal data from your computer. The stack trace is available with the **Details** button.

# 1.15 Safety Instructions

It is requested to restart the connected unit (power off/on) at the end of ST03A usage to ensure that the unit is in the defined state.

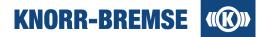

# 1.16 Glossary

Application Board Board state Hotline Service Terminal Net Variable (NV) Node number Service Mode

# Abbreviations

| BCU | Brake Control Unit    |  |  |  |
|-----|-----------------------|--|--|--|
| СВ  | Communication Board   |  |  |  |
| DCU |                       |  |  |  |
| EB  | Door Control Unit     |  |  |  |
| LD  | Extension Board       |  |  |  |
| MB  | Main Board            |  |  |  |
| ММІ | Man Machine Interface |  |  |  |
| NV  | Net Variable          |  |  |  |
| NN  | Node Number           |  |  |  |
| RB  | Remote Board          |  |  |  |

KNORR-BREMSE ((K))

# 1.16.1 Application

All main and extension boards have base software performing various basic functions. In addition main boards have a project specific application.

#### **Base Software**

The basic functionality is stored in the base software. It controls hardware like the I/Os of the boards and the communication over CAN bus. It contains some project-independent features of the ESRA system.

#### **Application Software**

The application software implements the logic in the given ESRA system. Its tasks are for example data management and evaluation. It also commands the hardware upon the evaluation results. It uses the general services of the base software.

# 1.16.2 Application states

The application states can be read out opening the service <u>Software Installation</u>. The states are evaluated at opening the service before software installation and after software installation had finished.

#### ΟΚ

The version of the application stored in the project matches the application software is present on the board.

#### **Different Application**

The name or STN number of the application software on the board differs from the one in the project.

#### Older Application is on the Board

The application software present on the board has an older version than the one in the project.

#### Newer Application is on the Board

The application software present on the board has a newer version than the one in the project.

#### Missing Board

Target board on the addressed node is missing or fails to answer.

#### Board is on the Default Node or Missing

ST03A cannot find this or any boards on the defined node number. However, there are boards on the default node but ST03A cannot differentiate between them. It is possible one of those is the sought board.

#### Board is on the Default Node

ST03A cannot find this or any boards on the defined node number. However, there is a board on the default node ST03A cannot identify and it could be the sought board.

#### Wrong Board Type

There is a bad board type on one of the node numbers defined in the project. E.g. instead of a main board an extension board is on the addressed node.

#### Downloaded

Download was successful.

#### Waiting for Download

Either there is no application on the board or the download has been aborted and the board is waiting for an application.

#### **Download Failed**

Download has been aborted or failed.

#### **Download Skipped**

Download to a board has been skipped.

#### N/A

The application state sent by the board is not defined in the protocol.

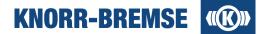

# 1.16.3 Board

The most common representation of ESRA systems is a set of boards, mounted into an ESRA rack. However some boards and control units may be located outside a rack.

There are various board types in the ESRA system. The two most common types are main boards and extension boards. They are normally applied together. The number of main and extension boards in the project varies depending on the complexity of the task they serve.

#### Main Board

Project related application software can be installed on main boards. The main board runs an application software that is able to configure itself and to perform additional configuration of other boards in the ESRA system. This application softwares contain the logic of the BCU braking mechanism. The main boards have several input and output signals.

#### **Extension Board**

The purpose of the extension board is to extend the input and output signals of a main board. Extension boards do not have an application; its signals are processed by a main board.

These boards are configured by their master boards. The extension board cannot act alone as it depends on its master.

### **Additional Boards**

The following board types can also be used as part of the ESRA control system:

#### **MMI - Man Machine Interface**

The MMI is a user interface to the ESRA system. It contains a 4 character LED display, 4 pushbuttons and an RS232 connector. The MMI display is able to show current event codes and overall system status. The functionality of the 4 pushbuttons depend on project file content. The MMI is usually integrated into the front panel of a main board but can be utilized separately.

#### **Communication Board**

Communication boards represent an interface to various external bus systems. For example, CAN, MVB and Ethernet. The main purpose is to connect ESRA to the vehicle bus systems.

#### **Power Board**

This is the main power supply for the ESRA system. It supplies the ESRA system with all internal voltages from a single external supply source.

#### Service Board

This provides a high speed interface for the Knorr-Bremse Service Terminal.

#### **Remote Board**

This board provides a distributed control feature for ESRA control system.

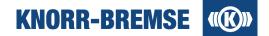

# 1.16.4 Board state

Possible board states during operation:

| Normal             | The board is working properly.                                                                                                    |  |  |
|--------------------|----------------------------------------------------------------------------------------------------|--|--|
| Download           | There is no application on the board or the present application is corrupted.                                                                                           |  |  |
| Terminal           | Only on MMI-51. The ST03A communicates with ESRA through the serial port of the MMI-51.                                                                                 |  |  |
| Config<br>Prepared | Only on CU01 and Remote Boards. The board is prepared to accept a configuration from the master. After successful configuration the board switches to the Normal state. |  |  |
| Critical           | A permanent critical software error occurred. Please contact your contact person at Knorr-Bremse.                                                                       |  |  |

# 1.16.5 Hotline Service Terminal

Hotline Service Terminal provides general support for usage of ST03A.

If you have any questions, opinion, or new feature requests, please feel free to contact us.

- e-mail: esraterm@knorr-bremse.com
- Phone: +36 1 289-45-00
- Fax: +36 1 289-45-04

Phone calls are accepted generally Monday to Friday from 9 a.m. to 5 p.m. Central European Time except Hungarian National holidays. E-mails are being answered within 72 hours, but if sent during Hungarian office hours we do our best to answer your mail ASAP. Phones are answered in English and German languages.

Hotline Service Terminal offers following services to our customers.

- Licensing of Service Terminal
- Help on usage of Service Terminal
- Handling bug reports and feature requests. In case of bug report please send also an error reporting ZIP file.
- Holding Service Terminal usage trainings for internal and external users

**Note:** Our Hotline can only give limited support to project-related problems - in these cases please contact your Knorr-Bremse contact person. However, if we can not help you, we are pleased to help you finding the right person to talk to.

KNORR-BREMSE ((K))

# 1.16.6 Net Variable

A net variable is a data package that is transmitted either on the ESRA system bus between boards or within one board.

A net variable contains the following information:

- Identifier of the transmitter
- Identifier of the data record
- An attribute defining whether the net variable is to be sent locally (within one bus segment) or globally (on the whole CAN-bus).
- Data

The difference between local and global net variables is with regards to their transmission through bus coupling boards. These boards serve to couple two CAN-buses. Local net variables are delivered by bus couplers in order to optimize bus traffic.

Some net variables are predefined. These are used to:

- Transmit I/O signal data
- Transmit event messages and statuses
- Access board memory
- Configure extension boards

# 1.16.7 Node number

For addressing the individual boards in the ESRA system, each board has its own node number uniquely defined in the system.

The node numbers of the individual boards are coded into the front-panel connector. Node numbers of relevant boards are stored in the project file.

Node numbers can have a value between 0 and 31. However, some there exist some limitations which combinations of boards and node numbers are valid.

# 1.16.8 Service mode

Service Mode is an operational mode of the brake control unit in which the ST03A system temporarily overwrites some of the outputs or other parameters of the brake system. In Service Mode the normal operation of the brake system is suspended. In Service Mode it is possible to test system components (e.g. valves) during system installation and maintenance. Both the <u>I/O Channels</u> feature and the <u>Process Data</u> service of ST03A support Service Mode. The Service Mode feature can be activated by selecting the corresponding service's *Force* menu item. Service Mode is indicated in the bottom right corner of the main window of ST03A through a wrench icon (). Service Mode of a specific feature (**I/O channels** or **Process Data**) can be deactivated either via the corresponding *Release* menu item or via the wrench toolbar button.

**()** Note: if the wrench icon is visible in the bottom right corner of the main window of ST03A then Service Mode is active and the brake system does not operate according to its specification. You must deactivate Service Mode in order to switch back the brake system into normal operation. Service Mode is automatically deactivated if ST03A hardware has been disconnected from the brake system for more than 5 seconds or if the ST03A user interface is inactive for more than 20 minutes.

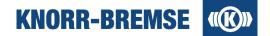

# 2 Project

For the general idea behind the project concept please see the topic Project in the section Introduction.

The ways projects can be opened, closed and saved are described in the topic <u>Handling project files</u>, were you can also find a description of Service Terminal project file types.

The service <u>Project Information</u> shows the content of the project file focusing on the boards in the project. You can use this feature to compare the planned situation (<u>Project Information</u>) with the current situation (<u>Unit Information</u>).

Users can update the project files with their own comments to events in the service <u>Event Memory</u>. Event comments can also be imported from another project file. This feature is described in the topic <u>Event Comment Import</u>.

# 2.1 Handling Project Files

To use Service Terminal with a BCU/DCU you will need to open the project assigned to the given connected system. If you add any changes or new content to the project file you may want to save the changes. If the open project file has changed, you will find a \* in the title row of the ST03A main window next to the project name.

Below you can find a description of the supported project file types

# **Opening a project**

Access:

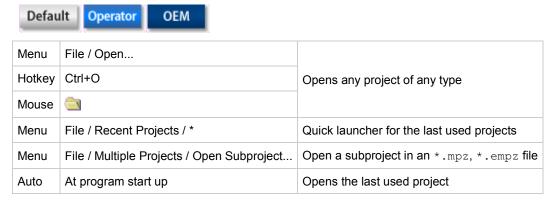

# Saving a project

Access: Default Operator OEM Menu File / Save As... Mouse 
Mouse

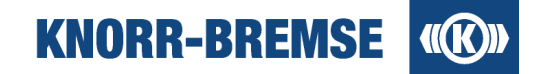

### **Multiple Projects**

# Access:

| Defa                                            | ult Operator | OEM |               |                                                                  |
|-------------------------------------------------|--------------|-----|---------------|------------------------------------------------------------------|
| Menu File / Multiple Projects / Open Subproject |              |     | en Subproject | Open a subproject in an $\star.{\tt mpz}, \star.{\tt empz}$ file |

The multiple project files (.mpz) and the encrypted multiple project files (.empz) are the most convenient way to store the entire information about all projects for all control systems in the train. Multiple projects contain .prz subproject(s) and encrypted multiple projects contain .eprz subproject(s).

#### **Opening a subproject**

All projects added to a multiple project are called subprojects. A subproject can be opened using either the File / Multiple Projects / Open subproject ... menu option.

| 🖾 Open subproject 🔀 |              |                                     |  |  |
|---------------------|--------------|-------------------------------------|--|--|
| Name                | Node numbers | Description                         |  |  |
| Kunigunda           | 1, 2, 3      | Example project for testing ESRA Co |  |  |
| Project_B_Test_101  | 0, 1         | define description in PDBs HW-Datas |  |  |
| Project_B_Test_101  | 0, 1         | define description in PDBs HW-Datas |  |  |
|                     |              |                                     |  |  |
| Check               |              | Open Cancel                         |  |  |

#### Name

Name of the subproject.

#### Node numbers

Node numbers used for the boards in the subproject. It is advisable to use at least one unique node number in each subproject to make the result of the automatic detection ( Check ) more determined.

#### Description

Description of the subproject.

#### Check

Starts the automatic detection of the matching subproject according to the node numbers used for the boards in the connected ESRA system. The detected subproject will be marked with a green symbol preceding the name of the project. If more subprojects are marked with yellow symbol then the project can not be identified. DCU projects can not be detected since they do not differ in node numbers.

### Open

Opens the selected subproject.

#### Cancel

Cancels the subproject opening.

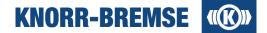

## **Supported Project Files**

\*.eprz: Encrypted Compact Project Files (the preferred type of project file to be used with ST03A V3.5 and later)

These files are the encrypted type of Compact Project Files containing the same information.

# \*.prz: Compact Project Files (the preferred type of project file to be used with V3.4 and earlier versions of ST03A)

These files are the recent type of project file format containing all relevant information for a project including the XML based project file, application software, measurement and data log configurations, project translation files, operating data descriptor file and background picture.

#### \*.empz: Encrypted Multiple Projects Files

Project file containing more \*.eprz files in one component. See details in the previous section.

#### \*.mpz: Multiple Projects Files

Project file containing more \*.prz files in one component. See details in the previous section.

#### \*.project: XML Based Project Files

These XML Based Project Files contain the same information as the \*.prj files as well as additional user defined information (e.g. user comments).

#### \*.prj: Original Project Files

The Service Terminal can open a project file created with the DOS base Service Terminal version 1.4x or higher. It is recommended that a project file of this type has been baselined under the DOS Service Terminal application.

Files of this older format can be saved from the menu item *File / Save as...* into the newer project file format.

This type of project file describes the configuration of an ESRA system. It contains all information regarding the structure of ESRA racks, boards, software applications, system events, requests and process data.

During loading, these older project files are automatically converted to an XML Based Project File format via the Project Converter function:

### Reason for using a Project Converter

For the ST03A only project file created by a DOS Service Terminal Version 1.4x or higher can be used. Knorr-Bremse has also released project files created with the older (V1.38) Service Terminal. The most significant difference is that V1.47 HEX files are integrated into the project file but in earlier versions they are stored separate from the project file.

#### Preconditions of the conversion

In order to perform an automatic project file conversion all necessary files must be immediately available to the Service Terminal computer. For pre V1.47 project files, HEX files are stored in the project file subdirectory. Thus, to facilitate project file conversion process, project file and hex files must be contained in the same folder.

#### Example:

If the name of the project file is BREMSE.PRJ and the name of the HEX file is TEST.HEX, project files created with older DOS Service Terminals (version 1.38 or older) have the HEX file in a project directory called BREMSE.

Project file - ... BREMSE.PRJ HEX file - ... BREMSE/TEST.HEX

Thus to facilitate the conversion process both the project and hex files should be in the same folder.

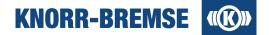

## 2.2 Project Information

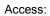

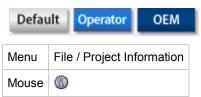

This feature displays information relevant to the boards and software configured in the current project file. By default the *Project information* window is displayed when the project file is opened, however this action can be turned on/off under the *Tools / Options...* menu item.

The state of currently connected control system is displayed with the **Service** / <u>Unit Information</u> menu item. Simultaneous use of **Project Information** and **Unit Information** allows the comparison of the current opened project file parameters to the parameters of the currently connected system.

| Railcorp | EDI with | Etherne                               | t CB12A ( | using EB- | -fmnFeatu  | re)     |          |             |           |         |   |
|----------|----------|---------------------------------------|-----------|-----------|------------|---------|----------|-------------|-----------|---------|---|
|          |          | Hard                                  | lware     | _         |            |         |          | Application |           |         |   |
| Rack     | Board    | Node n                                | Position  | STN       | Initial le | Name    | STN      | Version     | Creatio   | Descrip |   |
| HS02A    | PB03A    | -                                     | 13        | -         | -          | -       | -        | -           | -         | -       | ^ |
| STN34423 | PB03A    | -                                     | 1         | -         | -          | -       | -        | -           | -         | -       |   |
|          | MB03B    | 1                                     | 67        | STN 2790  | -          | MB03_01 | STN 3442 | V 1.03      | 2011-03-2 |         |   |
|          | MB03B    | 2                                     | 61        | STN 2790  | -          | MB03_02 | STN 3442 | V 1.03      | 2011-03-2 |         |   |
|          | MB03B    | 3                                     | 55        | STN 2790: | -          | MB03_03 | STN 3442 | V 1.03      | 2011-03-2 |         |   |
|          | EB03A    | 4                                     | 49        | -         | -          | -       | -        | -           | -         | -       |   |
|          | EB02B    | 5                                     | 43        | -         | -          | -       | -        | -           | -         | -       |   |
|          | EB01B    | 6                                     | 37        | -         | -          | -       | -        | -           | -         | -       | 4 |
| •<br>•   |          | • • • • • • • • • • • • • • • • • • • |           |           | N CO N C   |         |          |             | 0         |         |   |

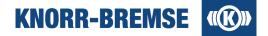

#### Hardware

#### Rack

Name of a rack holding a set of boards.

Board name identification contained in the current project file.

#### Node number

Node number for the individual boards contained in the project file.

Position

The board's backplane position in the rack (if present).

#### STN

Knorr-Bremse product identification number contained in the project file.

#### Initial level

Minimum hardware revision needed for running applications.

#### **Application**

#### Name, STN

Identification of the application software contained in the project file.

### Version number

The version of the application software contained in the project file.

#### **Creation date**

Creation date of the software version contained in the project file.

#### Description

Informative description of the application software contained in the project file.

### **Graphical Rack View**

If all necessary information is available in the project file, a graphical view of the described control system will appear below the table. Select a board in the table to highlight it in the graphical view.

Click the black arrows on the separator between the two views to hide or unhide one of them.

## 2.3 Event Comment Import

Access:

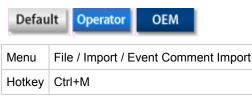

The event comments for the feature <u>Event Memory</u> can be imported from any PRZ, EPRZ or PROJECT project file into the currently open project file.

Steps:

- 1. Open a project (see: Handling project files).
- 2. Select File / Import / Event Comment Import menu item.
- 3. Choose a PRZ, EPRZ or PROJECT project file from which you would like to apply the event comments.

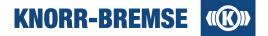

# 2.4 Custom Group Import

Access:

| Defau  | lt Operator       | OEM        | Service Engi | neer | Platform Developer |
|--------|-------------------|------------|--------------|------|--------------------|
| Menu   | File / Import / C | ustom Grou | ıp Import    |      |                    |
| Hotkey | Ctrl+G            |            |              |      |                    |

<u>I/O Channel</u> and <u>Process Data</u> custom groups can be imported from any PRZ or EPRZ project file into the currently open project file.

Steps:

- 1. Open a project (see: Handling project files).
- 2. Select File / Import / Custom Group Import menu item.
- 3. Choose a PRZ or EPRZ project file from which you would like to apply the I/O Channel and Process Data custom groups.

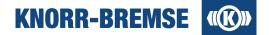

# **3** Services

In this chapter you can find the description of the services of ST03A. Here you can find a list with a short description of each feature.

| Unit Information                                    | Display current state of the connected system.                              |
|-----------------------------------------------------|-----------------------------------------------------------------------------|
| Set Position Information                            | Read out and set identifiers of position among trains and within the train. |
| I/O Channel                                         | Display and set the I/Os of the connected system.                           |
| Process Data                                        | Display and set the process data in the connected system.                   |
| Requests                                            | Send application function calls.                                            |
| SU06A Outputs                                       | Drive the outputs of the connected measurement device.                      |
| RTC Settings                                        | Display and set the Real Time Clock information on the connected system.    |
| System Information                                  | Collect and export information about the connected system to *.csv files.   |
| Software Installation / Software Installation       | Install new application on the connected system.                            |
| Software Installation / Report Download             | Downloads a report of Software Installation History.                        |
| Software Installation / Open Report                 | Opens a saved report of Software Installation History.                      |
| Events And Errors / Event Memory                    | Reads out the event memory of the connected system.                         |
| Events And Errors / Event History                   | Reads out the event history of the connected system.                        |
| Snapshot, Data Recording (in the <b>Tools</b> menu) | Export data from the open windows into *.csv files.                         |

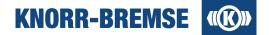

## 3.1 File Transfer

#### Access:

| Operat | or OEM                  |
|--------|-------------------------|
| Menu   | Service / File Transfer |
| Hotkey | CTRL+ALT+F              |
| Mouse  |                         |

This feature makes it possible to upload (to the connected system) or download (to local computer) over Ethernet files defined in the project file. All files in a specific directory on the connected system can be downloaded at once if specified in project file.

File Transfer is only available when Ethernet connection is alive.

The uploadable file size may be limited by the project file. If you need to upload a file grater than the limit, please ask your Knorr-Bremse contact person for support.

| 🛤 File Transfer     |                                 |                      |
|---------------------|---------------------------------|----------------------|
| Name                | Description                     | File to upload       |
| folder              | statistical_file                |                      |
| Hostfile            | HST file                        | C:\Documents and S() |
| Hostfile            | HST file without<br>isDirectory |                      |
| Download from board | Upload to board                 | <u>C</u> lose        |

#### Name

Name of the file that should be uploaded.

#### Description

Additional information on the file.

#### File to upload

Click ... to open the file chooser and select a file to upload on your local computer.

#### Upload to board

Uploads the selected file to the connected system.

#### Download from board

Downloads the selected file located on the board to the local computer. After clicking the button a file chooser will open to define where to save the file.

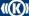

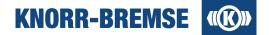

## 3.2 Unit Information

## Access: Default Operator OFM

| Delau  |    | operato     | <b>.</b> | OLIM      |
|--------|----|-------------|----------|-----------|
| Menu   | Se | rvice / Uni | it In    | formation |
| Hotkey | СТ | RL+ALT+     | N        |           |
| Mouse  | i  |             |          |           |

This service identifies the boards and the corresponding applications on particular node numbers in the connected system and displays the current state of boards and applications.

By means of <u>Project Information</u> service data defined in the loaded project can be compared with the current data of the attached control unit.

The tabs of the Unit information window:

#### Simple view

The information about the connected target system.

#### **Detail view**

The information about the connected target system and the loaded project file (the differences are shown with red and yellow icons).

## Simple view

| i Unit Informat | tion                  |        |                 |          |               |          |               |                |               |          |                               |            |               |             |            |          |         |      |          |           |            | - • •      |
|-----------------|-----------------------|--------|-----------------|----------|---------------|----------|---------------|----------------|---------------|----------|-------------------------------|------------|---------------|-------------|------------|----------|---------|------|----------|-----------|------------|------------|
| Simple view     | Simple we Detail view |        |                 |          |               |          |               |                |               |          |                               |            |               |             |            |          |         |      |          |           |            |            |
|                 |                       | H      | ardware         |          |               |          | App           | lication       |               |          | Firmware Position information |            |               |             |            |          |         |      |          |           |            |            |
| Board name      | Node number           | State  | STN             | Revision | Serial Number | Name     | STN           | Version number | Creation date | Name     | STN                           | Version nu | Creation date | Node number | Train Name | Train ID | Consist | Car  | CAN Segm | Subsystem | Project ID | Project Na |
| MMI             | 0                     | Normal |                 |          |               |          |               |                |               | MMI      | STN 25819/SW                  | V 2.40     | 1997-06-13    | 0           |            |          |         |      |          |           |            |            |
| MB04A           | 1                     | Normal | STN 25797/00000 | C03      | 0296152       | APPL1    | STN 12345/01  | V 0.30a        | 1998-12-08    | MB03R_01 | STN 25817/SW                  | V 1.20     | 1997-11-03    | 1           |            |          |         |      |          |           |            |            |
| CB12A           | 28                    | Normal | STN 34348/00003 | C01      | 1374364       | CB12_INT | STN 34599/INT | V 3.0          | 2013-08-06    | CB12AFWR | STN 34599/F                   | V 3.51     | 2013-12-05    | 28          | 7001       | 7001     | 7001    | 7001 | 7001     | 7001      | DesiroML2  | STN39503   |

#### Hardware

#### **Board**

Name of the board.

#### Node number

Node number of the board.

#### State

Current state of the board.

#### STN

Identification number of the board. STN is a unique identification number used by Knorr-Bremse.

## Revision

Hardware revision number.

### **Serial Number**

Serial number of the board.

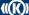

KNORR-BREMSE ((K))

### **Application**

#### Name

Name of the application software running on the board.

#### STN

Project specific identification of the applications. STN is a unique identification number used by Knorr-Bremse.

#### Version number

Version number of the application.

#### **Creation date**

Creation date of the application.

#### Firmware

#### Name

Name of the base software running on the board.

STN

Identification of the base software version. STN is a unique identification number used by Knorr-Bremse.

## Version number

Version number of the base software.

#### Creation date

Creation date of the base software.

#### **Position Information**

These attributes help to identify the location of the target within the fleet of trains. The set of used attributes and their meaning are project-dependent.

In some projects the position information can be set manually using the service Setting Position Information.

### **Detail view**

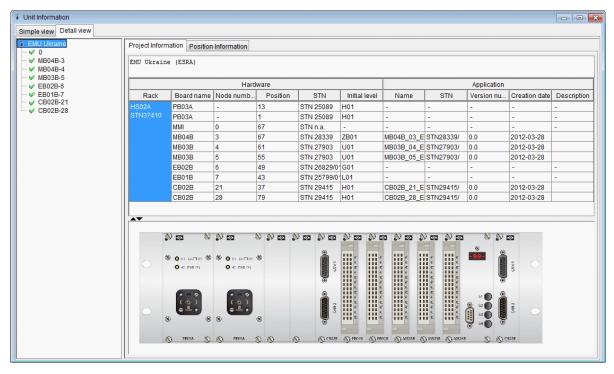

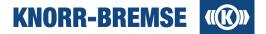

After the Unit information is read (the progress is shown with  $\frac{2}{3}$  icon) the differences between the loaded project file and connected unit - if any - are shown with red or yellow icons:

#### Green icon (no difference)

✓ Board is up to date or not application board (e.g. EB board or MMI).

Yellow icons (difference problems repairable with Software Installation)

- Newer application on the board.
- Older application on the board.
- Different application with OEM / Service-Engineer / Developer license.

#### Red icons (unrepairable problems, especially hardware differences)

- Ø Different application or different board:
  - different board is found the STN numbers aren't matched or in case of not application board the board names are different.
  - hardware revision conflict the board does not fullfill the minimum hardware revision according to the project file.
  - board has different application the application STN numbers aren't matched or in case of HCM2 the parameter data file STNs are different.
- Missing board: the appropriate board is not available on the connected target system.
- + Addition board: new board is available on the connected target system in relation to the project file.

The Position Information tab of the right panel contains the position information of all boards which provide it.

To see the project data and unit information data for each board please click on the board's name in the tree in the left panel. The result differenses will be shown with red color in the right panel:

| Component      | Project<br>Information | Unit Information |  |  |
|----------------|------------------------|------------------|--|--|
| Hardware       |                        |                  |  |  |
| Board          | MB04A                  | MB04A            |  |  |
| Node number    | 1                      | 1                |  |  |
| State          | -                      | Normal           |  |  |
| STN            | STN 25797              | STN 25797        |  |  |
| Revision       | -                      | C03              |  |  |
| Serial number  | -                      | 9023282          |  |  |
| Application    |                        |                  |  |  |
| Name           | APPL1                  | APPL1            |  |  |
| STN            | STN 12345/01           | STN 04711        |  |  |
| Version number | V 0.30a                | V 0.10n          |  |  |
| Creation date  | 1998-12-08             | 1997-12-02       |  |  |

| Component        | Project<br>Information | Unit Information |  |  |
|------------------|------------------------|------------------|--|--|
| Firmware         |                        |                  |  |  |
| Name             | -                      | MB03R_01         |  |  |
| STN              | -                      | STN 25817/SW     |  |  |
| Version number   | -                      | V 1.20           |  |  |
| Creation date    | -                      | 1997-11-03       |  |  |
| Manufacture Data | a: General             |                  |  |  |
| STN              | -                      | 2579700000       |  |  |
| Board revision   | -                      | C03              |  |  |
| Serial number    | -                      | 9023282          |  |  |

Copyright 2016 © Knorr-Bremse AG. All rights reserved, including industrial property rights applications. Knorr-Bremse AG retains any power of disposal, such as for copying and transferring

### Different application is found on the board.

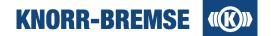

## 3.3 I/O Channels

| Read A   | ccess: | Default      | Operat | or | OEM |
|----------|--------|--------------|--------|----|-----|
| Write Ad | ccess: | Operator     | OEM    |    |     |
| Menu     | Servio | es / I/O Cha | annels |    |     |
| Hotkey   | CTRL   | +ALT+I       |        |    |     |
| Mouse    | =      |              |        |    |     |

This function allows access to the I/O signals of the boards of the control system. The user can monitor the values of all the inputs and outputs for each board. The user also has the option to force certain output signal values. The display is periodically updated.

It is a fault-tolerant service which means that the ST03A will continue to read the values of channels even if there is an error channel. Channels where reading the values fails are shown with pink background.

The I/O channels are collected into groups. You can switch between groups in the left column.

**Note:** Read/Write access to I/O channels may also be delimited by project file content not only the absence of a license level.

| B=           |       | Signal        | Channel Name  | Pins            | NetVar | Node | Read Value | Set Value | Description          |
|--------------|-------|---------------|---------------|-----------------|--------|------|------------|-----------|----------------------|
| Os           |       | FSI1_Analog_1 | FSI1_Analog_1 | z26 - b26 (d26) | 4      | 1    | 8 V        |           | frequency input - DO |
| puts         |       | FSI1_Status_1 | FSI1_Status_1 | z26 - b26 (d26) | 4      | 1    | 0 bOut     |           | freq signal uptodate |
| OPs          |       | FSI2_Analog_1 | FSI2_Analog_1 | z24 - b24 (d24) | 4      | 1    | 9 V        |           | frequency input - DO |
| CustomGroup1 | 🐵 🗄 💥 | FSI2_Status_1 | FSI2_Status_1 | z24 - b24 (d24) | 4      | 1    | 0 bOut     |           | freq signal uptodate |
|              |       |               |               |                 |        |      |            |           |                      |

The list in the left panel contains project defined channel groups followed – if there are any – by user defined (custom) groups. To filter the list click .

### **Custom groups**

To create a custom group click . User can select a set of channels from different groups that he can see at once.

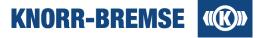

| 👁 I/O Channels - S | elect signal     |                  | waannoo oo |                      | <b>•</b> |
|--------------------|------------------|------------------|------------|----------------------|----------|
| Custom group nar   | me: IOCustomGrou | p1               |            |                      |          |
| Selected signals:  |                  |                  |            |                      |          |
| Signals            |                  |                  |            |                      |          |
| ф 🔲 MB03B - 1      |                  |                  |            |                      |          |
| 🖻 🔲 NetVar         |                  |                  |            |                      |          |
|                    | Signal           | Channel          | Unit       | Description          |          |
|                    | FSI1_Analog_1    | FSI1_Analog_1    | V          | frequency input - DC |          |
|                    | FSI1_Frequency_1 | FSI1_Frequency_1 | Hz         | frequency input      |          |
|                    | FSI1_Status_1    | FSI1_Status_1    | bOut       | freq signal uptodate |          |
| 🗖                  | FSI2_Analog_1    | FSI2_Analog_1    | V          | frequency input - DC |          |
|                    | FSI2_Frequency_1 | FSI2_Frequency_1 | Hz         | frequency input      |          |
|                    | FSI2_Status_1    | FSI2_Status_1    | bOut       | freq signal uptodate |          |
| EB01A - 2          |                  |                  |            |                      |          |
|                    |                  |                  |            |                      |          |
| 🕀 🔲 NetVar         |                  |                  |            |                      |          |
| ⊕     MB03B - 3    |                  |                  |            |                      |          |
| E. NetVar          |                  |                  |            |                      |          |
|                    |                  |                  |            |                      |          |
|                    |                  |                  |            |                      |          |
|                    |                  |                  |            |                      |          |
|                    |                  |                  |            |                      |          |
| Show only sel      | ected signals    |                  |            |                      |          |
|                    |                  |                  |            |                      |          |
| Filter: All Channe | 15               | <b>-</b>         |            | ОК                   | Cancel   |
|                    |                  |                  |            |                      |          |

Use the following icons near the name of the group to

- Initial Anticeston Anticeston
- E modify the content of the custom group
- X delete the custom group.

To preserve the custom group creation or modification the project file must be saved.

Copyright 2016 © Knorr-Bremse AG. All rights reserved, including industrial property rights applications. Knorr-Bremse AG retains any power of disposal, such as for copying and transferring

47

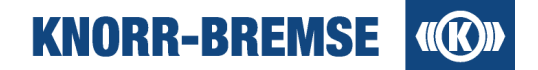

#### Columns of table

#### Signal

Name of the I/O signal defined in the application.

### **Channel Name**

Standard name of the I/O channel as defined in the ESRA catalog.

#### Pins

Pin positions on the I/O connector on the board.

## **NetVar**

Identification number of the net variables in which the particular channels are transported on the CAN bus.

### Node

Node number containing the identified I/O signals.

#### Read value

Values of input signals received by the Service Terminal. Units of measurement are added to certain signals.

#### Set value

If you want to modify an output signal value enter the new value and select the check box next to it. Displayed values can be sent to the ESRA boards by menu item *I/O Channels / Force* or by button **T** after filling in the values button  $\mathscr{J}$  is active which means the board is in <u>Service Mode</u>. Output channels combined into a single net variable can be selected only together. The reason is that net

variables can be transmitted only as a unit thus only a whole net variable can be changed.

#### Description

Short description of the I/O channel.

## **Features**

### A Changing physical/electrical view

If **physical view** is turned on then measured values are shown in their physical meanings like speed, pressure. Otherwise, logical view is displayed; this is the measured signal on the sensor that is later converted to binary for transmission over CAN (e.g. frequency, voltage, current) Also accessible from local pop-up menu or menu: Physical view

## Hide / unhide columns

In the local pop-up menu Columns you can switch the visibility of each column on/off

#### Enlarge table content

In the menu item Tools / Options / User Interface / Font you can set a larger font size for this window so that values are readable even further away from the screen.

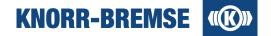

## **Graphical View**

If the project file supports it, then the I/O Channel values can be displayed in a graphical view. In this mode only physical values can be displayed:

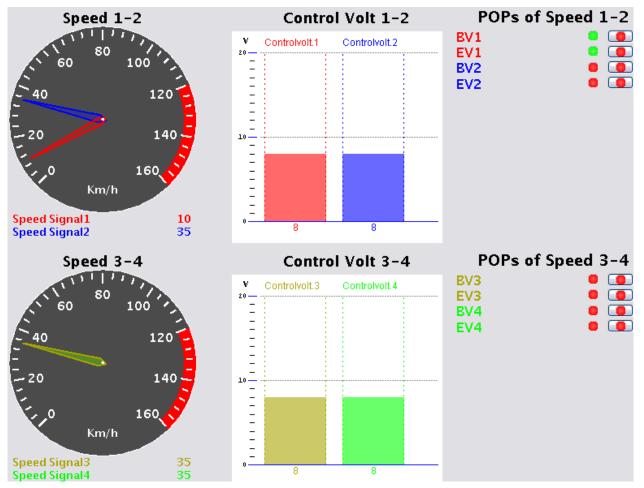

Copyright 2016 © Knorr-Bremse AG. All rights reserved, including industrial property rights applications. Knorr-Bremse AG retains any power of disposal, such as for copying and transferring

49

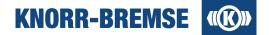

## 3.4 Process Data

Read Access:

| Default                     |          | Operator | OEM |  |  |  |  |  |
|-----------------------------|----------|----------|-----|--|--|--|--|--|
| Write Access:               |          |          |     |  |  |  |  |  |
| Operator OEM                |          |          |     |  |  |  |  |  |
| Menu Service / Process Data |          |          |     |  |  |  |  |  |
| Hotkey                      | CTRL+P   |          |     |  |  |  |  |  |
| Mouse                       | <b>à</b> |          |     |  |  |  |  |  |

This function allows continuous observation of individual pre-selected internal system variables without using the data measurement function. Data is periodically updated.

It is a fault-tolerant service which means that the ST03A will continue to read the values of channels even if there is an error channel. Channels where reading the values fails are shown with pink background.

Process Data are collected into groups. You can switch between groups in the left column.

**()** Note: Read/Write access to Process Data may also be delimited by project file content not only the absence of a license level.

| 🛱 Process Data         |            |       |   |           |   |          |             |    |            |             |
|------------------------|------------|-------|---|-----------|---|----------|-------------|----|------------|-------------|
|                        | Signal     | Board |   | Applicati | N | <b>o</b> | Read Value  | Se | t Value    | Description |
| Standard               | Bitfield_1 | MB03B |   | APP1      | 1 |          | 170         |    | 1          |             |
| Transmission           | Bitfield_1 | MB03B |   | APP1      | 1 |          | 170         |    |            |             |
| PDCustomGroup1 🛛 🐵 🗄 💥 | Cosinus_1  | MB03B |   |           | 4 |          | -0.707      |    | -1.000     |             |
|                        | Sinus_1    | MB03B |   | Pause     |   |          | -0.707      |    | -1.000     |             |
|                        | State_1    | MB03B | 7 | Force     |   |          | 2 hex       |    | 0 hex      |             |
|                        | Timer10_1  | MB03B | - |           |   |          | 320 ms      |    | 1280 ms    |             |
|                        | State_3    | MB03B |   | Release   |   | _        | 0 hev       |    | 0 hex      |             |
|                        | Timer10_3  | MB03B |   | Columns   |   | √        | Signal      |    | 500 hex ms |             |
|                        |            |       |   | 01        |   | ~        | Board       |    |            |             |
|                        |            |       |   | Close     |   | ~        | Application |    |            |             |
|                        |            |       |   |           |   | ~        | Node        |    |            |             |
|                        |            |       |   |           | ľ | ~        | Read Value  |    |            |             |
|                        |            |       |   |           |   | ~        | Set Value   |    |            |             |
|                        |            |       |   |           | ľ | ~        | Description |    |            |             |
|                        |            |       |   |           |   |          |             |    |            |             |
|                        |            |       |   |           |   |          |             |    |            |             |
|                        |            |       |   |           |   |          |             |    |            |             |
|                        |            |       |   |           |   |          |             |    |            |             |
|                        |            |       |   |           |   |          |             |    |            |             |
|                        |            |       |   |           |   |          |             |    |            |             |
|                        |            |       |   |           |   |          |             |    |            |             |
|                        |            |       |   |           |   |          |             |    |            |             |

The list in the left panel contains project defined channel groups followed – if there are any – by user defined (custom) groups. To filter the list click

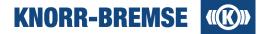

#### **Custom groups**

To create a custom group click . User can select a set of channels from different groups that he can see at once.

Use the following icons near the name of the group to

- Initial with the second second sec
- The content of the custom group
- 🔀 delete the custom group.

To preserve the custom group creation or modification the project file must be saved.

#### **Columns of table**

#### Signal

Variable name of the process data.

#### Board

Destination of the board from which the process data originate.

Application

Name of application software running on the associated board.

Node

Node number of the board to which the process data associated board.

#### Read value

Data values read by ST03A from the connected system. The appropriate units of the process data are also shown.

#### Set value

Using the set value you can temporary overwrite the value of the proccess data in the target system. Enter a value and select the checkbox. The process data values are sent to the target system by selecting the menu item **Process Data / Force** or by pressing the **T** button. You can stop forcing the process data using the button. Forcing will also stop if you switch to another process data group or if forcing has been active for 20 minutes.

#### Description

Short description of the process data.

## Features

#### Hide / unhide columns

In the local pop-up menu Columns you can switch the visibility of each column on/off

#### Enlarge table content

In the menu item *Tools / Options / User Interface / Font* you can set a larger font size for this window so that values are readable even further away from the screen.

## **Graphical View**

If the project file supports it, then the Process Data can be displayed in a graphical view.

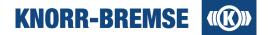

## 3.5 Setting Position Information

Access:

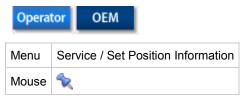

**Position information** serves as identifier of the BCU/DCU within the fleet of trains. All entries of this feature can be any ASCII character sequence of maximum 17 characters. Since the information stored in this feature represents custom user data with no effects on the behavior of the system, only a proposal for usage can be found below; content and format of the entries have to be defined by the train operator companies. The position information set in this service will appear in <u>Unit Information</u>

| 🐵 Set Position | 🐵 Set Position Information 🛛 🛛 🔀     |  |  |  |  |  |
|----------------|--------------------------------------|--|--|--|--|--|
|                | Please set the position information. |  |  |  |  |  |
| Train Name     |                                      |  |  |  |  |  |
| Train ID       |                                      |  |  |  |  |  |
| Consist        |                                      |  |  |  |  |  |
| Car            |                                      |  |  |  |  |  |
| CAN Segment    |                                      |  |  |  |  |  |
| Subsystem Type |                                      |  |  |  |  |  |
| Project ID     |                                      |  |  |  |  |  |
| Project Name   |                                      |  |  |  |  |  |
|                | Load Project Defaults Apply Cancel   |  |  |  |  |  |

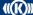

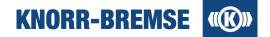

## Proposed Usage

| Name           | Proposal                                                                                         |  |  |  |
|----------------|--------------------------------------------------------------------------------------------------|--|--|--|
| Train name     | ain name Given name of the train type or user project                                            |  |  |  |
| Train ID       | E.g. UIC code of the train.                                                                      |  |  |  |
| Consist        | Multiple unit with a fixed car configuration (in normal operation).<br>Any identifier if needed. |  |  |  |
| Car            | Any ID of the car e.g. UIC number.                                                               |  |  |  |
| CAN segment    | E.g. index of control unit if more than one are present in the car.                              |  |  |  |
| Subsystem type | E.g. ESRA, DCU or any other identifier.                                                          |  |  |  |
| Project ID     | Can be filled out by default with the STN number in the project file.                            |  |  |  |
| Project Name   | Can be filled out by default with the name in the project file.                                  |  |  |  |

## Actions

| Button                | Description                                                                 |
|-----------------------|-----------------------------------------------------------------------------|
| Load Project Defaults | Loads the Project ID and Project Name from project file.                    |
| Apply                 | Closes the dialog and sends the entered data to the CB12A board.            |
| Cancel                | Closes the dialog without updating position information on the CB12A board. |

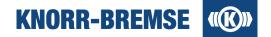

## 3.6 Request

| Access: | Default      | Operator | OEM |  |
|---------|--------------|----------|-----|--|
| Menu    | Service / Re | equests  |     |  |
| Hotkey  | CTRL+ALT+Q   |          |     |  |
| Mouse   | 9            |          |     |  |

This function makes it possible to initiate certain actions (e.g. parameter entry) by sending a request to the ESRA system. The request is a data unit of 64 bytes. It consists of a header to identify the request and optionally some bytes of additional data that can hold parameter values to be sent to or read from the application.

To send a request you must select the request and push button  $\mathbf{T}$  or right click on the table and select *Send*. When the request has been sent a message coming from the ESRA system shows whether the process was successful.

🕖 Note: In some projects access to Requests may be delimited by project file content for some license levels.

| Requests            |             |   |                   |                 |       |
|---------------------|-------------|---|-------------------|-----------------|-------|
| Available requests: |             |   | Parameter values: |                 |       |
| Request name        | Application |   | Parameter name    | Range           | Value |
| FORWARD_DLG         | T_DLG - 4   | ~ | Trigger_Id        | [-32768, 32767] | 1     |
| APPL_128            | T_DLG - 4   |   | Log_Number        | [-32768, 32767] | 0     |
| UNKNOWN_APPL        | T_DLG - 4   |   |                   |                 |       |
| TRIG_DATA_STATUS    | T_DLG - 4   |   |                   |                 |       |
| GET_TIME_STAMP      | T_DLG - 4   |   |                   |                 |       |
| SET_SYNC_MODE       | T_DLG - 4   |   |                   |                 |       |
| SET_DELAY_TIME      | T_DLG - 4   |   |                   |                 |       |
| REPLAY_START        | T_DLG - 4   | × |                   |                 |       |
|                     |             |   | -                 |                 |       |

The Requests window contains the following information:

### Request name

An unique name to identify the request.

#### Application

The request is processed by this application.

#### **Parameter Name**

This column lists all the parameters of the currently selected request on the left side.

#### Range

The range of the accepted parameter values.

#### Value

This field displays the parameter value read from the application. Here you can also enter new values to be sent to the application.

Parameters displayed in bold had their predefined values queried directly from the BCU. Parameters displayed in normal font had their values obtained from the project.

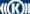

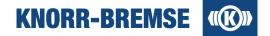

## 3.7 SU06A Outputs

| Access: |                                                                          |  |  |  |  |  |  |  |
|---------|--------------------------------------------------------------------------|--|--|--|--|--|--|--|
| Operat  | OEM                                                                      |  |  |  |  |  |  |  |
| Menu    | Service / SU06A Outputs                                                  |  |  |  |  |  |  |  |
| Hotkey  | CTRL+ALT+U                                                               |  |  |  |  |  |  |  |
| Mouse   |                                                                          |  |  |  |  |  |  |  |
| 🛧 su    | 06A Outputs                                                              |  |  |  |  |  |  |  |
| Relay   | Relay outputs: 💿 🖥 🔿 B                                                   |  |  |  |  |  |  |  |
| Analog  | Analog Output 1: 0.0 V                                                   |  |  |  |  |  |  |  |
| Analog  | g Output 2: 0.0 V                                                        |  |  |  |  |  |  |  |
|         |                                                                          |  |  |  |  |  |  |  |
| Relay   | The state of the relay switch (max 50V/ 1A).                             |  |  |  |  |  |  |  |
|         | COMMON                                                                   |  |  |  |  |  |  |  |
| ۵nalo   | •——B                                                                     |  |  |  |  |  |  |  |
| Andio   | Outputs<br>Output voltage can be adjusted between 0-10V (max 10mA load). |  |  |  |  |  |  |  |

The **SU06A** outputs functionality offers two different modes:

#### Set mode

Force of combination of output values.

The configured output value combination is sent to the outputs when the **Set** ( $\uparrow$ ) button is pressed. This means that the changes we made within the SU06A outputs dialog will not appear on the outputs automatically.

#### Cyclic setting mode

Continuous forcing of output values.

The output values are changed immediately after any of the output value fields have been changed in the SU06A outputs dialog. You can enter or terminate this mode by pressing the **Cyclic setting** () button.

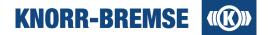

## 3.8 RTC Settings

| Defau  | lt                     | Operator | OEM |  |  |
|--------|------------------------|----------|-----|--|--|
| Menu   | Service / RTC Settings |          |     |  |  |
| Hotkey | CTRL + ALT + C         |          |     |  |  |
| Mouse  | E                      |          |     |  |  |

The Real Time Clock window displays the current time of the real time clock of the connected system. If more boards in the project have RTC capabilities you can read them out or set the time on them one by one. The displayed values and the set-values are only valid for the selected source.

7 Note: If the project does not support this feature then in this service system time is only displayed but not settable.

| 🐵 RTC Settings                               | $\times$ |
|----------------------------------------------|----------|
| Board to Read/Write RTC                      |          |
| Board CB12A on node: 28 🐱                    |          |
| Current RTC Settings                         |          |
| Date: 2011-09-15 Time: 12:12:18              |          |
| New RTC Settings                             |          |
| Date: 2011-09-15 Time: 12:05:02              |          |
| ⊙ Current System Settings: ○ Manual Settings |          |
| T Set Time Close                             |          |

#### **Board to Read/Write RTC**

Select a node number to define which device's RTC you would like to read out/set.

#### **Current RTC Settings**

Current time on the selected source of the connected system.

#### **New RTC Settings**

Define the new time that should be set on the RTC of the selected source.

If *Current System Settings* is selected then the current time of the PC is being displayed in GMT (not editable). Time offset is calculated based on your Windows local settings.

#### **Manual Settings**

The time can be edited manually.

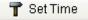

Sets the real time clock on the selected device of the connected system using the current date and time defined in *New RTC Settings*.

Copyright 2016 © Knorr-Bremse AG. All rights reserved, including industrial property rights applications. Knorr-Bremse AG retains any power of disposal, such as for copying and transferring

(((K))

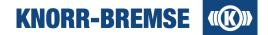

## 3.9 Software Installation

| Access: | Operator    | OEM           |          |
|---------|-------------|---------------|----------|
| Menu    | Service / S | oftware Insta | allation |
| Hotkey  | CTRL+ALT    | +S            |          |
| Mouse   | <u></u>     |               |          |

This feature allows comparison and updating of the application software version which is currently downloaded to the ESRA system with the versions loaded in the Service Terminal.

This feature is available with following restrictions depending on the license level.

### Operator

Only Installation of newer or older versions of the same application is possible. Software-Installation is restricted if the application on the board has a different STN-number than the application in the project file.

### OEM

Software Installation possible without any restrictions.

In case of version mismatch, automatic software download can be carried out. During this process only those boards are checked where it is possible to download application software (e.g. main boards). The Service Terminal checks the state of application boards.

| 📧 Software Installation Wizard 📃 👂 |                          |      |             |                             |                                                                                                    |  |  |  |
|------------------------------------|--------------------------|------|-------------|-----------------------------|----------------------------------------------------------------------------------------------------|--|--|--|
| Foll<br>Afte<br>star<br>The        |                          |      |             | After of<br>starte<br>There | wing functions must not be executed by unauthorized people.<br>clicking 'Begin', an automatic software installation process will be |  |  |  |
|                                    |                          |      | Board       |                             | Description                                                                                                    |  |  |  |
|                                    | Name                     | Node | Board state | Application                 |                                                                                                    |  |  |  |
|                                    | MB04A                    | 1    | Normal      | APPL1                       | ок                                                                                                    |  |  |  |
|                                    | МВОЗА                    | 2    | Normal      | APPL2                       | ОК                                                                                                    |  |  |  |
|                                    |                          |      |             |                             |                                                                                                    |  |  |  |
|                                    | Erase event memory areas |      |             |                             |                                                                                                    |  |  |  |
|                                    | Help Eegin Cancel        |      |             |                             |                                                                                                    |  |  |  |

KNORR-BREMSE ((K))

#### **Board Name**

Name of the board retrieved from the current project.

#### Node

Node number of the board.

#### **Board state**

Describes the status of the board.

### **Application**

The application running on the corresponding board.

#### Description (Application states)

Result of comparison between the application on the board and the application defined in the project.

#### Erase event memory areas

If the check-box is checked, the event memory will be deleted after the software is successfully installed.

#### Begin

Starts the program download.

In this step the Service Terminal checks if the target boards are available on the specified nodes. If not, a warning message appears and, if required, instructions are provided to the user to assist in correcting the error.

After displaying the instructions the program loads the application software. Loading is performed automatically for all boards containing application software.

## **Setting Position Information**

If the connected system stores position information then after clicking *Begin* the dialog to <u>set position information</u> will appear.

## **Application Compatibility**

If ST03A reports incompatible connection type please change connection mode or exchange the project file.

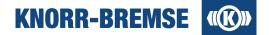

## 3.10 Software Installation History

Access:

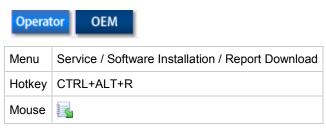

🚺 Note: This feature is only accessible if ST03A is connected to the ESRA system over Ethernet and CB12A board.

This feature displays information on previous software installation processes and offers the possibility to release the installed software if certain conditions are given. Using this feature it is possible to prove who performed the software installation using which Service Terminal instance and what applications. The shown information can be saved into \*.sih files that can be opened for later evaluation with Service Terminal.

## Software Release

The release process serves a second check of the already installed software by authorized people. ST03A serves the release process by comparing the attached ESRA system with the project file content and the state of the system at the time of the last software installation.

A finished software installation can only be released if the following preconditions are met:

- <u>Unit Information</u> and <u>Project information</u> match, all boards are present in the ESRA rack where application can be found.
- CB12 reports that software can be released (software installation finished successfully).

A software installation can be released only if the release button is active. Clicking the button will release the software and adds information on the releaser to the report.

The software installation release can neither be revoked nor repeated. However, a new software installation, will make the last release out-of-date.

In this page only the description of the last software installation is visible, even if not successful. Therefore it is advisable to save or print the report if it is needed in future.

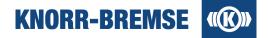

## Displayed information in the report

| User Info                                     |       |                   |                        |                                                    |                                     |                                                                             |                                                                                                    |   |
|-----------------------------------------------|-------|-------------------|------------------------|----------------------------------------------------|-------------------------------------|-----------------------------------------------------------------------------|----------------------------------------------------------------------------------------------------|---|
|                                               |       |                   | Initiali               | zer                                                |                                     |                                                                             |                                                                                                    |   |
| User Name                                     |       |                   | farkasi                |                                                    |                                     | U                                                                           | lser Name                                                                                                    |   |
| License key                                   | У     |                   | 00000000               | 40001FF2C3G7                                       |                                     | L                                                                           | icense key                                                                                                    | = |
| Used SW N                                     | lame  |                   | ST03A                  |                                                    |                                     | U                                                                           | lsed SW Name                                                                                                    | ; |
| SW Versior                                    | 1     |                   | V 3.1.10               |                                                    |                                     | s                                                                           | W Version                                                                                                    |   |
| Installation Time 2010-10-28 16:13 Release da |       |                   |                        |                                                    |                                     | Pelease date                                                                |                                                                                                    |   |
| nitial                                        |       |                   |                        |                                                    |                                     |                                                                             |                                                                                                    |   |
| nitial<br>Node                                | State |                   | Hard                   | dware                                              |                                     |                                                                             | Iware                                                                                                    |   |
| nitial                                        | state | State             | Hare                   | dware                                              | Name                                |                                                                             |                                                                                                    |   |
| nitial<br>Node                                | State | <b>State</b><br>0 |                        | dware                                              | Name<br>MMI                         | Firm                                                                        | ware<br>Version<br>number                                                                                                    |   |
| nitial<br>Node<br>number                      | State |                   |                        | dware                                              | MMI                                 | Firm<br>STN<br>STN 25819/SW                                                 | Ware<br>Version<br>number<br>V 2.40                                                                                                    |   |
| <b>Node</b><br>number                         | State | 0                 | Revision               | dware<br>STN                                       | MMI<br>MB03R_01                     | Firm<br>STN<br>STN 25819/SW<br>STN 25817/SW                                 | Version<br>number<br>/ V2.40<br>/ V1.30                                                                                                    |   |
| <b>Node</b><br>number<br>0                    | State | 0                 | Revision<br>E01        | <b>stn</b><br>STN 25797/00000                      | MMI<br>MB03R_01                     | Firm<br>STN<br>STN 25819/SW<br>STN 25817/SW                                 | Version<br>number            V2.40            V1.30            V1.10                                                                                                    |   |
| Node<br>number<br>0<br>1<br>2                 | State | 0                 | Revision<br>E01<br>B02 | dware<br>STN<br>STN 25797/00000<br>STN 25798/00000 | MMI<br>MB03R_01<br>MB03R_01<br>EB01 | Firm<br>STN<br>STN 25819/SW<br>STN 25817/SW<br>STN 25817/SW<br>STN 25820/SW | Version<br>number           V           V |   |

### **User Info**

Information on the user who installed the software (left table) and the one who released the installation (right table).

#### User name

Windows login name of the person who did the installation (left table) or released the installation (right table). License key

The active license key of the service terminal instance that performed the action.

## Used SW name

ST03A

SW Version ST03A version

#### Installation date/Release date

Date and time of the action.

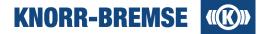

### Initial state

The state of the ESRA system as it could be seen in Unit Information before the software installation.

#### Selected for update

If marked with a point then its row was checked in the Software Installation window.

#### (Other columns)

For the description of the other columns please see the topic Unit Information.

#### SWI process

This table shows the final state of the software installation after finishing or breaking down.

#### Software installation phase

The last activity that had been performed during Software installation. Successful installations ended with unit information (final check).

#### Node number

Node number of the board.

#### SW Download state

Application state on the board after the software installation process.

#### Result

The state of the ESRA system as it could be seen in Unit Information after the software installation.

#### Erase state

Displays if erasing was foreseen and if it succeeded.

#### (Other columns)

For the description of the other columns please see the topic Unit Information.

## Saving report

Click 📰 to save the report into file or click 📄 to print the report. You may check the preview using the 🚺 button.

## **Opening saved reports**

Access:

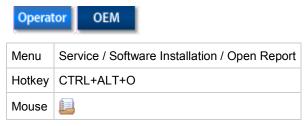

You can open any saved software installation history report file (\*.sih) for visualization. Even though the page looks similar to recently downloaded reports be aware that this does not show current system information and so no releasing is possible.

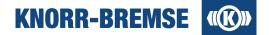

## 3.11 System Information

| 1       | Access: |          |               |             |    |
|---------|---------|----------|---------------|-------------|----|
|         | Default |          | Operator      | OEM         |    |
| Menu Se |         | Sei      | rvice / Syste | m Informati | on |
| I       | Hotkey  | СТ       | RL+ALT+Y      |             |    |
| Mouse 💥 |         | 공문<br>공동 |               |             |    |

This function collects information about the connected system and the current project file. The information is stored in a  $\star$ . zip file. You should use **System Information** if you detect an error during program operation and need external assistance. In this case start the **System Information** service, save the collected information in one of the existing folders, and then send the generated files to an appropriate person.

Two types of system information are available:

#### Project-independent system information

Only the content of the ESRA system is stored. Only BCU information is read (state information about the boards in the ESRA system). Project-independent system information can be stored only if no project file is opened.

#### Project-dependent system information

If a project file is opened additional information (e.g. the content of different event memories) will be stored as well.

## 3.12 Event Memory

Access:

| Defau  | lt  | Operator      | OEM         |                  |
|--------|-----|---------------|-------------|------------------|
| Menu   | Sei | rvice / Event | s and Error | s / Event Memory |
| Hotkey | СТ  | RL+ALT+M      |             |                  |
| Mouse  | Ł   |               |             |                  |

With this function the current and temporary events of the boards and applications in the connected system can be displayed.

The events of the control unit are read and displayed periodically. This can be suspended by the **III** Pause command.

The user interface of Event Memory consists of three parts. The upper table summerizes the state of all event sources. The lower table lists the events that are not filtered out by the user. On the right of the window details of a selected event can be found as long as *details view* is selected.

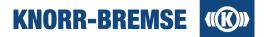

| Event Me | emory       |                 |             |      |           |         |          |                                |
|----------|-------------|-----------------|-------------|------|-----------|---------|----------|--------------------------------|
| Board    | Node        | Status          |             |      |           |         |          | Description                    |
| MB03B    | 1           | Events occurred | l (current) |      |           |         |          | There is no coder on the front |
| EB01A    | 2           | Events occurred | l (gone)    |      |           |         |          | panel connector.               |
| MB03B    | 3           | Events occurred | l (current) | 1    |           |         |          |                                |
| MMI co   | Event name  |                 | Board       | Node | Event     | Counter | Priority |                                |
| 1COD     | ERR_MB03B_1 | _BOARD_CODI     | MB03B       | 1    | Current   | 1       | P0       |                                |
| 1ECU     | ERR_MB03B_1 | _ECU_FAILURE    | MB03B       | 1    | Current   | 1       | P0       |                                |
| 2COD     | ERR_EB01_2_ | BOARD_CODI      | EB01A       | 2    | Temporary | 1       | P1       | Instruction                    |
| 1T02     | ERR_1_EB01_ | 2_NV3_TIME0     | MB03B       | 1    | Temporary | 1       | P3       | Put a coder on the front panel |
| 1 00     | ERR_1_SLAVE | _REP_TIMEOUT    | MB03B       | 1    | Temporary | 1       | P3       | connector.                     |
| 1CF3     | ERR_1_SLC_C | FG_EB01_2       | MB03B       | 1    | Temporary | 1       | P3       |                                |
| 3COD     | ERR_MB03B_3 | _BOARD_CODI     | MB03B       | 3    | Current   | 1       | P1       |                                |
| 3ECU     | ERR_MB03B_3 | _ecu_failure    | MB03B       | 3    | Current   | 1       | P1       |                                |
|          |             |                 |             |      |           |         |          |                                |
|          |             |                 |             |      |           |         |          | Customer Comment               |
|          |             |                 |             |      |           |         |          | No comment.                    |
|          |             |                 |             |      |           |         |          | NO COMMETTO.                   |
|          |             |                 |             |      |           |         |          |                                |
|          |             |                 |             |      |           |         |          |                                |
|          |             |                 |             |      |           |         |          |                                |
|          |             |                 |             |      |           |         |          |                                |
|          |             |                 |             |      |           |         |          |                                |

## Summary table content

#### Board

Name of the different sources of events.

Node

Address of the event source

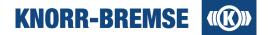

## Status

Current state of the source as listed in the table below.

| Status                                    | Definition                                                                                                    | Comment                                                                                                    |
|-------------------------------------------|----------------------------------------------------------------------------------------------------|----------------------------------------------------------------------------------------------------|
| ок                                        | The board is responding and there are no events on the board.                                                                                                    |                                                                                                    |
| Events occurred<br>(current)              | Some events of the source are in current state.                                                                                                    | These events are listed in the event table.                                                                                                    |
| Events occurred<br>(gone)                 | Some events occured, but they are not in current state anymore                                                                                                    | These events are listed in the event table.                                                                                                    |
| Events filtered<br>(current)              | Some events of the source are in current state. Additionally, some events are in current or temporary state but still not listed in the event table due to <i>Event Filter</i> settings.      | Open the <b>Event Filter</b> and enable all events of this source to show the hidden events in the event table.                                    |
| Events filtered<br>(gone)                 | Some events occured, but they are not in current state anymore. Additionally, some events are in temporary state but still not listed in the event table due to <i>Event Filter</i> settings. | Open the <b>Event Filter</b> and enable all events of this source to show the hidden events in the event table.                                    |
| Board is not responding                   | The source did not answer the query for its events.                                                                                                    | In some projects this is the regular<br>behavior when in specific BCUs only<br>a subset of the boards defined in the<br>project should be present. |
| Cannot read<br>events                     | The responsible board for sending the events of this source to ST03A is not available.                                                                                                    | In most cases this status indicates<br>that the extension board is found but<br>the main board to handle its events<br>does not respond.           |
| No events defined                         | The board does not support the service <i>Event Memory</i> .                                                                                                    |                                                                                                    |
| All events filtered,<br>board not queried | No information on the events of the source<br>available since all events of the source are<br>filtered out.                                                                                   | Open the <b>Event Filter</b> and enable at least one event of the source to start reading out the events.                                          |
| Loading                                   | Event states are being loaded.                                                                                                    | Please wait while loading the events.                                                                                                    |

### **Event Table content**

#### MMI Code

This text will be showed on the MMI.

#### Event Name

Name of the event defined by the application programmer.

#### Board / <u>Node</u>

Name of the board. This board handles this event.

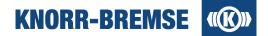

#### **Event status**

Current status of the event as listed below.

| Status    | Definition                                      | Comment                                                      |  |
|-----------|-------------------------------------------------|--------------------------------------------------------------|--|
| Current   | This event is active.                           | This event can be erased but may appear again after erasing. |  |
| Temporary | This event occurred but is not active any more. | This event can be erased.                                    |  |

#### Counter

Counter of the specified event. Click right mouse button and select **Read Event Counter** to activate reading out the event counter from the target.

The counter is limited to 15. This value is displayed even if the event occurred more then 15 times.

#### Priority

Priority of the event. Events of different priority levels may need different actions (defined for the project).

#### **Details View Content**

These information are only displayed while **Detail View** is activated.

#### Description

Description of the event in the project file.

#### Instruction

Actions to perform when the event occurs. Predefined in the project file.

#### **Customer Comment**

Any user defined comments. Can be edited in the *Event Filter* panel (see below).

#### Available functionality

The following functions are accessible in the *Event Memory* service:

#### Show Description As Name

If this option is checked the service will show events in human readable format. Show Description As Name can be turned on by selecting the *Event Memory / Show Description As Name* menu item.

#### **Read Event Counter**

If this option is checked the service will read the counter of events. Events counter can be read by selecting the *Event Memory / Read events counter* menu item.

#### **Detail View**

If this option is checked the service will show detailed description of an event. Detail view can be turned on by selecting the *Event Memory / Detail View* menu item.

#### Pause

If this function is checked the service will be suspended, otherwise it will be started. Service can be started or suspended by pressing the **10** button or by selecting the **Event Memory / Pause** menu item.

#### Clear 🗟

Deletes all current and temporary events of all displayed boards and applications. Events can be deleted by pressing the **Event Memory / Clear** menu item.

#### Event Filter

The user can see all possible events of the project grouped by boards. The user may select a subset of events, for example all events of one board.

These functions above are also available in the pop-up menu of *Event Memory* window.

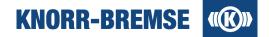

ΟK

Cancel

## **Event Filter**

| Access: Default Operator OEM                                                                                                    |                         |                                                                |
|----------------------------------------------------------------------------------------------------|-------------------------|----------------------------------------------------------------|
| Menu if <i>Event Memory</i> window is open                                                                                                    | Event Memory / Event Fi | ter                                                            |
| Pop-up menu in <i>Event Memory</i> window                                                                                                    | CTRL+ALT+M              |                                                                |
| Mouse in <i>Event Memory</i> window                                                                                                    |                         |                                                                |
| 🐵 Event Filter                                                                                                    |                         | ×                                                              |
| Sorting                                                                                                    | Pro                     | perties                                                        |
| Sorting order: Project Order                                                                                                    | P                       | iority: P3                                                     |
| Filtering                                                                                                    | D                       | escription                                                     |
| Priority filter: All                                                                                                    |                         | timeout occured at reading net<br>riable 3 of EBOLA on node 2. |
| ⊂Available events:                                                                                                    |                         |                                                                |
| MB03B - 1                                                                                                    |                         |                                                                |
|                                                                                                    |                         | struction                                                      |
| ── 🔽 ERR_1_SLAVE_REP_TIME                                                                                                    | DUT Ch                  | eck if the board at position 4                                 |
| Image: Second Second Secon |                         | plugged correctly.                                             |
| ✓ SERR_MB03B_1_BOARD_C                                                                                                    |                         |                                                                |
| ERR_MB03B_1_CAN_COM                                                                                                    |                         |                                                                |
| ✓S ERR_MB03B_1_CONFIGUE ✓S ERR_MB03B_1_CUTOFF_E                                                                                                    |                         |                                                                |
|                                                                                                    |                         | ustomer Comment                                                |
| ERR_MB03B_1_DRV_IO_A                                                                                                    |                         |                                                                |
| ✓S ERR_MB03B_1_ECU_FAILU ✓S ERR_MB03B_1_EEP_FAILU                                                                                                    |                         |                                                                |
| ···· 🔽 ERR_MB03B_1_NV_ACCES                                                                                                    | 38                      |                                                                |
| ERR_MB03B_1_NV_TIMEO                                                                                                    | υт 🔽 📘                  |                                                                |

Using the event filter panel you can hide events from the event table to keep overview. The number of hidden channels is displayed in the title row of the Event Memory window. The boards that contain hidden channels are marked as "Filtered" in the **Event Name** column.

#### Sorting order:

The events in the selection tree can be ordered within the folder of the board either by alphabetical order or the order defined in the project file.

#### **Priority filter:**

You can select to list only the events of one priority level in the selection tree.

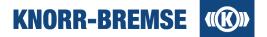

## **Event Comments**

If you select an event you can see the properties of the event as contained in the project file. **Description** and **Instruction** are predefined in the project but the event comments can be edited by the user and saved into the project file (**File / Save as ...**). If you created your own comments to events and you would like to use these comments in other project files (e.g. newer version of the same project) then you can import the event comments of another project file into the currently open project using the menu feature Event Comment Import.

## 3.13 Event History

| Access: | Default      | Operator     | OEM          |         |  |
|---------|--------------|--------------|--------------|---------|--|
| Menu    | Service / Ev | vents and Er | rors / Event | History |  |
| Hotkey  | CTRL+ALT+H   |              |              |         |  |
| Mouse   | Nouse 🦖      |              |              |         |  |

This function makes it possible to read, save, open and display the actual event history content. The menu item is disabled if there is no event history in the opened project.

| ✤ Event History |            |          |      |      |            |                                |
|-----------------|------------|----------|------|------|------------|--------------------------------|
| Application N   | Event Name | MMI code | Node | Туре | Date       | Environment Var Val            |
| MB03_01 - 1     | ERR_MB03_1 | X1-1     | 1    | ₫    | 2012-01-27 | Sin_int8 98.0<br>Cos_int8 81.0 |
|                 |            |          |      |      |            | 005_1110 01:0                  |
|                 |            |          |      |      |            |                                |
|                 |            |          |      |      |            |                                |
|                 |            |          |      |      |            |                                |
|                 |            |          |      |      |            |                                |
|                 |            |          |      |      |            |                                |
|                 |            |          |      |      |            |                                |
|                 |            |          |      |      |            | Instruction                    |
|                 |            |          |      |      |            |                                |
|                 |            |          |      |      |            |                                |
|                 |            |          |      |      |            |                                |
|                 |            |          |      |      |            | Description                    |
|                 |            |          |      |      |            |                                |
|                 |            |          |      |      |            |                                |
|                 |            |          |      |      |            |                                |

KNORR-BREMSE

#### **Application name**

Name of the application.

#### Event Name

Name of the event.

#### MMI Code

Code of the event.

#### Node

The node number of the board where the event occurred.

#### Type

f - The event is currently active.

✤- The event is not active anymore.

#### Date

Last time the event was read as active.

#### Environment Variable(s), Value

This table describes the state of the connected system when the event occurred; it can include values of zero or more environment variables.

The environment variable can have one of the following three types:

- State: It defines a state. E.g. the door is open.
- Bit field: In this case each bit of the variable has a separate value and a separate meaning.
- Normal: It is a number e.g. value of speed sensor.

#### Description

Description of the selected event.

#### Instruction

Advice about how to fix the error.

The events in the *Event History* window are shown normally in **black**. If an event is shown in **gray** it means that the event is marked as cleared.

The order of the events can be arranged according to name, event code, node, type, application name and time stamp.

## **Event History menu**

#### Erase

Deletes the events.

#### Save

Opens the **Save** dialog window to save all events in XML Event History (\*.ehl) file format. The upper field in the dialog window is a comment field where an optional comment can be added. The comment is stored with the saved file and is displayed when browsing the Event History Log files to open. The Event History Log files can be opened through the **Services / Events / Open events log** menu item.

#### Refresh

Refreshes the content of the *Event History* window.

#### Show Description As Name

If this option is checked the service will show events in human readable format. In this case the **Description** field in the right panel will disappear.

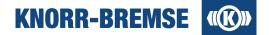

# 4 Licensing

Service Terminal is a general tool that supports all possible ESRA services and most of the DCU services for development, maintenance and operation. Even though only a subset of features are available at once, depending on two parameters:

#### Project

Only those features are active that are supported by the connected system.

The list of supported features is described in the project file.

#### User group

Service Terminal users belong to different groups having different tasks and different responsibilities. Different user groups are identified by different <u>license levels</u>.

## **Getting a license**

For registering your installation of ST03A you will need the ID on the label of your CD cover. You will need to fill in the license request form and either activate your license on-line or send a Knorr-Bremse license request file to the <u>Hotline Service Terminal</u>.

Please click here to read detailed steps of getting a license.

## Activating a license key

After you have sent a license request file to Hotline Service Terminal you will receive a license key.

Please click here to find out how to activate your license key.

## Moving your Service Terminal license to another computer

As Service Terminal licenses are hardware-bound, you may only use this license with a new computer in case you prove to have uninstalled your previous Service Terminal installation.

Please click here to find out how to move your license to another computer.

## Having problems with your license?

Please check our topic <u>Trouble Shooting</u> for your problem, and if you haven't found the answer to your question, please feel free to contact the <u>Hotline Service Terminal</u>.

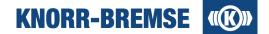

## 4.1 License Request

There are two ways to get a license key. You can use the first solution if your computer is directly connected to the Internet.

- 1. Fill in the license request form (Tools / Licensing / Request).
- 2. Press **Online** to send the content of the form to the license server.
- 3. A dialog will appear asking if you would like to add the license key now. Click Yes.

You can follow the steps below in case your computer is not directly connected to the Internet or if the automatic licensing process failed due to any reason.

- 1. Fill in the license request form (Tools / Licensing / Request).
- 2. Press Save. A file dialog will appear and you can save a \*.kbr license request file on your local computer.
- 3. Send this saved file in an e-mail to the <u>Hotline Service Terminal</u>.
- 4. You will receive your license key in e-mail within 3 days.
- 5. You can add your license key to your Service Terminal in the menu item Tools / Licensing / Answer.

| License Reques | st                  |          |             |
|----------------|---------------------|----------|-------------|
| Personal and o | contact information | Address  |             |
| Title:         |                     | Company: |             |
| Honorific:     |                     | Street:  |             |
| Given name:    |                     | City:    |             |
| Middle name:   |                     | State:   |             |
| Family name:   |                     | Country: |             |
| E-mail:        |                     | Zip:     |             |
| Fax:           |                     | ID:      | ]           |
| Phone:         |                     |          |             |
| Online         | Help                | Save     | Print Close |

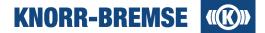

## Content of the license request form

#### Personal and contact Information

Personal and contact information must be provided here.

#### Address

The complete address of the user (company data) must be provided here.

ID

The ID field must contain a valid product installation ID (serial number). Customers will not get a license without entering a valid ID.

#### 🚺 Notes:

- The ID is printed on the label stuck onto the cover of the official CD. The official CD can be ordered via SAP system with the STN30440 article number.

- Only one license request per ID is approved. Please make sure you provide an ID that has not been used before.

#### Online

Applies for a license automatically on the Internet.

## ₿

Saves the entered data in a license request file (\* . kbr). The created file should be sent to the Hotline.

### Print... (not recommended)

Prints a copy of the registration data. (It is not recommended to use this functionality as processing the printed license requests last longer then licensing with saved \*.kbr files.)

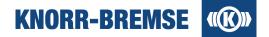

## 4.2 License Answer

If a request is approved by Knorr-Bremse, you will receive a 20-digit-license-key, which should be activated in the Tools / Licensing / Answer... panel:

| License key: EB13 - 2001 - CBEA - 1345 - ADDD Add                                                                                                    | License Answer                                                                                                    |            |
|----------------------------------------------------------------------------------------------------|----------------------------------------------------------------------------------------------------|------------|
| <ul> <li>Data Logs</li> <li>Ethernet Data Logs</li> <li>Event History</li> <li>Event Memory</li> <li>File Transfer</li> <li>Forcing of I/O Channels</li> <li>Measurement</li> <li>Position Information</li> <li>Process Data Forcing</li> <li>Real Time Clock Settings</li> <li>Requests</li> <li>SU06A Outputs</li> <li>Software Installation History</li> <li>Software Update</li> <li>System Information</li> <li>Unit Information</li> <li>Original Equipment Manufacturer key (Permanent)</li> <li>Original Equipment Manufacturer</li> <li>Data Logs</li> </ul> | License key: EB13 - 2001 - CBEA - 1345                                                                                                    | - ADDD Add |
| Original Equipment Manufacturer key (Permanent)     Original Equipment Manufacturer     Data Logs                                                                                                    | <ul> <li>Data Logs</li> <li>Ethernet Data Logs</li> <li>Event History</li> <li>Event Memory</li> <li>File Transfer</li> <li>Forcing of I/O Channels</li> <li>Measurement</li> <li>Position Information</li> <li>Process Data Forcing</li> <li>Real Time Clock Settings</li> <li>Requests</li> <li>SU06A Outputs</li> <li>Software Installation History</li> <li>Software Update</li> <li>System Information</li> </ul> |            |
| OK Cancel                                                                                                    | 🖃 🔲 👁 Original Equipment Manufacturer                                                                                                    |            |
|                                                                                                    |                                                                                                    | OK Cancel  |

To activate the license key copy and paste it into the *License key* field, then click the Add button.

To have full access to the features of Service Terminal please do not forget to load the project file belonging to the connected ESRA system or DCU.

## 🚺 Notes:

- If you have more than one license, you can activate/deactivate them by selecting/unselecting the ΟK button. appropriate check-boxes and clicking the
- You can always check your currently available licenses in this window.
- If you would like to see which plug-ins are available with your licenses, just click on the + sign in front of the • appropriate license.

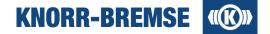

# 4.3 Moving Licenses to Another PC

Sometimes it is necessary to move a license from a computer to another one. The license revoking mechanism makes it possible to permanently remove a license from a computer and prove this to Knorr-Bremse. Afterwards <u>Hotline Service Terminal</u> support accepts a new registration with the same ID.

Both steps (revoking the old license key(s) and providing a new one(s)) can be done at once if you send to the Hotline Service Terminal e-mail address (<u>esraterm@knorr-bremse.com</u>) both:

- the .kbu file created during the uninstallation process described below,
- the new license request file (.kbr) created on the new PC (see <u>License Request</u>).

To remove permanently your current licenses start the ST03A uninstaller (*Start / Programs / ST03A V(N) / Uninstall ST03A*) and check in the *Revoke license* check-box.

During the license removal ST03A generates a .kbu file that has to be sent to the Hotline Service Terminal e-mail address in order to prove the removal of the license. The .kbu file will be created into the directory which name depends on the version of ST03A and where other license files are stored. If you choose the **Revoke license**, the information about the storage directory will appear in the last panel of uninstallation process.

🕖 Note: After the license has been removed from the computer it cannot be used on the same PC.

# 4.4 License types

ST03A supports two different platforms that require individual licenses:

- Door Control Units (DCU) of IFE. Marked with 1 in the License Answer panel.
- ESRA brake systems of Knorr-Bremse. Marked with O in the License Answer panel.

All license types listed below are available for both system types (even though the accessible features are different). Combined licenses for both systems can also be delivered.

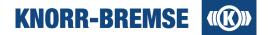

## Available services in ESRA systems

The following license types and related features are available to ST03A users in ESRA systems. For the available features in DCU mode please open a DCU project file and open this help topic again.

| User Group                                                                                                    | License Name                 | Available Services                                                                                                    |
|----------------------------------------------------------------------------------------------------|------------------------------|----------------------------------------------------------------------------------------------------|
| Any user<br>This license level is available<br>immediately after installation                                                                               | Default                      | Project Information<br>Event Comment Import<br>Unit Information<br>I/O Channels (Reading)<br>Process Data (Reading)<br>Request<br>Real Time Clock Settings<br>System Information<br>Export<br>Event Memory<br>Event History<br>Open Event Log<br>Standard Data Log<br>Data Recording,<br>Snapshot                                                                                                    |
| <i>Any user</i><br>This license level can be selected only during installation. Use this if you<br>need to measure urgently before your license key arrives | <b>TEMPORARY</b><br>Operator | Services of <b>Default</b><br>access rights +<br><u>SU06A outputs</u><br><u>Ethernet Data Log</u><br>(Offline)<br><u>Measurement</u><br><u>Measurement</u><br><u>Configuration</u>                                                                                                    |
| Train operator companies                                                                                                    | Operator                     | Services of <b>Default</b><br>access rights +<br><u>File Transfer</u><br><u>I/O Channels</u> (Forcing)<br><u>Process Data</u> (Forcing)<br><u>Setting Position</u><br><u>Information</u><br><u>Software Installation</u><br>(Update)<br><u>Software Installation</u><br><u>History</u><br><u>SU06A outputs</u><br><u>Ethernet Data Log</u><br><u>Measurement</u><br><u>Measurement</u><br><u>Configuration</u> |
| Original Equipment Manufacturers (OEM)                                                                                                    | OEM                          | Services of <b>Operator</b><br>access rights +<br><u>Software Installation</u> (Any<br>SW)                                                                                                    |

**Note:** If a specific project does not support a specific feature then the menu items belonging to that feature will be disabled even if the user possesses the necessary access level. For example: the **Data Log Browser** tool-bar button will be disabled if the opened project file does not contain a data log configuration.

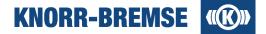

# 4.5 Trouble-shooting (Licensing)

Here you can find the most frequently asked questions (FAQ). If you don't find the answer to your question here please contact the Hotline Service Terminal.

## **Registration - License request**

### How can I get a license ID?

To get a license ID please contact your Knorr-Bremse contact person who will order it for you in SAP. For Original Equipment Manufacturers the order number should be STN30440/OEM-ED, and STN30440/OP-ED for Train Operator Companies. Both licenses provides access to both ESRA and DCU systems.

## How can I upgrade my Service Terminal to the newest version?

If the official release date of the new version is not later then 1 year after the first registration of your ID then you can update ST03A for free. You simply download the newest version on the same computer and send a new license request file to the Hotline using the same ID.

If you first registered your ID more then 1 year before the official release of the new version you will need an update for your license ID that your Knorr-Bremse contact person can order for you in SAP. After the upgrade you can register the newest version of Service Terminal on the same computer where the old version was registered.

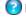

🔁 I will get a new computer from the IT. Can I use ST03A with my old ID on the new computer? You can move your license if you follow the steps described here

### 🕝 I am having Operator access rights but I need OEM. How can I get my license updated? Under special conditions your Knorr-Bremse contact person can order an upgrade for you in SAP. After the upgrade you can receive an OEM license key for your existing ST03A installation.

# Activating licenses, active licenses, license answers

Where can I see my currently active licenses?

In the menu item Tools / Licensing / Answer your active licenses are listed.

## How can I distinguish my ESRA licenses from my DCU licenses?

The icon indicates DCU licenses and the O mark ESRA licenses in the license answer panel.

#### 🕜 When adding the license key I get an error message "invalid digest".

There may have been any hardware change between generation of license request file and adding the generated key.

Please send a new license request file to the Hotline in order to investigate the possible reasons and generate a new key.

## When activating a license I get an error message "License already added".

The license has already been added or it has been revoked from the computer. If the problem can not be solved in another way you will need a new license key.

#### 🕜 My license key does not work on another computer.

Licenses are hardware-bound so they will only work on the computer where the license request form was filled out.

To get a license key for your other computer please send a new license request file to the Hotline from the other machine with an unused ID

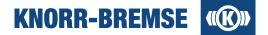

## 🕜 My license key used to work on this computer but now it doesn't.

A license key may not be working if any hardware has been changed on the computer. Please send a new license request file to the <u>Hotline</u> in order to investigate the possible reasons and generate a new key.

## 🔁 My license is not working - License answer window writes: "No licensing information available."

The service ST03A may not be running. To correct this, please follow the steps below

- 1. Open Start menu / Settings / Control Panel / Administrative Tools / Services
- 2. Search the item ST03A Service of Knorr-Bremse and check if it is running.
- 3. If it is not running, start it with right clicking on it and selecting "Start".
- 4. If you do not find this service in the list then uninstall Service Terminal (do not check **"Revoke** *license"* !!!) and install it again.

## 🕜 My license is not working - License answer window marks my licenses as "expired"

Either your license has been <u>revoked</u> from the computer or you have not enough <u>user rights</u> to use Service Terminal.

Temporary licenses, after they had lost validity, are also displayed this way.

## Some features do not work...

## I can not find a service in the menu.

In the menu item Tools / Licensing / Answer your active licenses are listed.

Please check which licenses are active. Please click <u>here</u> to find out what services should be available at your license level.

If you see the menu Measurement then you are having at least Operator rights.

## 🕜 I can see a service in the menu but it is not active (gray).

If you can see a menu item in the menu this means that you have the correct license type to access this menu item but your currently open project file does not support it or you may have no project file open at the moment.

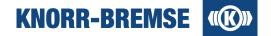

# **5** Measurement

Access:

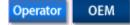

## Introduction to measurement

During measurement data is being read out cyclically from the ESRA/DCU system and from external measurement devices. Service Terminal stores the read values together with the time of reading and visualizes them in graphical plots.

The data flow during measurement consists of channels. One channel represents the values of one variable in the application or one input/output value of a measurement device including the time information belonging to each value. So each channel can be regarded as a function of time containing values of a variable and this is also the way how ST03A displays them.

The amount and size of channels that can be measured at once is limited by base software. So the user may define configurations where he can decide which variables he wants to measure at once and at what cycle time.

The output of measurement is measured data. The user may save the measured data in the own format of ST03A or export it into CSV files that can be opened by other programs like MS-Excel. As new feature the user may also import general measured data files e.g. to use Service Terminal visualization functionality on data measured with other tools.

The plots of measured data can be individually redesigned (e.g. zooming, hiding channels, changing colors, etc.) for optimal visualization and printed out or copied into documents. You may also place notes at different locations of the plot.

## Navigation in the Measurement help topic

## **Configuration**

Selecting channels for measurement, setting cycle times on measured boards

## **Channel**

Description of all types of channels, configuring measurement on external measurement devices

#### Measuring

Step-by-step description of measurement process. Saving, exporting data, adding notes, printing, displaying measured data of DOS-Service Terminal.

#### **Data displaying**

Customization of the plots containing measured data for optimal visualization.

### **Measurement Devices**

Detailed description of inputs and outputs of external measurement devices.

### **Generic Measurement Files**

External source measured data imported into Service Terminal for further processing. Detailed description of input format.

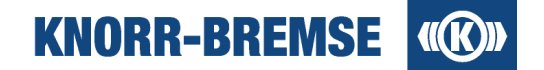

# 5.1 Configuration

A measurement configuration file (\*.emc) includes all data settings for starting a measurement. It contains:

- A list of channels which are to be measured
- Cycle times with that a board should be measured
- Calibration information to the channels (factor, offset and unit) so that the digital data gets its real meaning
- Visualization information to the channels like color

## **Opening a Configuration**

| Access: |                                  |                              |  |  |  |
|---------|----------------------------------|------------------------------|--|--|--|
| Operat  | OEM                              |                              |  |  |  |
| Menu    | Measurement / Open               | Open any configuration or    |  |  |  |
| Mouse   | <b>2</b>                         | measured data file           |  |  |  |
| Menu    | Measurement / Last Configuration |                              |  |  |  |
| Mouse   | K                                | Opens the last configuration |  |  |  |
| Hotkey  | CTRL+ALT+L                       |                              |  |  |  |

Opening a measurement configuration an empty measurement window will appear ready for starting a measurement

## **Selecting Channels**

| Menu in<br>measurement window | Display / Configuration |
|-------------------------------|-------------------------|
| Mouse                         |                         |

If you open a configuration you can change the set of channels you would like to measure in this dialog. In the right column you can find the original name of the channels while the left column shows the names that are unique identifiers in the project (so called alias names).

**()** Note: There are some limitations for what channels can be selected at once and what channels can not be selected without another. For further details please check the topic <u>Channel</u>. There you can also find the description and properties of each channel type.

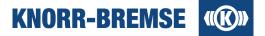

| Configuration                                                                                                    | $\mathbf{X}$                       |
|----------------------------------------------------------------------------------------------------|------------------------------------|
| Name: Configuration name Description:<br>Available channels                                                                                                    | Description                        |
| Channels Application channels MB03B-1 (MB03_01) MB03B-2 (MB03_02) MB03B-3 (MB03_03) CB12A-28 (CB12_28) CB12A-28 (CB12_28) D Fimer1000 D Fimer20 D Fimer20 Standard channels SU05A SU06A | bTimer1000<br>bTimer20<br>IwFSI1_1 |
| <u>&lt;</u>                                                                                                    | < >                                |
| Show only selected channels                                                                                                    |                                    |
|                                                                                                    | OK Cancel                          |

For the short list of accessible features in this dialog please see the table below.

|   | Feature                     | Description                                                                                                    |
|---|-----------------------------|----------------------------------------------------------------------------------------------------|
|   | Additional CAN Bus Load     | <b>Additional CAN Bus Load</b> is displayed when current configuration will cause additional CAN bus load in the BCU. So CAN bus load indicator appears when one or more application channels are selected or are included in the trigger conditions. |
|   | Show only selected channels | Check this check-box to hide channels thata re not selected.                                                                                                    |
|   | Filter                      | Search a channel in the tree. Type a part of the channel name and press ENTER. <i>Logical and</i> "&" and <i>logical or</i> " " can be used in the filtering.                                                                                         |
|   | Save                        | Saves the configuration updating the currently open file.                                                                                                    |
| R | Save As                     | Saves the configuration using a new file name.                                                                                                    |

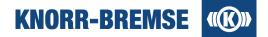

## **Saving Configurations**

Access:

| Opera | tor OEM               |                                      |
|-------|-----------------------|--------------------------------------|
| Menu  | Measurement / Save    | Saves the current open configuration |
| Mouse | -                     | to the last location for saving.     |
| Menu  | Measurement / Save As | Opens the file open dialog for       |
| Mouse | R.                    | saving the current configuration.    |

The **w** button saves the configuration to the location where the configuration was last saved. If you open a measurement configuration from the project file this button will open the **Save As...** dialog.

Using the keybutton you can save the configuration to a different location to your local file system in \*.emc format.

The conversion will only affect the saved file. The currently open configuration will remain the supported format of the current ST03A version.

# 5.2 Channel

Channels are storing the values of a variable / input / output etc. together with the time the value appeared. Before measurement you need to decide which channels you would like to measure. This you can do in the <u>Measurement</u> <u>Configuration Dialog</u>.

In the following you can find the detailed description of each channel type.

## **Expression channels**

The term Expression is the short form for Mathematical expression. Expressions enable calculations on other channels' values. The result is also represented as a channel.

**()** Example: The acceleration can be calculated as the first derivative of a speed signal. A measurement may contain the expression to calculate acceleration from a speed signal. In this case only speed needs to be measured from the connected system and ST03A calculates the values for the acceleration channel.

Features of expression channels

- Expressions can be evaluated online (during measurement) and offline (on existing measured data).
- Expression channel data is also saved in measured data files.
- Expression channels depend on the channels on which they do calculations. Example for illustration: acc (acceleration, expression) depends on v\_ref (application channel measured from a board). In this case:
  - If you select acc for measurement then v\_ref will be selected automatically.
     If you unselect v ref then acc will also be unselected automatically
  - 2. If you disclot v\_rer then acc will also be discloted automatically
- Expression channels may also include calculations on other expression values. This results in a dependency chain that is visible to the user during selecting or unselecting channels.
- Expression channels are designed by Knorr-Bremse application developers and delivered to the customers in the configuration files.

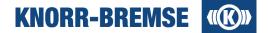

## **Project And Application Folders**

The project folder contains folders with the name of the applications contained by the project in the format <*Board\_name*>(<*application\_name*>).

Each application folder contains the application variables of the board. There are some limitations in ESRA system on the amount of variables measured from one board. The number of measured channels can not be larger than 14 or 19 (depending on board type) and the sum of the size of all selected variables can not be larger than 21 Bytes.

**()** Note: Channels from this folder may be selected automatically when you select an expression. If you unselect a channel which has dependent expression channels then those can not be measured and will be unselected too.

## **Sniffed Variables**

Variables that are sent from one board to another appear on the CAN bus. ST03A can *sniff* these variables during inter-board communication; so during measurement it is not necessary to configure a board to send the content of such a variable directly. So use the limited number of channels in measurement only for channels not appearing on the can bus. For other channels set up sniffed variables to extend the amount of data measured at a time.

Some examples for variables that do appear on the CAN bus:

- I/O channels of extension boards
- Application channels (any data exchanged between two main boards)

Some examples for variables that generally *do not* appear on the CAN bus:

- I/O channels of a main board
- Process data in a main board unless it does not send it to another main board in an application channel.

## **Standard Channels**

The Time channel is used for calculations with expressions on data measured from the connected system.

## **Measurement device folders**

ST03A supports three different external measurement devices. You can measure variables from boards and from external measurement devices at the same time.

The elements in the folder represent the inputs and outputs of the measurement device. You can set some properties of the measurement device if you click if you click button or if you select *Properties* in the local pop-up menu on the folder. You can read the description of the settable properties if you click any of the following links:

- <u>SU05A measurement properties</u>
- SU06A measurement properties
- DGH03 measurement properties

A description of the inputs and outputs of each measurement device can be found in the topics below:

- <u>SU05A</u>
- <u>SU06A</u>
- <u>DGH03</u>

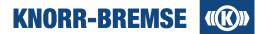

## **Error Channels**

Error channels are boolean channels that indicate the connection state to any measurement data source, e.g. one board, one measurement device. At time ranges where the error channel value is true the values measured from that source should not be evaluated.

Error channels can not be selected for measurement in the Configuration window, as they are being measured automatically to any source that contains channels to be measured.

To show error channels in the configuration:

- 1. Close Configuration window.
- Open a new plot in measurement window (Display / New Graphic Plot).
   In the open dialog select *boolean channels*.
- 4. Select the error channels appearing in the list by checking the check-boxes in the first column of the table.
- 5. Close open dialog.

## **ST01A**

This folder contains channels of measurements of the old DOS-based service terminal ST01A. This folder is only visible when you are setting the configuration of an opened \*.tl file.

🕡 Note: In opposite to ST03A measured data files, \*.t1 files do not contain all information needed to start a new measurement, so only the data measured with ST01A can be visualized and evaluated.

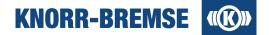

# 5.2.1 DGH03 properties

Access:

Operator OEM

| Mouse  | Measurement Configuration Dialog/<br>Select folder DGH03            |
|--------|---------------------------------------------------------------------|
| Hotkey | Measurement Configuration Dialog/<br>Select folder DGH03 /<br>ALT+P |

The possible settings for DGH03:

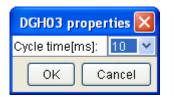

| Digital channel pro 🚺 |                    |  |  |
|-----------------------|--------------------|--|--|
| Name                  | Digital Channel 02 |  |  |
| Alias                 | DGH03_D02          |  |  |
|                       | OK Cancel          |  |  |

| Analog channel pro 🔀 |                   |  |  |
|----------------------|-------------------|--|--|
| Name                 | Analog Channel 02 |  |  |
| Alias                | DGH03_A02         |  |  |
| Factor               | 1.0               |  |  |
| Offset               | 1.0               |  |  |
| Unit                 |                   |  |  |
| (                    | OK Cancel         |  |  |

## Cycle time

The time between two samples in milliseconds.

## Name

The name of the digital input channel.

#### Alias

An alias is a short and unique name for a channel. In mathematical expressions the short alias has to be used.

## Name

The name of the analog input channel.

## Alias

An alias is a short and unique name for a channel. In mathematical expressions the short alias has to be used.

#### Factor

Scaling factor to use when transforming values of the variable. It can be used to increase, decrease or invert the original values of the channel. This value is automatically set when the measurement starts. The parameter couldn't be set manually.

## Offset

Offset to use when transforming values of the variable. It can be used to shift the original values of the channel. This value is automatically set when the measurement starts. The parameter couldn't be set manually.

## Unit

Unit of represented value (e.g. bar, V).

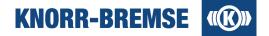

# 5.2.2 SU05A properties

Access:

| Operator |                                         | OEM                     |                                  |
|----------|-----------------------------------------|-------------------------|----------------------------------|
| Mouse    |                                         | surement<br>ct folder S | Configuration Dialog/<br>SU05A / |
| Hotkey   | Measurement<br>Select folder S<br>ALT+P |                         | Configuration Dialog/<br>SU05A / |

The possible settings for SU05A:

| SU05A                           | servi   | ce      |         |         |         |         |         | × |
|---------------------------------|---------|---------|---------|---------|---------|---------|---------|---|
| Port:                           |         |         | сом1    | ~       |         |         |         |   |
| Cycle t                         | ime[m   | is]:    |         | 50      |         |         |         |   |
| Input                           | range   | switcl  | hes     |         |         |         |         |   |
| 5V                              | 5V      | 5V      | 5V      | 5V      | 5V      | 5V      | 5V      |   |
| 0                               | 0       | 0       | 0       | 0       | 0       | 0       | 0       |   |
| 0                               | $\odot$ | $\odot$ | $\odot$ | $\odot$ | $\odot$ | $\odot$ | $\odot$ |   |
| 0                               | 0       | 0       | 0       | 0       | 0       | 0       | 0       | 1 |
| 0                               | $\odot$ | $\odot$ | $\odot$ | $\odot$ | $\odot$ | $\odot$ | $\odot$ |   |
| СН1 СН2 СН3 СН4 СН5 СН6 СН7 СН8 |         |         |         |         |         |         |         |   |
| OK Cancel                       |         |         |         |         |         |         |         |   |

Port

Sets the PC's serial port to which the SU05A is attached.

## Cycle time

The time between two samples in milliseconds.

## Input range switches

Selects the allowed input voltage range for each channel.

The user has the possibility to set properties for all channels of SU05A:

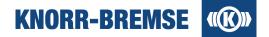

| Analog c   | hannel properties 🛛 🔀        |   |
|------------|------------------------------|---|
| Name:      | Analog Channel 1             |   |
| Alias:     | CH1                          |   |
| Input rang | ge: 5 💙 V                    |   |
| 🔲 Diffe    | rence mode (안H1-CH2)         |   |
| Display    | / properties                 |   |
| 🗖 Tra      | nsform Factor 1.0 Offset 0.0 |   |
| Unit       |                              |   |
|            | OK Cancel                    | ] |

## Name

The long name of the channel.

## Alias

The short unique name of the channel.

### Input range

Selects the allowed input voltage range.

## **Differential mode**

Check in this checkbox if you want to measure the difference of the channels described by the label.

#### Transformation

Measured value of the channel can be transformed by setting the transformation. The channel's value will be transformed only if the Transformation checkbox is checked.

## Unit

Helps to analyze values on the graphic window or on the printed measurement.

| Digital cl | hannel properties 🛛 🔀 |
|------------|-----------------------|
| Name:      | Digital Input 1       |
| Alias:     | Din1                  |
| Unit       |                       |
|            | OK Cancel             |

# Name

The long name of the channel.

## Alias

The short unique name of the channel.

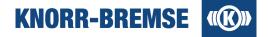

# 5.2.3 SU06A properties

#### Access:

| Operat | OEM                                                            |
|--------|----------------------------------------------------------------|
| Mouse  | Measurement Configuration Dialog / Select folder SU06A /       |
| Hotkey | Measurement Configuration Dialog / Select folder SU06A / ALT+P |

## The possible settings for the SU06A:

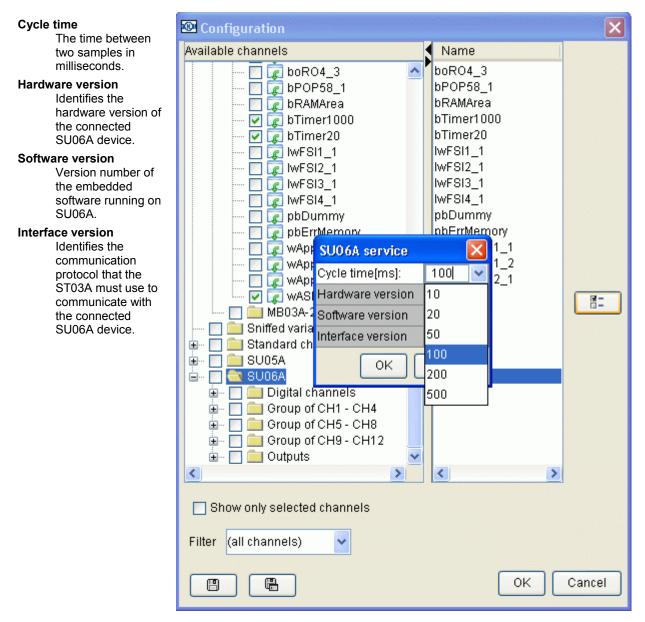

Copyright 2016 © Knorr-Bremse AG. All rights reserved, including industrial property rights applications. Knorr-Bremse AG retains any power of disposal, such as for copying and transferring

86

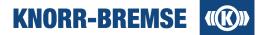

## Comparison level

If the input voltage level is greater than the selected comparison level, the digital input value will be TRUE. Otherwise it is FALSE.

| 🖾 Configuration 🔀                                                                                                    |        |  |  |  |
|----------------------------------------------------------------------------------------------------|--------|--|--|--|
| Name   Available channels   Image: Standard change   Image: Standard change <tr< td=""><td></td></tr<>                                                                                                    |        |  |  |  |
| SU06A_D04<br>SU06A_D05<br>SU06A_D06<br>SU06A_D07<br>SU06A_D08<br>SU06A_D08 |        |  |  |  |
| Show only selected channels                                                                                                    |        |  |  |  |
| Filter (all channels)                                                                                                    |        |  |  |  |
|                                                                                                    | Cancel |  |  |  |

Copyright 2016 © Knorr-Bremse AG. All rights reserved, including industrial property rights applications. Knorr-Bremse AG retains any power of disposal, such as for copying and transferring

87

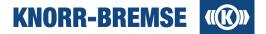

## Input range

Selects the allowed input voltage range for each group of analog channels.

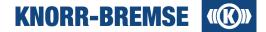

| Name<br>The                                                                                                    | name of the                                                                                                    | Configuration       |                                                                                    |                                                                  |                                                                        |                | ×      |
|----------------------------------------------------------------------------------------------------|----------------------------------------------------------------------------------------------------|---------------------|------------------------------------------------------------------------------------|------------------------------------------------------------------|------------------------------------------------------------------------|----------------|--------|
| Alias<br>An a<br>and i<br>a cha<br>math<br>expro<br>short                                                                         | og input<br>nel.<br>lias is a short<br>unique name for<br>annel. In<br>lematical<br>essions the<br>t alias has to be                                                                                                    |                     | bPOP58_1<br>bRAMArea<br>bTimer1000<br>bTimer20<br>lwFSI1_1<br>lwFSI2_1<br>lwFSI3_1 | bP(<br>bR/<br>bTii<br>bTii<br>bTii<br>lwF                        | ame<br>OP58_1<br>AMArea<br>mer1000<br>mer20<br>SI1_1<br>SI2_1<br>SI3_1 |                |        |
| used<br>Transform                                                                                                    |                                                                                                    |                     | Analog channel p                                                                   | roperties                                                        | ; 🛛                                                                    |                |        |
| trans<br>other<br>value<br>'Yes'<br>Offse<br>modi<br>these<br>disat<br>Factor<br>Scali<br>wher<br>value<br>varia<br>used<br>decre | signal can be<br>formed into<br>r units. If the<br>e of <i>Transform</i> is<br>then <i>Factor</i> and<br>et can be<br>fied, otherwise<br>e input fields are<br>oled.<br>Ing factor to use<br>n transforming<br>es of the<br>ble. It can be<br>to increase,<br>ease or invert<br>original values of |                     | Alias<br>Transform<br>Factor<br>Offset                                             | Analog ch<br>SU06A_A<br>No<br>1.0<br>0.0<br>0.0<br>V<br>Yes<br>V | Cancel                                                                 | 01<br>02<br>03 |        |
| the c<br>Offset<br>Offse<br>trans<br>of the<br>be us                                                                              | hannel.<br>forming values<br>variable. It can<br>sed to shift the<br>nal values of the                                                                                                    | <ul> <li></li></ul> | 06A_A04  cted channels  s)                                                         |                                                                  | alog channel<br>O                                                      | >              | Cancel |

## PT1 Factor

PT1 is a linear filter function. If value set to 0.0 then no filtering is applied.

The larger the factor is, the smoother the returned curve will be. Example: If the factor is 5 then each new shown value in the curve will be about the average of the last 4 or 5 measured values.

## **SI Transformation**

The signal can be transformed into SI.

Unit

Unit of represented value (e.g. bar, V).

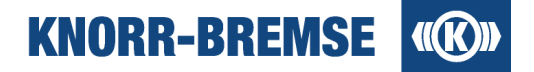

The following figure shows the process of transformations. Each transformation can be omitted.

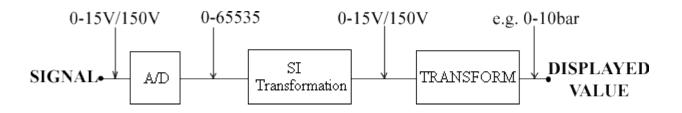

Following options can be selected:

| SI Transformation | Transform | Displayed value |
|-------------------|-----------|-----------------|
| No                | No        | 0-65535         |
| Yes               | No        | 0-15V/150V      |
| No                | Yes       | e.g. 0-10bar    |
| Yes               | Yes       | e.g. 0-10bar    |

Outputs: Expression channel for controlling analog and relay outputs of SU06A.

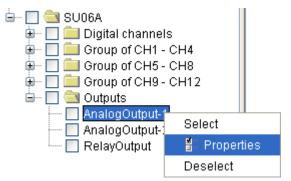

## Expression (analog outputs)

The given expression sets the analog output to the actual value of the expression. This value will be shown in the measurement window. The SU06A output range is 0-10 V. If the value of the expression is higher or lower than this range, the SU06A output value will be set to 10V or 0V correspondently. If the value of expression is logical, the SU06A analog output value will be set to 0V (FALSE) or 5V (TRUE).

## Expression (relay output)

If the value of expression is logical, the SU06A relay output value will be set correspondently to FALSE or TRUE state (A or B position). By default the relay output is set to A position. If the value of expression is not logical and is lower or equal than 0, the value of SU06A relay output will be set to A position. Otherwise it will be set to B position.

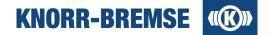

# 5.3 Measuring

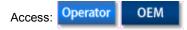

## **Measuring summary**

To perform a full measurement please follow the steps below;

## **Before measurement**

- 1. Open the project file that belongs to the system where you want to measure.
- 2. Set the <u>communication device</u> in *Tools / Options* and check if the connection is established to the system (connection indicator in the bottom-right corner of the window is green).
- 3. <u>Software Installation</u> and check the state of the boards in the project. If any of the boards is not in *OK* state then perform a software installation. Close the service Software Installation.

#### Measurement

- 1. EMP Open a <u>configuration</u> that belongs to the opened project.
- 2. Start the measurement.
- 3. Stop the measurement.
- 4. ESave the measurement.

Compatibility warning: In general, measurement files created with any V3.\* version are compatible with all V3.\* versions. However, if the measured data file contain SB06 channel(s), it can only be opened with V3.6 and later versions.

#### After measurement

- You may add notes to different points of the plots.
- Image: Second second sec
- <u>A</u> You may <u>export</u> your measurement into a format legible by other programs or a format of earlier ST03A versions (e.g. V2.7.34).
- You may customize the data displaying of your measurement.

## **Opening a Configuration**

Access:

| Menu   | Measurement / Open               | Opens any measurement configuration |  |
|--------|----------------------------------|-------------------------------------|--|
| Mouse  | 2                                | or measured data file               |  |
| Menu   | Measurement / Last Configuration |                                     |  |
| Mouse  | <u>k</u>                         | Opens the last used configuration   |  |
| Hotkey | CTRL+ALT+L                       |                                     |  |

Since measured data files also contain the full measurement configuration, you can open any configuration file (xmc, emc) or measured data file (xmd, emd) for starting a new measurement.

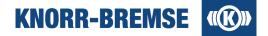

## **Starting Measurement**

| Menu                       | Measurement / Start                      |
|----------------------------|------------------------------------------|
| Hotkey                     | CTRL+R                                   |
| Menu of Measurement window | Measurement / Start After Initialization |
| Hotkey                     | CTRL+I                                   |
| Menu of Measurement window | Display / Start                          |
| Mouse                      | •                                        |

The menu item **Start** starts the measurement immediately. The menu item **Start After Initialization** starts the measurement only after the communication to the boards has been initialized. For example, if the system has not been powered up the data measurement will wait until the communication with it will be established.

## **Stopping Measurement**

| Menu                       | Measurement / Stop |  |
|----------------------------|--------------------|--|
| Hotkey                     | CTRL+T             |  |
| Menu of Measurement window | Display / Stop     |  |
| Mouse                      |                    |  |

## **Saving Measured Data**

| Menu                       | Measurement / Save    |                                                     |  |
|----------------------------|-----------------------|-----------------------------------------------------|--|
| Menu of Measurement window | Display / Save        | Save to the last save location                      |  |
| Mouse                      |                       |                                                     |  |
| Menu                       | Measurement / Save As |                                                     |  |
| Menu of Measurement window | Display / Save As     | Save to a different location                        |  |
| Mouse                      | e                     |                                                     |  |
| Menu                       | Measurement / Export  |                                                     |  |
| Menu of Measurement window | Display / Export      | Save the current view content<br>Save into CSV file |  |
| Mouse                      | 釒                     |                                                     |  |

You may save your measured data in the internal format of Service Terminal for later evaluations or you may <u>export</u> your measured data into .csv files which can be read by other softwares.

The internal measured data format of ST03A is the Encrypted Measured Data format (\*.emd).

If you only want to save the values measured in the time range the plots currently display then please use the <u>export</u> feature.

Copyright 2016 © Knorr-Bremse AG. All rights reserved, including industrial property rights applications. Knorr-Bremse AG retains any power of disposal, such as for copying and transferring

92

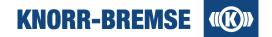

# 5.3.1 Export

## Access:

| Operator OEM                  |                      |
|-------------------------------|----------------------|
| Menu                          | Measurement / Export |
| Menu in<br>Measurement window | Display / Export     |
| Mouse                         | 企                    |

Using the *Export* feature of the measurement window, you can export the measured data into different file formats. You can export int comma-separated values files (\*.csv) or into ST03A files but keeping the current working copy.

For both formats you can select if you export the complete measured data or only the content of the current graphical view. All channels values will be stored that were measured in the time range that the plots display.

The properties of CSV export are discussed below the table of export formats.

## **Export file formats**

In the following table the possible export file formats and contents are listed

| File format                                                        | Comment                                            |
|--------------------------------------------------------------------|----------------------------------------------------|
| ST03A formats                                                      |                                                    |
| EMD – Measured Data, Current View (*.emd)                          | Channels values in displayed time range are saved. |
| EMC – Measurement Configuration (*.emc)                            | Only the configuration is saved.                   |
| CSV Export                                                         |                                                    |
| CSV – Measured Data, With Filling, Complete Measurement (*.csv)    | Full measurement, no empty cells                   |
| CSV – Measured Data, With Filling, Current View (*.csv)            | Displayed values, no empty cells                   |
| CSV – Measured Data, Without Filling, Complete Measurement (*.csv) | Full measurement, empty cells possible             |
| CSV – Measured Data, Without Filling, Current View (*.csv)         | Displayed values, empty cells possible             |

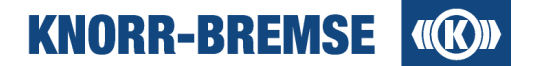

## **CSV Export Properties**

With the *Export* function it is possible to export data of displayed curves into a text file (.csv) that can be opened by other programs, e.g. Microsoft Excel.

The exported file contains a table of all measured data as comma separated values. The first column contains the time stamp, all other columns contain a channel each. When measured from different sources, e.g. different boards, especially at different cycle times then most of the channels will contain empty cells. This happens because at this time (represented by a row in the table) only measured data from other sources arrived, not from the source where the channel is measured from. These empty cells can be handled in two different ways:

- 1. The empty cells remain empty, the table only contains the measured values at that time when a value was really measured.
- 2. The empty cells will be filled up with the last measured value of the channel.

The tables below illustrate these two solutions. The first table contains only measured data, the second also the filled in cells (in blue).

## Measured data without filling

## Measured data with filling

|            | Boa<br>Cycle tin |          | Board2<br>Cycle time=20ms |          |            | Board1<br>Cycle time=50ms |          | Board2<br>Cycle time=20ms |          |
|------------|------------------|----------|---------------------------|----------|------------|---------------------------|----------|---------------------------|----------|
| Time stamp | Channel1         | Channel2 | Channel3                  | Channel4 | Time stamp | Channel1                  | Channel2 | Channel3                  | Channel4 |
| 1000       | 1.0              | 1.0      | 3.3                       | 5.6      | 1000       | 1.0                       | 1.0      | 3.3                       | 5.6      |
| 1020       |                  |          | 3.4                       | 5.5      | 1020       | 1.0                       | 1.0      | 3.4                       | 5.5      |
| 1040       |                  |          | 3.5                       | 5.4      | 1040       | 1.0                       | 1.0      | 3.5                       | 5.4      |
| 1050       | 1.1              | 0.8      |                           |          | 1050       | 1.1                       | 0.8      | 3.5                       | 5.4      |
| 1060       |                  |          | 3.4                       | 5.3      | 1060       | 1.1                       | 0.8      | 3.4                       | 5.3      |
| 1080       |                  |          | 3.4                       | 5.2      | 1080       | 1.1                       | 0.8      | 3.4                       | 5.2      |
| 1100       | 1.2              | 0.8      | 3.5                       | 5.2      | 1100       | 1.2                       | 0.8      | 3.5                       | 5.2      |

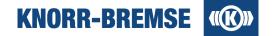

# 5.3.2 Printing

#### Access:

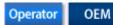

| Menu in Measurement window | Display / Print         | Print the measurement             |  |
|----------------------------|-------------------------|-----------------------------------|--|
| Mouse                      | <b>a</b>                |                                   |  |
| Hotkey                     | CTRL+P                  |                                   |  |
| Menu in Measurement window | Display / Print Preview |                                   |  |
| Mouse                      | <u>à</u>                | Show the preview of the printout. |  |
| Hotkey                     | CTRL+SHIFT+P            |                                   |  |
| Menu in Measurement window | Display / Page Setup    | Setup printout properties.        |  |

The following screen shot contains an example printout. The descriptions below will refer to the places marked with red numbers.

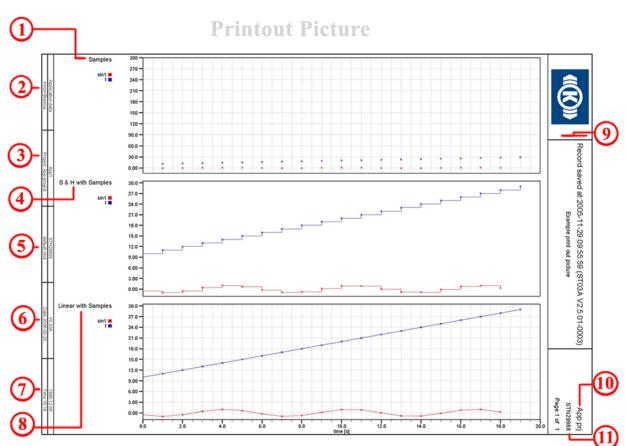

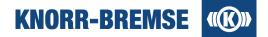

## Settings of the printout

Customizable fields can be set in the dialog Page Setup as follows.

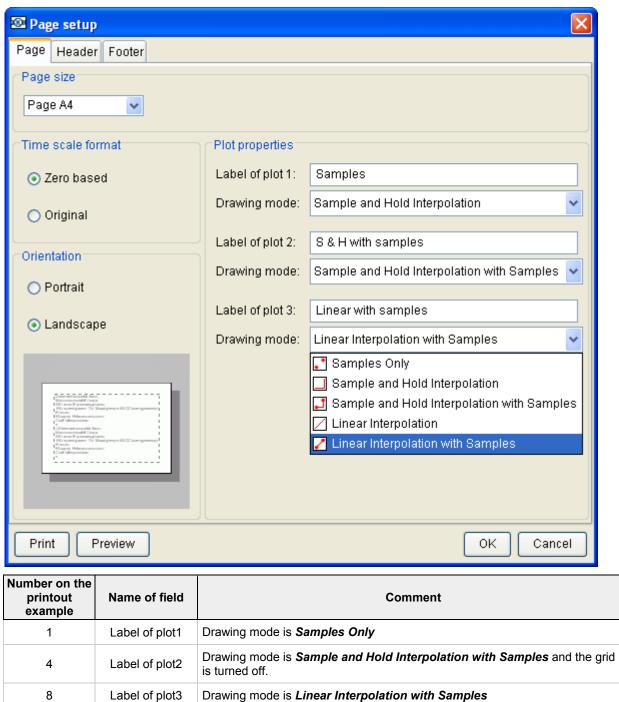

Copyright 2016 © Knorr-Bremse AG. All rights reserved, including industrial property rights applications. Knorr-Bremse AG retains any power of disposal, such as for copying and transferring

((K)))

KNORR-BREMSE ((K))

#### Page size

A4 - The printed page size is A4.

A3 - The printed page size is A3.

### Time scale format

Zero based - Only the actually visible part of the measurement will be printed using a time scale starting from 00:00.

Original - Only the actually visible part of the measurement will be printed using the original time scale values.

### **Page orientation**

Portrait - Orientation of printed page is portrait.

Landscape - Orientation of printed page is landscape.

### **Drawing mode**

The user can choose 5 different connection types of measured data. If the user doesn't change the connection type than the current setting of the specified plot will be used. Settings of Drawing mode aren't preserved and the user can't see the settings of Drawing mode on the specified plot only on the printout picture.

Samples Only - only the measured data points will be drawn on the printout page.

Sample and Hold Interpolation - the last measured value remains until the next measured data overrides it.

Sample and Hold Interpolation with Samples - the last measured value remains until the next measured data overrides it and the measured values are displayed as points.

Linear Interpolation - the subsequent measured values are connected with lines.

Linear Interpolation with Samples - the subsequent measured values are connected with lines and the subsequent measured values are displayed as points.

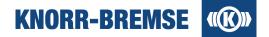

| 🛛 Page setup               |                           |    |  |  |
|----------------------------|---------------------------|----|--|--|
| Page Header Footer         |                           |    |  |  |
| Center                     |                           |    |  |  |
| Main title of measurement: | Title                     |    |  |  |
| 1st subtitle:              | Example print out picture |    |  |  |
| 2nd subtitle:              |                           |    |  |  |
| Right                      |                           | Ξ. |  |  |
| Short name of project: 🛛   | kpp.prj                   |    |  |  |
| STN and version:           | STN29988                  |    |  |  |
| Print Preview              | OK Cancel                 | ]  |  |  |

| Number on the<br>printout<br>example | Name of field             | Comment                                                                              |
|--------------------------------------|---------------------------|--------------------------------------------------------------------------------------|
| 9                                    | Main title of measurement | The default value is the first line of comment field of the opened or saved dialog.  |
| 9                                    | 1st subtitle              | The default value is the second line of comment field of opened or saved dialog.     |
| 9                                    | 2nd subtitle              | The default value is the remaining lines of comment field of opened or saved dialog. |
| 10                                   | Short name of project     | Short description of project                                                         |
| 11                                   | STN and version           | STN number if defined in the project file.                                           |

Copyright 2016 © Knorr-Bremse AG. All rights reserved, including industrial property rights applications. Knorr-Bremse AG retains any power of disposal, such as for copying and transferring

98

KNORR-BREMSE ((K))

|   | 🖾 Page setup 🛛 🔀                 |                                       |                |            |                     |       |        |   |
|---|----------------------------------|---------------------------------------|----------------|------------|---------------------|-------|--------|---|
|   | Page Header                      | Footer                                |                |            |                     |       |        |   |
|   | Footer                           |                                       |                |            |                     |       |        |   |
|   | First footer line                |                                       |                |            |                     |       |        |   |
|   | 1 st column:                     | Application data                      |                |            |                     |       |        |   |
|   | 2nd column:                      | App1                                  | App1           |            |                     |       |        |   |
|   | 3rd column:                      | STN29988                              |                |            |                     |       |        |   |
|   | 4th column:                      | V 0.30A                               |                |            |                     |       |        |   |
|   | 5th column:                      | -                                     |                |            |                     |       |        |   |
|   |                                  |                                       |                |            |                     |       |        |   |
|   | Second footer                    | line                                  |                |            |                     |       |        |   |
|   | 1st column:                      | Engineer: Knorr-E                     | }remse         |            |                     |       |        |   |
|   | 2nd column: Project: App.project |                                       |                |            |                     |       |        |   |
|   | 3rd column:                      | 3rd column:                           |                |            |                     |       |        |   |
|   | 4th column:                      | 4th column: Printed: 2010-05-03 12:43 |                |            |                     |       |        |   |
|   | 5th column:                      | Measured: 2010-0                      | 05-03 1 2:3    | 7          |                     |       |        |   |
|   |                                  |                                       |                |            |                     |       |        | J |
|   | Print Pre                        | view                                  |                |            |                     | ОК    | Cancel | ] |
| Ī | Number on the p                  | printout example                      | Nam            | e of field | Comment             |       | ]      |   |
| Ī | 2                                | -                                     |                | 1st column | -                   |       |        |   |
|   | 3                                | }                                     | First          | 2nd column | _                   |       |        |   |
|   | 5                                |                                       | footer<br>line | 3rd column | -                   |       |        |   |
|   | 6                                |                                       | IIIE           | 4th column | -                   |       |        |   |
|   | 7                                |                                       |                | 5th column | -                   |       |        |   |
|   | 2                                |                                       |                | 1st column | The defined user r  |       |        |   |
| - | 3                                |                                       | Second         | 2nd column | Name of the project |       |        |   |
| - | 5                                |                                       | footer<br>line | 3rd column | The measured file   | name. |        |   |
|   | 6                                |                                       |                | 4th column | The current date.   |       |        |   |
|   | 7                                |                                       |                | 5th column | The current time.   |       |        |   |

**()** Note: If the user added <u>notes</u> to the plots then the printout will consist of 2 pages, and the second page will contain a table with the description of the notes.

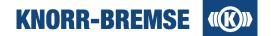

## 5.3.3 Note

| Access:                           | Operator | OEM |      |                         |
|-----------------------------------|----------|-----|------|-------------------------|
| Menu in Measurement window        |          |     |      | Plot <n> / New Note</n> |
| Pop-up menu in Measurement window |          |     | ndow | New Note                |

The user can add time-tagged informational notes to any displayed channel. The Plot<N> refers to the data plot to receive the note.

If you open the menu item **New Note** from the menu then the insertion point of the note will be one of the channels at the cursor position. You may select the appropriate channel in the opening dialog. If you right click with your mouse at any position in the plot then the position of the note will be at the time where the mouse showed at opening pop-up menu, on a selected channel.

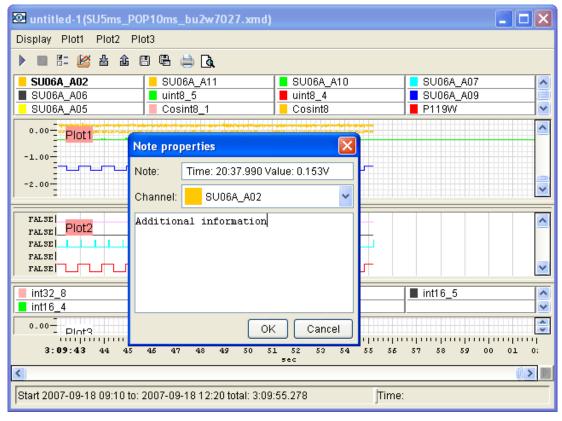

#### Note

Text to be displayed in the graphics window right next to the curve.

## Channel

Drop down box with a list of available channels. The channel selected will be the channel to receive the new note.

The text box in the *Note properties* dialog window can be used for any additional information associated with the new note. This additional information can only be viewed by activating the pop-up menu of the note and selecting the menu item *Properties*.

When you <u>print</u> out a measurement that contains a note then the note will be visible in the measurement in the same way as in the plot and an additional table will contain the description of the note that you edited.

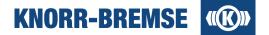

# 5.4 Data Displaying

ST03A supports displaying of measured values in the graphic plots. Graphic plots are positioned on graphic windows. One window can contain 1 to 4 graphic plots and the usage of up to 4 graphic windows is supported.

ST03A has a huge variety of transformations that can be applied on the curves representing a channel each. These reorganizations of the curves (individually for each plot) enable easy evaluation of the measured values. A special kind of channel named <u>error channel</u> indicates eventually appearing error during communication.

In this section you can read about following topics:

#### **Plot Properties**

Opening windows, plots, selecting channels in the plots, online and offline visualization

#### **Data Visualization**

Changing view within a plot. Scrolling, Zooming and Moving curves

#### **Data Evaluation**

Different methods of reading and calculating values of the curves.

## **5.4.1 Plot Properties**

Access:

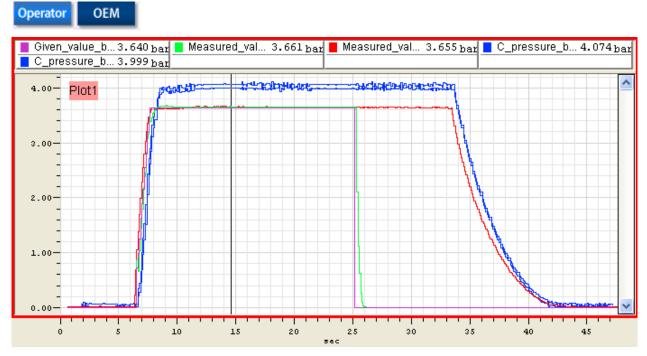

Each graphic plot contains a list of channels (top) and a graphic area. The graphic area contains the channels and the two axes. If the curves are moved so that they have different Y axes the one visible Y axis belongs to the channel that is highlighted in bold.

Graphic plots may contain channels of the same type - either analog or digital ones. A plot may contain all the measured channels or a subset of them. Plots can be configured independently from each other regarding selected channels and visualization but the data behind belongs always to the same measurement, even if the plots are in different windows.

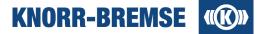

In Service Terminal the curve drawing mode can be set individually for each plot. However, this drawing mode is only active after the measurement stopped. During measurement the most simple drawing mode (linear interpolation with sample points) is used to save resources on displaying for data calculations.

#### Online drawing mode

Drawing mode during measurement. Can not be set.

## Offline drawing mode

Drawing mode after measurement has stopped or after opening measured data files. Can be set for each plot.

## Opening new plots and windows, closing plots

| Menu in Measurement window | Display / New Graphic<br>plot | Opens a new plot in the currently open measurement window.                                  |  |
|----------------------------|-------------------------------|---------------------------------------------------------------------------------------------|--|
| Menu                       | Measurement / New<br>Display  | Opens a new measurement window (using the same data). The window will contain one new plot. |  |
| Menu in Measurement window | Display / Close Plot          | Closes the plot. Not applicable to the last plot of the                                     |  |
| Pop-up menu in Plot        | Close Plot                    | window.                                                                                     |  |

When opening a new plot you have to decide whether the plot should contain analog or digital (boolean) channels. According to your selection you may also select the visible channels as described below.

## Setting properties of plots, selecting channels

| Menu in Measurement window | Plot <n> / Pi</n> | roperties               |  |  |
|----------------------------|-------------------|-------------------------|--|--|
| Pop-up menu in Plot        | Properties        |                         |  |  |
| Display properties - Plot2 |                   |                         |  |  |
| Name: Project values       |                   |                         |  |  |
| Channel type: 💿 analog     | () book           | ean                     |  |  |
| Select all                 |                   |                         |  |  |
| Alias                      | Format            | Qualified name          |  |  |
| C_pressure_boogie_         |                   | Channels\SU06A\Group of |  |  |
| 🔲 📕 C_pressure_boogie_     | 1 fixpoint        | Channels\SU06A\Group of |  |  |
| Measured_value_by_s        | s fixpoint        | Channels\Instandhaltung |  |  |
| Measured_value_by_s        | s fixpoint        | Channels\Instandhaltung |  |  |
| Given_value_by_the_s       | s fixpoint        | Channels\Instandhaltung |  |  |
|                            |                   | *                       |  |  |
|                            |                   | OK Cancel               |  |  |

Copyright 2016 © Knorr-Bremse AG. All rights reserved, including industrial property rights applications. Knorr-Bremse AG retains any power of disposal, such as for copying and transferring

102

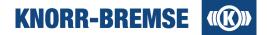

Actions:

### Setting the name of the plot

On the printouts the name will appear that you typed into the name field.

## Selecting / unselecting channels

Put / remove a tick to select / unselect the channel.

## Changing color of channel

Double click on the color label to open the color chooser dialog. Select a new color and click OK.

### Changing drawing order of the channels

When many channels are shown on small surface then they are likely to overlap each other. To define which of the channels should be best visible move the selected channel with the arrows on the right side of the channel list up and down. The first channel in the list will be best visible, the last will be most hidden.

#### Changing channel type

Is not possible, only when opening a new plot. Close this plot and open a new one

## Setting Offline Drawing Mode of the Curves

Access:

The drawing modes are described in the topic Print.

## Showing grid, hiding channel table

Access:

| Menu in<br>Measurement window | Plot <n> / Show grids</n> | If selected then a grid is shown to help orientation in the plot. |
|-------------------------------|---------------------------|-------------------------------------------------------------------|
| Menu in<br>Measurement window | Plot <n> / Show table</n> | If selected then the table containing the channel names is shown. |
| Pup-up menu in<br>Plot        | Show table                | You may hide it to enlarge the graphic area.                      |

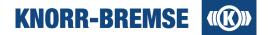

# Modify the logical measurement drawing style

The logical channels can be measured with different style: classic (by default), thick line and filled area. This can be set in the Tools/<u>Options</u> but changes will take effect after the restart of the measurement/DLG services.

Classic:

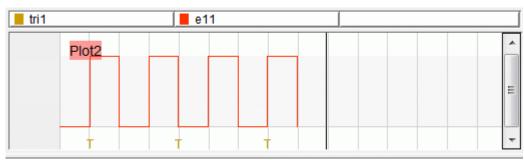

Thick line:

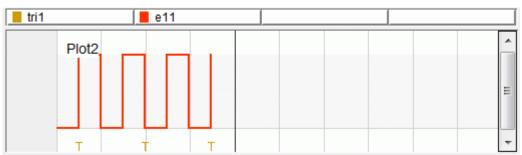

Filled area:

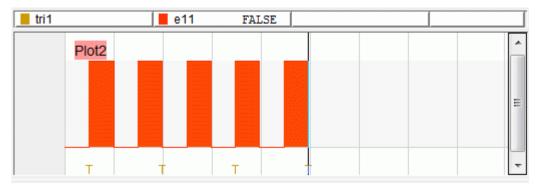

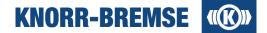

# 5.4.2 Data Evaluation

Access:

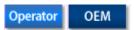

STO3A supports different methods for data evaluation within a measurement plot:

#### Single Cursor Mode

One cursor is used. The *Channel Table* contains the value of each channel at the cursor position. (This mode is active when difference mode is not turned on.)

#### **Difference Mode**

Two cursors are used. The *Channel Table* contains the difference of the channel values measured at the two cursor positions.

## Single Cursor Mode

By default Service Terminal is in single cursor mode as far as *Difference mode* is not turned on. You can evaluate channel values while positioning the cursor to different places in the plot. The time belonging to the current cursor position is shown in the bottom right corner of the measurement window. The time cursor is common for all the plots of the window so a comparison of channels from different plots is also possible.

## **Difference Mode**

If you choose difference mode than you have two cursors that you can position in the measurement. One cursor is selected (marked with red triangle in the bottom of the window) and one not (black triangle). You can move the selected cursor by clicking at any place in a plot. You can switch between the cursors to be selected.

You can see the time difference between the two cursors in the left bottom corner of the window after *total*. The time shown by the selected cursor can be read from the bottom right corner of the window. The channel table (in difference mode it is painted in green) shows the difference of the channel values at the two cursor positions.

Access:

| Menu in<br>Measurement Window   | Display / Difference mode | Ctart / and different mode |
|---------------------------------|---------------------------|----------------------------|
| Hotkey in<br>Measurement Window | CTRL+D                    | Start / end different mode |
| Menu in<br>Measurement Window   | Display / Switch Cursor   | Oberne estive surrer       |
| Hotkey in<br>Measurement Window | CTRL+U                    | Change active cursor       |

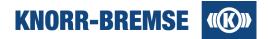

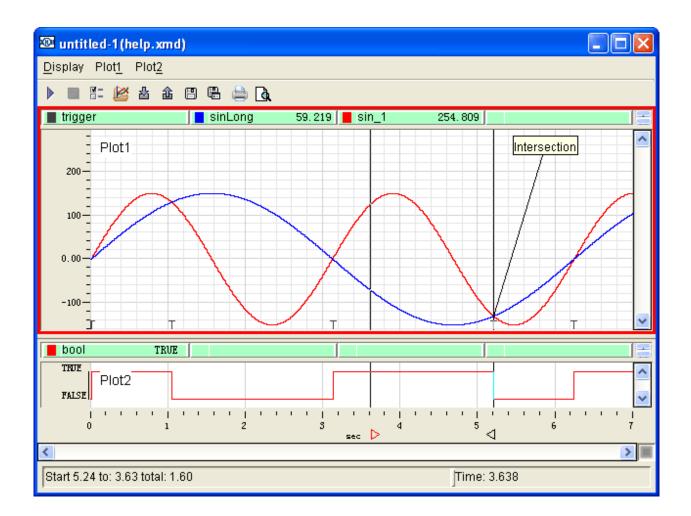

## The Y axis in Service Terminal

In Service Terminal it is possible to move a channel within a plot. After moving, the scale on the Y axis of the moved channel will not match the scale of the other channels. The shown Y axis scale in the plot always belongs to the highlighted channel. If no channel is highlighted then the Y axes of the channels are common.

If you would like to compare the Y axis scale with a curve, please make sure that the channel you examine is the selected channel (marked with **bold**), or no channel is selected. You can select a channel by right clicking on the channel in the channel table (to open local pop-up menu) and selecting *Show Scale*.

## See also

- Adding <u>notes</u> to a point of the measurement
- Exporting and Printing measured data.

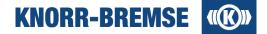

# 5.4.3 Data Visualization

Access: Operator OEM

Each graphic plot can be transformed individually to enable best optimized visualization. Besides manual zooming and moving of curves automated curve-reorganization is also available (e.g. *spread curves*).

## Zooming

Zooming can be performed by mouse or from menu. You can zoom to a given time interval.

Zooming out can be done with the **Undo** option or you may use the **Fit to window** command to make all measured data visible.

During zooming you can use the **Overview** function in order to keep orientation on the plot.

#### Zooming with mouse

Pull down left mouse button, move the mouse and release the left mouse button.

This process defines a rectangle (pull down position is one corner and release position is the opposite corner).

After releasing left mouse button the content of the rectangle will be enlarged and will fill the plot.

### Typing in manual zoom settings (Zoom to...)

You can define the zooming by setting the range that should be visible on the time axis and the value range on the vertical axis.

Access:

- Local pop-up menu in measurement window: Zoom to ...
- Menu in measurement window: Plot<N> / Zoom to...

#### **Overview window**

When you are zooming in the plot you may use the **Overview** function to keep your orientation on the plot. A small window containing the full plot is shown where the currently visible (zoomed) area of the plot is marked.

Access:

- Local pop-up menu in measurement window: Overview
- Menu in measurement window: Plot<N> / Overview

## Fit to window

After zooming you can get back to a state when all values of each channel of the plot are visible in one plot. If you right click a channel of the *Channel table* then you can select a channel to be fitted.

In this case the full plot content will be adjusted so that the channel will fill the plot.

Access:

- Local pop-up menu in measurement plot: Fit To Window
- Menu in measurement window: Plot<N> / Fit To Window
- Local pop-up menu in channel table: Fit Channel To Window (The channel will be fitted)

### Undo, Redo (zooming, scrolling)

You can undo a zooming step or redo an undone zooming. This function does not undo the command *Spread Curves*.

Access Undo:

- Menu in measurement window: Display / Undo Zooming
- Hotkey in measurement window: CTRL + Z Access *Redo*:
  - Menu in measurement window: Display / Redo Zooming
  - Hotkey in measurement window: CTRL + Y

KNORR-BREMSE ((K))

## Moving and stretching curves

You can move or stretch a curve along the Y axis with a mouse or apply an automatic reorganization of the curves.

When you move a curve the Y axis of the curve moves also. The left border of the plot only shows one Y axis - the axis of the channel highlighted in bold (channel table).

You can change the highlighted channel with right clicking on any channel in the channel table and selecting **Show Scale**.

#### Spread curves

The command *Spread Curves* rearranges all the curves that way that the curves do not overlap each other. Access:

- Local pop-up menu in measurement window: Spread Curves
- Menu in measurement window: Plot<N> / Spread Curves

#### Move Curve (also stretching possible)

You may move and stretch one curve independently from the other the following way:

- 1. Select *Move Curve* in the menu.
- 2. Move the curve to the correct position. The mouse position shows the top of the curve
- 3. Click once the left mouse button
- 4. Now you can scale the curve while setting the place of the minimum value of the curve.
- 5. Click the left mouse button again to fix the curve at the position.

Access:

- Local pop-up menu in a plot: *Move curve* (The selected channel can be moved)
- Menu in measurement window: *Plot<N> / Move Curve* (Here you can choose which curve you would like to move)

## **Reset Curve**

Resets the curve to the state before the last moving, stretching or Spread curves operation.

Access:

- Local pop-up menu in a plot: Reset Curves
- Menu in measurement window: Plot<N> / Reset Curves

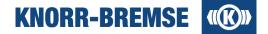

## 5.5 Measurement devices

Besides supporting the measurement of ESRA/DCU signals ST03A provides possibilities to measure signals of the following external measurement devices:

- <u>SU05A</u> SU06A
- <u>DGH03</u>

## 5.5.1 DGH03

The Diagnostic Tool for Hydraulic Brakes (DGH03) is an auxiliary component to piloting the components of a hydraulic brake system. It also provides the opportunity to show states of signals and measured data, or forward these values to the ST03A recording and analyzing software. (see also: <u>DGH03 Properties</u>).

To use DGH03 needs to be installed FTDI driver separately in addition to the installation of ST03A.

Following inputs and measurement configurations are possible:

- Control of the pump motor for hydro units with AC/DC propulsion engine. Measurement with the possibility to record the motor current (for DC motors).
- Control of the pump motor for hydro units with AC propulsion engine, no measurement of voltage or current on the motor.
- Control of one or two proportional current regulating valves with current measurement between 0 and 2A and possibility of recording the measured values (Circuit1 or Circuit2 alternatively).
- Measurement, highlighting and recording of pressure sensors (4-20mA): Accumulator pressure, brake
  pressure (Circuit1 or Circuit2 alternatively), three extern pressure sensors, two extern load pressure sensors,
  and two level regulation sensors, with recording possibility.
- Force measurement with three DMS Force sensors as one sum result with recording possibility.
- Control of 4 auxiliary functions and 4 additional options with 12VDC and 24VDC valves respectively, short-
- circuit-proof with alarms on short-circuit, polarity reversal of the free-wheeling diode, and wire brake.
- Display of 8 digital inputs with LEDs with recording possibility.

The transport of the Data is realized via the USB port on DGH03. Beforehand selectable sample rates: 100, 10, 1 measurement/second.

For more details see the manual and other associated documents of the DGH03.

### Plug of the DGH03

#### Plug interface to the Hydro engine

All the plugs needed for the control of the hydro engine, are realized over an electric connection assembly. For measurement of force and external sensors, specific connection assemblies are installed.

# Test item Power / Signal connection plug arrangement: (see the table)

| 2-pole deployment (f)  | 1         | DC+  |                                      |
|------------------------|-----------|------|--------------------------------------|
|                        | 2         | DC-  |                                      |
| 6-pole deployment (e)  | 1         | L1   | AC motor Phase R                     |
|                        | 2         | L2   | DC motor Phase S<br>AC motor Phase T |
|                        | 3         | L3   | AC motor NULL<br>ground line         |
|                        | 4         | N    |                                      |
|                        | 5         | PE   |                                      |
|                        | 6         | NC   |                                      |
| 12-pole deployment (d) |           | 1    | GND/LED's                            |
|                        | DC bridge | 3-5  |                                      |
|                        | AC bridge | 2-4  |                                      |
|                        |           | 6    | Auxiliary release off                |
|                        |           | 7    | Parking brakes released              |
|                        |           | 8    | Emergency brakes released            |
|                        |           | 9    | Emergency brakes engaged             |
|                        |           | 10   | Parking brakes engaged               |
|                        |           | 11   | Auxiliary releases engaged           |
|                        |           | 12   | +24V                                 |
| 12-pole Deployment (c) | 1         | 12V+ | Emergency brakes / braking level 1   |
|                        | 2         | 24V+ |                                      |
|                        | 3         | GND  |                                      |
|                        | 4         | 12V+ | Parking brakes / braking level 2     |
|                        | 5         | 24V+ |                                      |
|                        | 6         | GND  |                                      |
|                        | 7         | 12V+ | Auxiliary releases / braking level 3 |
|                        | 8         | 24V+ |                                      |
|                        | 9         | GND  |                                      |
|                        | 10        | GND  | Motor Power DC-                      |
| 12-pole deployment (b) | 1         | AT1+ |                                      |
|                        | 2         | AT2+ |                                      |

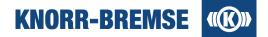

| 3   | AT1-                    |                                   |
|-----|-------------------------|-----------------------------------|
| 4   | AT2-                    |                                   |
| 5   | AS1+                    |                                   |
| 6   | AS2+                    |                                   |
| 7   | AS1-                    |                                   |
| 8   | AS2-                    |                                   |
| A23 | Motor ON/OFF externally | +24VDC applied to C10             |
| A24 | Encoding                | Bridge for internal motor control |
| A25 | Encoding                | Bridge for internal motor control |

### Connector pin assignment

| 25-pole deployment (a) | 1 | 24V+                |
|------------------------|---|---------------------|
|                        | 2 | Pressure sensor 1   |
|                        | 3 | 24V+                |
|                        | 4 | Pressure sensor 2   |
|                        | 5 | 24V+                |
|                        | 6 | Pressure sensor 3   |
|                        | 7 | Pressure intern out |
|                        | 8 | Pressure intern in  |

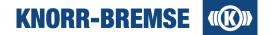

## 5.5.2 SU05A

The ST03A (STN 26533) provides SU05A "Serial Data Acquisition" to measure data from the brake system via the serial interface. The measured data can be displayed in the *Measurement* function. With the SU05A, measured channels' properties and input range switches are changed in the *Configuration* panel under the folder *SU05A* (see: SU05A Properties).

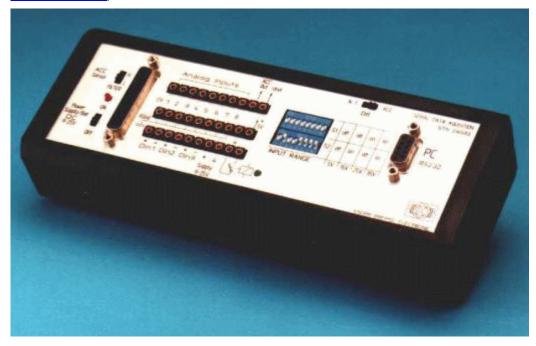

Scope of supply:

- 1 Device "Serial Data Acquisition" with 9V battery
- 1 Disc with software MODULAB
- 1 ACC sensor
- 1 Manual
- 1 Plug power supply 220VAC/15VDC

Supported functions of SU05A:

- 8 Analog input with common potential. Resolution 12 bit
- 3 Digital input self and PC galvanically isolated
- 1 Integrated connector for ACC Sensor

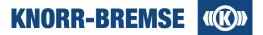

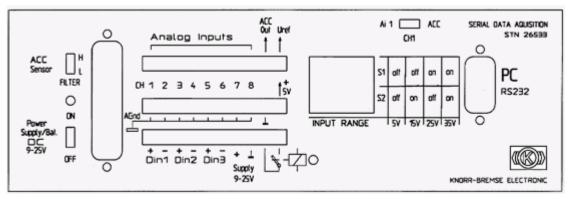

Top side of the SU05A (The position of the switches in the SU05A's switchboard should have the same as in the *Configuration* panel):

For the correct functionality, the following pin assignment is necessary between SU05A and the serial port:

|     | SU054            | 4       |     |                        |         |
|-----|------------------|---------|-----|------------------------|---------|
| pin | SUB-D9<br>female | Cabling | pin | SUB-D9<br>male(RS 232) | comment |
| 1   | Din3             | -       | 1   | DCD                    |         |
| 2   | n.c.             | n.c     | 2   | RXD (not used)         |         |
| 3   | RO               | n.c     | 3   | TXD (not used)         |         |
| 4   | SCLK             | -       | 4   | DTR                    | CH1-CH8 |
| 5   | GND              | -       | 5   | GND                    |         |
| 6   | Din1             | -       | 6   | DSR                    |         |
| 7   | DIN              | -       | 7   | RTS                    | CH1-CH8 |
| 8   | DOUT             | -       | 8   | CTS                    | CH1-CH8 |
| 9   | Din2             | -       | 9   | RI                     |         |

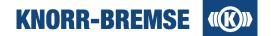

## 5.5.3 SU06A

SU06A (STN 31977) is the replacement of the SU05A serial data acquisition unit. To use SU06A needs to be installed <u>FTDI driver</u> separately in addition to the installation of ST03A.

The measured data can be displayed with the <u>Measurement</u> function. SU06A measured channel's properties can be changed in the **Configuration** panel under the folder **SU06A** (see also: <u>SU06A Properties</u> and **Service / SU06A Outputs**).

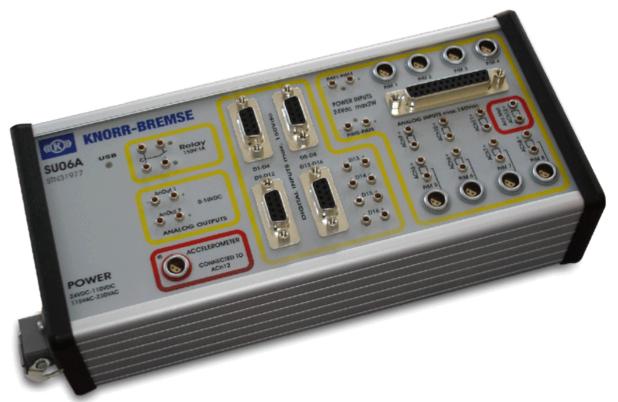

Scope of supply:

- USB connection to the computer.
- 2 Plug power supply 115VAC 230VAC/24VDC 110VDC

Supported functions of SU06A:

- 12x16 bit analog input channels with ESRA compatible input ranges organized into 3 isolated channel groups of 4 channels.
- 8 pressure sensor inputs with power supply on LEMO connectors.
- 16 optically decoupled digital input channels with ESRA compatible selectable input ranges.
- 1 acceleration sensor input.
- 1 ms to 1s sample rates.
- 1 digital output relay (150V / 1A).
- 2 analog outputs for lever simulation (0-10V / 10mA).

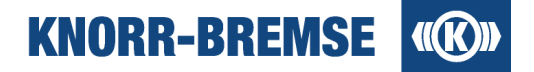

# Plug of the SU06A

#### Analog inputs SUB-D25 female connector pin assignment:

| pin | SUB-D25<br>female | connector             |
|-----|-------------------|-----------------------|
| 1   | ACh1(+)           | PrM1 (LEMO)           |
| 2   | ACh2(+)           | PrM2 (LEMO)           |
| 3   | ACh3(+)           | PrM3 (LEMO)           |
| 4   | ACh4(+)           | PrM4 (LEMO)           |
| 5   | ACh5(+)           | banana, PrM5 (LEMO)   |
| 6   | ACh6(+)           | banana, PrM6 (LEMO)   |
| 7   | ACh7(+)           | banana, PrM7 (LEMO)   |
| 8   | ACh8(+)           | banana, PrM8 (LEMO)   |
| 9   | ACh9(+)           | banana                |
| 10  | ACh10(+)          | banana                |
| 11  | ACh11(+)          | banana                |
| 12  | ACh12(+)          | banana, ACCELEROMETER |
| 13  | n.c.              | n.c.                  |
| 14  | ACh1(-) GND1      | PrM1 (LEMO)           |
| 15  | ACh2(-) GND1      | PrM2 (LEMO)           |
| 16  | ACh3(-) GND1      | PrM3 (LEMO)           |
| 17  | ACh4(-) GND1      | PrM4 (LEMO)           |
| 18  | ACh5(-) GND2      | banana, PrM5 (LEMO)   |
| 19  | ACh6(-) GND2      | banana, PrM6 (LEMO)   |
| 20  | ACh7(-) GND2      | banana, PrM7 (LEMO)   |
| 21  | ACh8(-) GND2      | banana, PrM8 (LEMO)   |
| 22  | ACh9(-) GND3      | banana                |
| 23  | ACh10(-) GND3     | banana                |
| 24  | ACh11(-) GND3     | banana                |
| 25  | ACh12(-) GND3     | banana, ACCELEROMETER |

Copyright 2016  $^{\odot}$  Knorr-Bremse AG. All rights reserved, including industrial property rights applications. Knorr-Bremse AG retains any power of disposal, such as for copying and transferring

**((K))** 

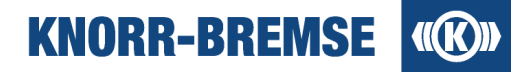

### Pin assignment of LEMO pressure sensor input (PrM) connectors:

| pin | description                  |
|-----|------------------------------|
| 1   | signal GND(-)                |
| 2   | signal input(+)              |
| 3   | +24VDC supply voltage output |
| 4   | power GND                    |

Pin assignment of LEMO acceleration sensor input (ACCELEROMETER) connector:

| pin | description                 |
|-----|-----------------------------|
| 1   | +5VDC supply voltage output |
| 2   | power GND                   |
| 3   | signal input (2.5V +/- 2V)  |
| 4   | signal GND(-)               |

### Pin assignment of digital input connectors (D):

| pin | SUB-D9<br>female    |             |                  |                  |                   |  |
|-----|---------------------|-------------|------------------|------------------|-------------------|--|
|     | D1-D4               | connector   | D5-D8 connector  | D9-D12 connector | D13-D16 connector |  |
| 1   | Ch1 (+)             | D1 (banana) | Ch5 (+)          | Ch9 (+)          | Ch13 (+)          |  |
| 2   | Ch2 (+)             | D2 (banana) | Ch6 (+)          | Ch10 (+)         | Ch14 (+)          |  |
| 3   | Ch3 (+) D3 (banana) |             | Ch7 (+) Ch11 (+) |                  | Ch15 (+)          |  |
| 4   | Ch4 (+) D4 (banana) |             | Ch8 (+)          | Ch12 (+)         | Ch17 (+)          |  |
| 5   | n.c.                |             | n.c.             | n.c.             | n.c.              |  |
| 6   | Ch1 (-) D1 (banana) |             | Ch5 (-)          | Ch9 (-)          | Ch13 (-)          |  |
| 7   | Ch2 (-)             | D2 (banana) | Ch6 (-)          | Ch10 (-)         | Ch14(-)           |  |
| 8   | Ch3 (-) D3 (banana) |             | Ch7 (-)          | Ch11 (-)         | Ch15 (-)          |  |
| 9   | Ch4 (-)             | D4 (banana) | Ch8 (-)          | Ch12 (-)         | Ch16 (-)          |  |

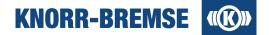

# 5.6 Generic Measurement Files

#### Access:

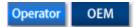

Service Terminal can process measured data measured with any foreign source if the input file matches the **GTM** (**Generic Textual Measured data**) format of Service Terminal. Files of this type are easy to create or generate; a description of the format can be found in this topic. Imported GTM files are converted to EMD files and can treated the same way as ST03A measurement files only new measurements can not be started due to the lack of some configuration information. Following features are accessible on EMD file created with GMT files:

- Displaying in plots and windows, setting any <u>plot properties</u>.
- Data evaluation and visualization (difference mode, Zoom to...).
- Printing, adding notes and exporting parts of the plots into CSV files.

### The GTM file format

Below, you can find a list of applicable tags including usage advice. After, you can see an example file where you can also see the type of white space characters as in MS Word. Finally the result of the file is shown in an image.

### Tags of the file

Please keep the rows and separators between the tags as shown in the example and described below. In general each tag starts a new row. Data may follow up in the same row or in the next row depending on the tag.

#### [comment]

Comment of the measurement file. This will be visible in the file open dialog when opening the converted EMD file with Service Terminal. (optional)

#### [creationdate]

Please use the format yyyy.MM.dd HH:mm (e.g.: 2010.08.27 12:58) (optional)

#### [measconfig]

One tag of this type introduces a window. After this, **[plot]** tags should follow.

#### [plot]

In the next line after the [plot] tag the channels are listed by name, separated by tab.

In the line below the channels, colors are set for each channel, separated by tab. The color is set in the following format:RRRGGGBBB where RRR is the red component 0..255, GGG is the green component 0..255 and BBB is the blue component 0..255.

Example

| 255000000 | red    |
|-----------|--------|
| 000255000 | green  |
| 00000255  | blue   |
| 255255000 | yellow |

4 One plot may contain either only boolean or only analog channels.

The [plot] tag is optional but if used then both channel names and colors have to bew declared.

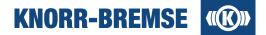

#### [header]

This tag is obligatory. This is the beginning of the data table.

#### [name]

This tag is also obligatory. After the name (in the same row) the channel names have to be enumerated (separated by tab). The data of one channel is organized in columns and the channel name is the top header of the column.

#### [unit]

Set the unit for each channel in the kind of the tag. The units are separated by tab. This line is optional.

#### [type]

Set the type for each channel in the line of the tag. The types are separated by tab. The type attribute can have two different values:

- ANALOG
- LOGICAL

LOGICAL channels can only have two values: 0 and 1.

This line is optional. If this line is left out all channels will be treated as ANALOG channels.

#### [data]

This tag is also obligatory. In the rows after [data] the values of the channels are listed. The first column contains the time stamp in milliseconds. The other columns contain the data of the channels measured at the given time stamp. The order of the channels should be the same as defined by the channel names.

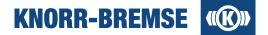

### Example GTM file

The extension of this file is \*.gtm. The result of the loaded file is shown below.

[comment]¶ This is a GTM file created as example file for ST03A help.¶ [creationdate]¶ 2010.08.27·12:58¶ [measconfig]¶ [plot]¶ v1 v2 tem¶ -255000000255255000→000000255¶ [plot]¶ Ъ1 Ъ2 err¶ -255111255111255111→255000000¶ [header]¶ [name] → v2 v1 -Ъ1 **-**Ъ2 err tem¶ [unit] → km/h km/h -+ C¶  $[type] \rightarrow ANALOG \rightarrow ANALOG \rightarrow LOGICAL \rightarrow LOGICAL \rightarrow LOGICAL \rightarrow ANALOG[$ [data]¶ 0 0 0 55 56 0 26¶ -+ ---55 55 100 0 0 0 26¶ -+ --+ -55 200 55 0 0 0 26¶ ---+ --+ -300 55 54 0 0 0 26¶ -+ -+ --+ --400 55 54 0 0 0 26 --+ --+ --55 26¶ 500 55 0 0 0 ----+ --600 0 0 0 0 Οſ 1 -+ ---+ --700 0 0 0 0 Ο¶ 1 -+ • -+ ---800 55 55 0 0 0 26¶ -+ -+ ----900 55 55 0 0 0 26¶ -+ -+ --+ --1000 55 -56 0 0 0 26¶ -• -1100 53 -55 1 0 0 26¶ --• -1200 53 -55 1 0 0 26¶ ---• -1300 52 -54 1 1 0 26¶ ---• -50 51 1400 -+ --1 -1 -+ 0 -26¶ 49 40 0 1500 -+ --1 -1 --26¶ 48 45 1600 -+ --1 -0 -+ 0 -26¶ 47 51 0 1700 ---1 --0 -26¶ 1800 46 48 0 0 26¶ --+ -1 + -+ -26¶ 1900 45 46 0 0 1 ------

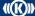

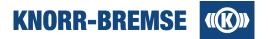

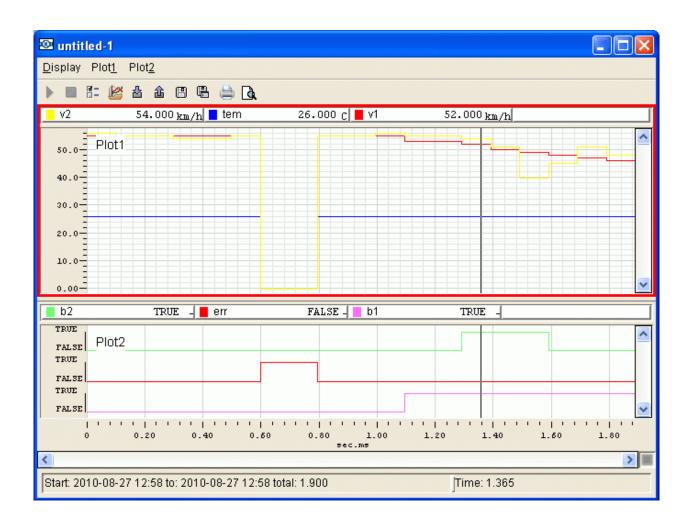

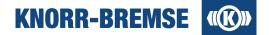

# 6 Data Log

Access:

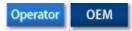

Data logging is a special kind of measurement that is executed automatically on a board of the ESRA system. Service Terminal is not needed during logging; only for downloading the saved data from the boards and for further evaluations on the saved data.

Logs are identified by their <u>Trigger</u>. A trigger is a description of events that make logging start. One event can be e.g. the sinking of pressure below a given value or activating magnetic brakes.

In the table below you can read about the main differences between Data Logging and Measurement service.

|                                        | Measurement                     | Data Logging                                 |
|----------------------------------------|---------------------------------|----------------------------------------------|
| Connection to ST03A during measurement | Yes                             | No                                           |
| Data storing after measurement         | On the computer that runs ST03A | On the board that logs data                  |
| Visualization of measured data         | Immediately                     | After downloaded from the board by ST03A     |
| Start/end of measurement               | On user's command               | Automatically when a predefined event occurs |
| Length of measurement                  | Depends on user interaction     | Predefined by user before logging            |

### **Types of Data Log**

Service Terminal supports two different types of data log. For a short overview on their features please check the table below.

|                                             | Standard                                        | Ethernet                                                                                                    |  |
|---------------------------------------------|-------------------------------------------------|----------------------------------------------------------------------------------------------------|--|
| Location of logging                         | Any main board                                  | CB12A board                                                                                                 |  |
| Trigger events                              | Hard coded in application                       | Different configurations possible.<br>Select/unselect trigger.                                              |  |
| Logged channels                             | Hard coded in application                       | Different configurations can be loaded.                                                                     |  |
| Visualization                               | Configurable using configuration files          | Trigger events,<br>logged channels<br>visualization                                                         |  |
| Upload/change active configuration          | Only with application in <u>SW Installation</u> | <u>Data Log Manager</u><br>dialog                                                                           |  |
| Load recorded logs into<br>Service Terminal | Standard Data Log Browser<br>dialog             | Ethernet Data Log Browser<br>dialog accessible from<br>Data Log Manager dialog or<br>Bulk Data Log Download |  |

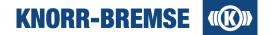

### **Opening logs**

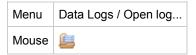

Logs that have been created on any of the boards and loaded into Service Terminal then saved on the computer can be opened for viewing using ST03A. All operations of visualization, evaluation and exporting, printing data are available as discussed in the <u>measurement</u> section. The only difference is, that in comparison to measured data files, data log files do not contain the configuration data that would be needed to start a measurement.

### **Downloading Data Logs**

Standard data logs can be downloaded using the Standard Data Log Browser.

Advanced data logs can be downloaded using the <u>Advanced Data Log Browser</u> or <u>Bulk Data Log Download</u>. Please note that advanced data logs can only be downloaded when the communication to the CB12A board is active.

### Set Up Advanced Data Log Configuration

Please follow the steps below to set up an Advanced Data Log Configuration in order to enable logging on the CB12A board.

- 1. Check if the <u>connection</u> to the BCU is alive (green communication indicator).
- 2. Make sure that the <u>connected BCU content</u> and the <u>project content</u> match.
- 3. Open/Create an Advanced Data Log Configuration.
- 4. Click the "Upload configuration" button in the configuration dialog.
- 5. Open the Data Log Manager dialog.
- 6. Select the recently uploaded configuration and click "Activate Configuration".
- 7. If the data log service is not running, click "Start" button to activate Data Log service.
- 8. When data log service is running then logs can be recorded. Please note that the logging only takes place when the trigger conditions defined in the configuration are met.
- 1.

# 6.1 Standard Data Log Browser

| Access: | Default   | Operator       | OEM         |        |
|---------|-----------|----------------|-------------|--------|
| Menu    | Data Logs | / Standard / I | Data Log Bi | rowser |
| Hotkey  | CTRL+B    |                |             |        |
| Mouse   | 8         |                |             |        |

In this dialog you can manage log data recorded by the <u>application of main boards</u>. You can load the logs onto your computer or read one log from the board and open it for visualization. You can also delete logs stored on the boards one-by-one or more logs at a time. In this dialog the buttons and the content of the table change when you change your selection in the tree on the left side of the window. The tables below give a reference on the applicable functionalities and the content of the table.

KNORR-BREMSE ((K))

| 🗊 Data Log Browser                               |                                    |            |
|--------------------------------------------------|------------------------------------|------------|
| dlg_test11_f<br>= MB04B-1 (MB04<br>trigger_sint6 | Date<br>1998-01-01                 | Time 00:00 |
|                                                  | Please select a row to use action. | Refresh    |
|                                                  |                                    | Close      |

### Actions

| Feature                      | Description                                                                | Active when selection on                                 |
|------------------------------|----------------------------------------------------------------------------|----------------------------------------------------------|
| Save all logs from project   | Browse a folder to save all logs from all boards to your computer.         | Project name (tree on the left)                          |
| Save all logs from a board   | Browse a folder to save all logs from the selected board to your computer. | Board in the project (tree on the left)                  |
| Save all logs from a trigger | Browse a folder to save all logs from a trigger to your computer.          | Trigger name in the tree on the left                     |
| Clear logs                   | Deletes all the logs of the project or the selected board.                 | Project, board (tree on the left)                        |
| Refresh                      | Reads again log information from the board in case new logs are created.   | Project, board or trigger (tree on the left)             |
| Read log                     | Reads the log out from the board and displays it in a graphic window.      | Trigger (tree on the left) and then one row in the table |

### **Table contents**

| Column         | Description                                           | Active when selection on                |
|----------------|-------------------------------------------------------|-----------------------------------------|
| Board          | Name of the boards in the project.                    | Project name (tree on the left)         |
| Node number    | Node Number of the board.                             | Project name (tree on the left)         |
| Application    | Name of the Application on the board.                 | Project name (tree on the left)         |
| Trigger name   | Name of the trigger. This identifies the type of log. | Board in the project (tree on the left) |
| Description    | description of the log (if included in project file). | Board in the project (tree on the left) |
| Number of logs | Amount of logs recorded for this trigger.             | Board in the project (tree on the left) |
| Date           | Date of recording.                                    | Trigger name (tree on the left)         |
| Time           | Time of recording.                                    | Trigger name (tree on the left)         |

After downloading the logs' content all operations of visualization, evaluation and exporting, printing data are available as discussed in the <u>Measurement</u> section. The only difference is, that in comparison to measured data files, data log files do not contain the configuration data that would be needed to start a measurement.

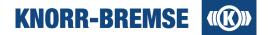

# 6.2 Advanced Data Log Manager

Access: Operator OEM

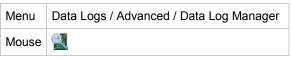

In this dialog you can manage data log configurations of the CB12A boards. You can modify, save and upload the configuration on the connected board. You can select which configuration should be the active one (only the active configuration will be processed on the board even though you can store more configurations at the same time). You can also open the <u>Data Log Browser</u> to manage recorded data on the board. The steps of setting up a data log configuration are described <u>here</u>.

### Data Log Manager via Ethernet connection

| 20 00                                                                                                    | nfigurations:                                |                        |              |
|----------------------------------------------------------------------------------------------------|----------------------------------------------|------------------------|--------------|
| Active                                                                                                    | Name                                         | Description            |              |
|                                                                                                    | Configuration name                           | Description            |              |
|                                                                                                    | Configuration name                           |                        |              |
|                                                                                                    | Configuration name                           | Description            |              |
| <ul> <li>Image: A second second s</li></ul> | LINT2012_41_WgA                              | Datenlogger LINT2012_4 | 1_WgA        |
|                                                                                                    | Configuration name                           | Description            |              |
|                                                                                                    | Railcorp                                     | Description            |              |
|                                                                                                    | bTimer_with_RB                               | Description            | X            |
|                                                                                                    | bTimer_with_RB                               | Description            |              |
|                                                                                                    |                                              |                        | <b>↓ ◎ ▼</b> |
| )LG Ser<br>Status:<br>/olume                                                                                                    | vice<br>Vice<br>Service is<br>Usage:<br>55 % | running                | Start        |

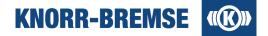

### Data Log Manager via CAN connection

In some project there is Data Log function in the system without Ethernet interface. To support Data Log function in these cases the ST03A makes it possible to manage Data Log via CAN. The Data Log function via CAN is slower than via Ethernet, by this reason some functions are user driven, requiring user interaction and does not happen automatically. To use Data Log Manager via CAN connection you need to open the proper project file also.

| bad the  | data log configuration | is press the 🔤 🛐  | List Configurations butto |
|----------|------------------------|-------------------|---------------------------|
| Data Lo  | og Manager             |                   | <b>— ×</b>                |
| DLG Co   | onfigurations:         |                   |                           |
| Active   | Name                   | Description       |                           |
|          | Configuration name     | Description       |                           |
| <i>~</i> | new                    | Description       |                           |
|          | DLG1                   | Description       |                           |
|          | Configuration name     | Description       |                           |
|          | Configuration name     | Description       |                           |
|          |                        |                   |                           |
|          |                        |                   | <b>*</b>                  |
|          |                        |                   | ( O                       |
|          |                        |                   | · ·                       |
|          |                        |                   |                           |
| DLG Se   | rvice                  |                   |                           |
| Status:  | 🖌 S                    | ervice is running | Start                     |
| Volume   | Usage: 📃 1             | %                 | Stop 🔻                    |
|          |                        |                   | Close                     |

### Table content

#### Transform

✓ marks the active configuration. The selected triggers in the active configuration will be recorded if data log service is running (see status below the table)

#### Name

Name of the configuration. It can only be set in the top of the <u>Data Log Configuration</u> dialog. It can differ from the name of the \*.dcc file that contains it.

#### Description

Short description of the configuration. It can be set in the Data Log Configuration dialog.

Copyright 2016 © Knorr-Bremse AG. All rights reserved, including industrial property rights applications. Knorr-Bremse AG retains any power of disposal, such as for copying and transferring

125

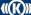

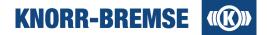

## Features overview

|                                                                                                    | Feature                                                               | Description                                                                                                    |
|----------------------------------------------------------------------------------------------------|-----------------------------------------------------------------------|----------------------------------------------------------------------------------------------------|
|                                                                                                    | List Configurations                                                   | Load the data log configurations via CAN connection.                                                                                                    |
| <ul> <li>Image: A start of the start of the start of</li></ul> | Activate Configuration                                                | Sets the selected configuration to active and starts data log service.<br>All other configurations will be deactivated.                                                                                                    |
|                                                                                                    | Open<br>Data Log Browser                                              | In the data log browser you can download, open and delete logs.                                                                                                    |
| <b>3</b>                                                                                                    | Enable / Disable trigger                                              | In the <u>trigger selection dialog</u> you can select or unselect each trigger<br>in the configuration. Data will be recorded only for selected triggers.<br>You should upload and activate the configuration to apply changes.                                         |
|                                                                                                    | Save configuration                                                    | Saves the selected configuration into a file with $\star.{\tt dcc}$ extension.                                                                                                    |
| X                                                                                                    | Delete configuration and logs                                         | Deletes the configuration and all logs recorded using this configuration from the CB12A board.                                                                                                    |
|                                                                                                    | Upload configuration                                                  | Uploads configuration onto CB12A board. Upload is only possible if project file content and the configuration of connected ESRA system (see <u>Project Information</u> and <u>Unit Information</u> ) match.                                                             |
|                                                                                                    | Set Real Time Clock                                                   | Opens the Real Time Clock service. You can read out and set the system time that will be saved during logging.                                                                                                    |
| <b>a</b>                                                                                                    | Save into archive                                                     | Saves all the logs and related files into an archive file (*.zip). A dialog will appear where the time range can be selected. Those files will be downloaded that were created within this time interval.                                                               |
|                                                                                                    | Show Project Information<br>From Configuration                        | Shows the <u>Project Information</u> of the project the configuration was created with. (Default action)                                                                                                    |
| <b>(()</b>                                                                                                    | Compare Configuration's<br>Project Information With<br>Opened Project | Compares some important attributes of the <u>Project Information</u> of the project the configuration was created with and the <u>Project</u> <u>Information</u> of the currently opened project.                                                                       |
|                                                                                                    | Compare Configuration's<br>Project Information With<br>System         | Compares some important attributes of the <u>Project Information</u> of the project the configuration was created with and the <u>Unit Info</u> of the currently connected unit.                                                                                        |
| 🕨 Start                                                                                                    | Start data logging                                                    | Runs DLG service using the active DLG configuration. Data logs are only recorded while DLG service is running.                                                                                                    |
|                                                                                                    | Stop data logging                                                     | Stops DLG service. Data logs are only recorded while DLG service is running.  Warning! After a restart of the CB12 board the service will start.                                                                                                    |
| Stop -                                                                                                    | Stop permanently                                                      | DLG service is stopped and an invalid configuration is created to<br>avoid restarting data log service caused by the restart of the CB12<br>board. The DLG status becomes "Invalid configuration".<br>(Click the right side of the button and choose the second option) |
|                                                                                                    | Status                                                                | Displays the current status of the DLG service on the CB12A board.                                                                                                    |
|                                                                                                    | Volume usage                                                          | Displays the size used for logs relative to the full capacity of the storage on the CB12A.                                                                                                    |

Copyright 2016  $^{\odot}$  Knorr-Bremse AG. All rights reserved, including industrial property rights applications. Knorr-Bremse AG retains any power of disposal, such as for copying and transferring

# 6.3 Advanced Data Log Browser

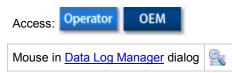

In this dialog you can manage recorded log data. You can load the logs onto your computer, open the logs for visualization and delete logs stored on the board. The log date in the table refers to the time of the trigger event that made the log start.

| 😅 Log Browser: BoardCodingE | vent         |                     |          |                |
|-----------------------------|--------------|---------------------|----------|----------------|
|                             | Trigger name | Log date            | Log size | Filter         |
|                             | Trigger2     | 2010-10-18 06:09:47 | 1 Kbytes | All Triggers 🗸 |
|                             | Trigger2     | 2010-10-18 06:09:42 | 1 Kbytes | All Triggers 💙 |
|                             | Trigger2     | 2010-10-18 06:09:37 | 1 Kbytes | _              |
|                             | Trigger2     | 2010-10-18 06:09:30 | 1 Kbytes | 🔄 Time range   |
| 📃 🐼 B:\CB12 Final Test\Trig | Trigger2     | 2010-10-18 06:09:20 | 1 Kbytes |                |
| 📃 🐼 B:\CB12 Final Test\Trig | Trigger2     | 2010-10-18 05:39:18 | 1 Kbytes | 2010-10-18     |
|                             |              |                     |          | 2010-10-18     |
|                             |              |                     |          | Refresh        |
| Select all Delete 👻         | Download 👻   |                     |          | Close          |
| Cancel                      |              |                     |          |                |

In the table you can find all the logs that have been recorded with the selected configuration. The applicable functionality depends on where the logs are present.

| Table content             | Description                                                                                           | Possible actions                                                               |
|---------------------------|----------------------------------------------------------------------------------------------------|--------------------------------------------------------------------------------|
|                           | Log is located on BCU, not yet downloaded.                                                            | Download<br>Delete from BCU                                                    |
| C:\Documents and Sett     | Log is present both on BCU, and on the computer.<br>Local file location is shown.                     | Open log (click 		 (),<br>Delete from BCU<br>Delete from BCU and PC            |
| 🔀 👁 C:\Documents and Sett | Log is not any more present on the BCU but<br>still on the computer.<br>Local file location is shown. | Open log (click ((a)),<br><b>Refresh</b> removes these logs<br>from the table. |

### Downloading and deleting logs

Both **Download** and **Delete** buttons are multiple buttons and they take effect only on the selected logs in the table. To access additional functionality click the right side of the button (drop down). In the list below these functionalities are referred in the format **<button name>/<sub function>**.

#### Delete

Deletes the selected logs from the board but not from the PC.

### Delete / Delete file from the BCU

Deletes the selected logs from the board but not from the PC.

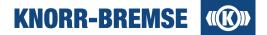

#### Delete / Delete file from the BCU and the PC

Deletes the selected logs from both the board and the PC.

#### Download

Downloads the selected logs from the board. At first download you will be asked for the download location. All other logs will be saved here unless you use **Download**...

#### Download / Download...

Downloads the selected logs from the board. You will be asked each time for the download location.

#### Download / Download and delete

Downloads the selected logs from the board. At first download you will be asked for the download location. All other logs will be saved here unless you use **Download...**. After download the selected logs will be deleted from the BCU.

#### Download / Download and delete...

Downloads the selected logs from the board. You will be asked each time for the download location. After download the selected logs will be deleted from the BCU.

### Filtering table content

You can reduce the size of the table applying the filters in the right side of the dialog. Select a trigger or check *Time range* and set a start date and an end date for the logs that should be shown in the table. Finally click *Refresh*. This will also remove those logs from the table that have been downloaded and deleted from the BCU even if they are saved on the computer.

## 6.4 Offline Data Log Manager

Access:

| Operator |   | OEM                        |                         |
|----------|---|----------------------------|-------------------------|
|          |   | a Logs / Ac<br>ine Data Lo | lvanced /<br>og Manager |
| Mouse    | 2 |                            |                         |

Offline Data Log Manager allows displaying the advanced data configurations and log files directly from the CompactFlash card or which have been copied by manually from the CompactFlash card.

**Warning:** To use the CompactFlash card content of ESRA system you have to unplug the ESRA rack and remove the CF card from the board.

Select the proper folder or the data log files contained drive with a connected CF card reader in the **Browse for** folder dialog then the Offline Data Log Manager panel displays the copied data log configurations.

128

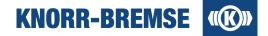

| DLG Configura         |                 |                |   |         |
|-----------------------|-----------------|----------------|---|---------|
| Active                | Name            | Description    |   |         |
|                       | Testkonfigurati | . Beschreibung | - | <u></u> |
|                       | Testkonfigurati | . Beschreibung |   |         |
|                       | Testkonfigurati | Beschreibung   |   |         |
|                       | u32_s32_both    | Description    |   |         |
| <ul> <li>V</li> </ul> | u32_s32_both    | Description    |   | 🧼 🔻     |
|                       | u8_s8           | Description    |   |         |
|                       | u8_s8           | Description    |   |         |
|                       | u8_s8_new       | signed conditi | Ŧ |         |

### **Table content**

#### Active

✓ warks the active configuration.

#### Name

Name of the configuration. It can only be set in the top of the <u>Data Log Configuration</u> dialog. It can differ from the name of the \*.dcc file that contains it.

#### Description

Short description of the configuration. It can be set in the <u>Data Log Configuration</u> dialog.

### **Features overview**

|                     | Feature                                                               | Description                                                                                                    |
|---------------------|-----------------------------------------------------------------------|----------------------------------------------------------------------------------------------------|
|                     | Open<br><u>Data Log Browser</u>                                       | In the data log browser you can download, open and delete logs.                                                                                                    |
|                     | Save configuration                                                    | Saves the selected configuration into a file with $\star . {\tt dcc}$ extension.                                                                                                    |
|                     | Show Project Information From Configuration                           | Shows the <u>Project Information</u> of the project the configuration was created with. (Default action)                                                                                          |
| <b>(</b> ) <b>-</b> | Compare Configuration's Project<br>Information With Opened<br>Project | Compares some important attributes of the <u>Project Information</u> of the project the configuration was created with and the <u>Project</u> <u>Information</u> of the currently opened project. |
|                     | Compare Configuration's Project<br>Information With System            | Compares some important attributes of the <u>Project Information</u> of the project the configuration was created with and the <u>Unit Info</u> of the currently connected unit.                  |

# 6.5 Bulk Data Log Download

Access:

| Opera | tor        | OEM                       |                  |
|-------|------------|---------------------------|------------------|
| Menu  | Dat<br>Bul | a Logs / Bu<br>k Data Log | lk /<br>Download |
| Mouse | 3          |                           |                  |

Bulk Data Log Download provides fast download of the recorded data via only Ethernet connection. This feature is recommended to download huge amount of data. It downloads all not downloaded files of the selected configuration automatically. Since it requires restarting the target board it adds about 1 minute restart time for whole download process. By this reason to download a few files the normal Data Log Manager function is recommended. The Bulk Data Log Download is only available if the board supports this mode. You can download multiple configurations and their log files at the same time. You can also open the saved configurations with the <u>Downloaded Data Log Browser</u> to display recorded data. The steps of setting up a data log configuration are described <u>here</u>.

4 Warning: By using the Bulk Data Log Download the board is restarted.

The Data Log record files are managed in the special, user defined folder structure as a database to make it easy to query or find the relevant record within the downloaded files. The log files are organized according to the target device where those were downloaded.

Please follow the steps to download Data Log files from the target unit:

- 1. Select the download target folder where you want to download the files.
- Select a source which comes from the <u>position information</u> but you can fill the empty fields before the downloading but not necessary. These fields do not modify the position information but just makes it easier to identify the recorded data.
- 3. Select configurations to be downloaded, by multi-selecting more configuration file can be selected.
- 4. Download the selected configuration with the *Download* multiple button. To access *Download* and *delete* functionality click the right side of the button (drop down).

KNORR-BREMSE ((K))

| 🛐 Bulk Data Log D | ownload                         |                   |                 |      |                |         |  |
|-------------------|---------------------------------|-------------------|-----------------|------|----------------|---------|--|
| Download target   | t                               |                   |                 |      |                |         |  |
| Data log folder:  | Data log folder: D:\K_DRIVE\new |                   |                 |      |                |         |  |
|                   |                                 |                   |                 |      |                |         |  |
| Source            |                                 |                   |                 |      |                |         |  |
| Select:           | Project Name: C                 | BXXLEXTNVTest, F  | Project ID: STN | 0000 | 0              | <b></b> |  |
| Train number:     |                                 |                   | Train type:     |      |                |         |  |
| Consist type:     |                                 |                   | Car Type:       |      |                |         |  |
| CAN segment:      |                                 |                   | Subsystem ty    | ype: |                |         |  |
| Project name:     | CBXXLEXTNVT                     | est               | Project Id:     |      | STN00000       |         |  |
| DLG Configurati   | ons:                            |                   |                 |      |                |         |  |
| Active            |                                 | Name              |                 | Dee  | cription       |         |  |
| Active            |                                 | Configuration nam | 0               |      | cription       |         |  |
|                   | 1                               | u32_s32_both      | e               |      | cription       |         |  |
|                   | ×                               | Service_Datalogge | er with only    |      | logger_May2015 |         |  |
|                   |                                 | Configuration nam |                 |      | cription       |         |  |
|                   |                                 | ·                 |                 |      |                |         |  |
|                   |                                 |                   |                 |      |                |         |  |
|                   |                                 |                   |                 |      |                |         |  |
|                   |                                 |                   |                 |      |                |         |  |
|                   |                                 |                   |                 |      |                |         |  |
|                   | Download 💌 Close                |                   |                 |      |                |         |  |

### **Table content**

#### Active

✓marks the active configuration.

#### Name

Name of the configuration. It can only be set in the top of the <u>Data Log Configuration</u> dialog. It can differ from the name of the \*.dcc file that contains it.

#### Description

Short description of the configuration. It can be set in the Data Log Configuration dialog.

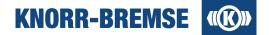

# 6.6 Downloaded Data Log Browser

Access:

| Operator |   | OEM                       |                           |
|----------|---|---------------------------|---------------------------|
| Menu     |   | a Logs / Bı<br>vnloaded D | ulk /<br>Data Log Browser |
| Mouse    | R |                           |                           |

In this dialog you can manage the downloaded recorded data logs after you have downloaded the data logs onto your computer with <u>Bulk Data Log Downloader</u>. You can open the logs for visualization and delete logs from your computer.

- 1. First select the downloaded folder with ... button.
- 2. Set the filter if you like.
- 3. Finally press the Search button.

In the table you can find the filtered logs that have been recorded with the downloaded board. The log date in the table refers to the time of the trigger event that made the log start.

| 💫 Downloaded Data Log Browser 📃 🖂 |                                                    |              |                     |          |  |  |  |  |
|-----------------------------------|----------------------------------------------------|--------------|---------------------|----------|--|--|--|--|
| Download folder: D:\K             | D:\K_DRIVE\new                                     |              |                     |          |  |  |  |  |
| Filter                            |                                                    |              |                     |          |  |  |  |  |
| Source: Proj                      | Project Name: CBXXLEXTNVTest, Project ID: STN00000 |              |                     |          |  |  |  |  |
| Configuration: u32                | _s32_both                                          |              | ▼ Trigger: \        | /5s32 🔻  |  |  |  |  |
| ✓ Time range 2016                 | -03-08                                             | 2016-07-08   |                     | Search   |  |  |  |  |
| Source                            | Configuration                                      | Trigger name | Log date            | Log size |  |  |  |  |
| Project Name: CB                  | u32_s32_both                                       | V5s32        | 2016-04-01 06:48:18 | 3 Kbytes |  |  |  |  |
| 📃 🐼 Project Name: CB              | u32_s32_both                                       | V5s32        | 2016-03-31 13:28:59 | 3 Kbytes |  |  |  |  |
| Project Name: CB                  |                                                    | V5s32        | 2016-03-31 13:13:50 | 3 Kbytes |  |  |  |  |
| Project Name: CB                  |                                                    | V5s32        | 2016-03-31 13:04:31 | 3 Kbytes |  |  |  |  |
| Project Name: CB                  |                                                    | V5s32        | 2016-03-30 14:14:27 | 3 Kbytes |  |  |  |  |
| Project Name: CB                  |                                                    | V5s32        | 2016-03-30 07:05:12 |          |  |  |  |  |
| Project Name: CB                  | u32_s32_both                                       | V5s32        | 2016-03-30 06:48:57 | 3 Kbytes |  |  |  |  |
|                                   |                                                    |              |                     |          |  |  |  |  |
| Select all Delete Close           |                                                    |              |                     |          |  |  |  |  |
| Results: 7 log files              |                                                    |              |                     |          |  |  |  |  |

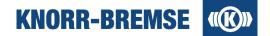

### **Opening log**

To open log (click @).

### **Deleting logs**

Delete button takes effect only on the selected logs in the table.

### Filtering table content

You can reduce the size of the table applying the filters. Select a source then you can select configuration and after you can select a trigger also or check *Time range* and set a start date and an end date for the logs that should be shown in the table. You cannot set the configuration or trigger filter without selected Source. Finally click *Search*.

# 6.7 Advanced Data Log Configuration

**Compatibility warning:** In general, Ethernet Data Log configuration files can be opened only with the ST03A version they were saved from or newer versions. For example, if the configuration file was saved with ST03A V3.5.\*, then it cannot be opened with ST03A V3.3.\* or V3.4.\*, but it can be opened with V3.6.\*.

In Ethernet Data Log configurations you may define which triggers you would like to enable or disable. The properties of the triggers appear in tool tip. The meaning of these properties are described in the topic Ethernet Data Log Trigger.

You can change the name and the description of the configuration that will appear in the <u>Ethernet Data Log Manager</u>. The modified configuration (including trigger selection) can be saved to the local file system in \*.dcc file format.

The steps of setting up an Ethernet Data Log Configuration are listed here.

### Opening an existing configuration

| Access | Operator OEM                                                     |                                                          |
|--------|------------------------------------------------------------------|----------------------------------------------------------|
| Menu   | Data Logs / Open Configuration                                   |                                                          |
| Mouse  | <u></u>                                                          | Opens an existing DLG configuration                      |
| Menu   | Data Logs / Ethernet / <configuration_name></configuration_name> | Opens a configuration from the project file (if present) |

The Trigger selection dialog shows which trigger reads which channels in the Ethernet data log configuration.

Copyright 2016 © Knorr-Bremse AG. All rights reserved, including industrial property rights applications. Knorr-Bremse AG retains any power of disposal, such as for copying and transferring

Description

| Available chappele                                                                                                    | Channel assignment                                                                                                    |                        |
|----------------------------------------------------------------------------------------------------|----------------------------------------------------------------------------------------------------|------------------------|
| Available channels<br>Channels<br>DLG Triggers<br>Trigger0<br>Application channels<br>MB03B-1 (MB03_01)<br>MB03B-2 (MB03_02)<br>MB03B-3 (MB03_03)<br>CB12A-28 (ESRA-MTA) | Channel assignment<br>Trigger0                                                                                                    |                        |
| <ul> <li>Events</li> <li>I/O Channels</li> <li>Sniffed variables</li> <li>Expressions</li> </ul>                                                                         |                                                                                                    |                        |
| Show only selected channels                                                                                                    |                                                                                                    |                        |
| Filter (all channels)                                                                                                    | Additional CAN Bus Load                                                                                                    |                        |
|                                                                                                    | Close                                                                                                    |                        |
| Feature                                                                                                    | Description                                                                                                    |                        |
| Name                                                                                                    | Define a name for the configuration. This will appear in Log Manager and in the ST03A menu when the configurated into the project. | the Data<br>iration is |

Description:

Start level: 51

Description

Channel assignment

%

This description will appear in the Data Log Manager.

% Stop level: 50

Configuration - Btimer20>200 (RailCorp\_EDI)

Name: Btimer20>200

Ring buffer: Enabled -

X

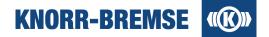

|   | Ring buffer                                                        | In Enabled mode if the flash card reaches the configured limit,<br>then the old log will be deleted automatically. Start level indicates<br>the percentage by which the log deleting is started. Stop level<br>indicates the percentage by which the log deleting is stopped.<br>Start level and Stop level values must be between 50 and 99.<br>Logs are not deleted with the disabled ring buffer. |  |  |  |
|---|--------------------------------------------------------------------|----------------------------------------------------------------------------------------------------|--|--|--|
|   | Show Project Information From<br>Configuration                     | Shows the <u>Project Information</u> of the project the configuration was created with. (Default action)                                                                                                    |  |  |  |
| • | Compare Configuration's Project<br>Information With Opened Project | Compares some important attributes of the <u>Project Information</u> of the project the configuration was created with and the <u>Project</u> <u>Information</u> of the currently opened project.                                                                                                    |  |  |  |
|   | Compare Configuration's Project<br>Information With System         | Compares some important attributes of the <u>Project Information</u> of the project the configuration was created with and the <u>Unit Info</u> of the currently connected unit.                                                                                                    |  |  |  |
|   | Additional CAN Bus Load                                            | <b>Additional CAN Bus Load</b> is displayed when current configuration will cause additional CAN bus load in the BCU. So CAN bus load indicator appears when one or more application channels are selected or are included in the trigger conditions.                                                                                                    |  |  |  |
|   | Show only selected channels                                        | Check this check-box to hide channels that are not selected.                                                                                                    |  |  |  |
|   | Filter                                                             | Search a channel in the tree. Type a part of the channel name<br>and press ENTER.<br><i>Logical and</i> "&" and <i>logical or</i> " " can be used in the filtering.                                                                                                    |  |  |  |
|   | Save                                                               | Saves the changed trigger selection into the open configuration file.                                                                                                    |  |  |  |
| R | Save As                                                            | Saves the trigger selection in a new configuration file.                                                                                                    |  |  |  |
|   | Upload Configuration                                               | Uploads the configuration onto CB12.<br>You can choose if you would also like to activate the<br>configuration or not (click right arrow on the button).                                                                                                    |  |  |  |

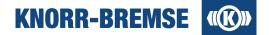

# 6.8 Ethernet Data Log System Information

Access:

| Operator OEM                   | l i i i i i i i i i i i i i i i i i i i |
|--------------------------------|-----------------------------------------|
| Menu in<br>Ethernet DLG window | Display / System Information            |
| Mouse                          | 0                                       |

#### This feature shows the circumstances of logging:

The <u>Position Information</u> identifies the location of the Unit where the log was captured.

The tables Expected System State and Current System State make it possible to verify that the <u>Data Log</u> <u>Configuration</u> was created for exactly the same configuration as present during logging.

The description of each table can be found in the topics <u>Project Information</u> (Expected System State), <u>Unit</u> <u>Information</u> (System State During Logging) and <u>Position Information</u>.

|          |        |          |                 |            |               | Positio           | n information    |             |                      |                   |               |
|----------|--------|----------|-----------------|------------|---------------|-------------------|------------------|-------------|----------------------|-------------------|---------------|
| Node nur | nber   | Train N  | lame Train      | Train ID C |               | ar CAN S          | CAN Segment S    |             | Subsystem Type Proje |                   | Project Name  |
| 28 1 2 3 |        | 3 4      | 4 5             |            | 6 RailCo      |                   | rp_EDI STN00000  |             |                      |                   |               |
| ystem    | State  | e Duri   | ng Loggin       | g          |               |                   |                  |             |                      |                   |               |
| Node     |        | Hard     | ware            |            | Fi            | irmware           |                  | Application |                      |                   |               |
| number   | State  | Revision | STN             | Name       | STN           | Version<br>number | Creation<br>date | Name        | STN                  | Version<br>number | Creation date |
| 0        | Normal |          |                 | MMI        | STN 25819/SW  | V 2.40            | 1997-06-13       |             |                      |                   |               |
| 1        | Normal | C03      | STN 25797/00000 | MB03R_01   | STN 25817/SW  | V 1.20            | 1997-11-03       | APPL1       | STN 12345/01         | V 0.30a           | 1998-12-08    |
| 28       | Normal |          |                 | CB12A_01   | STN 34599/FW1 | V 2.10            | 2011-06-15       | ESRA-MTA    | STN 34599/MTA        | V 37.63           | 2011-10-19    |
| Node r   | ed sy  | stem s   | state<br>Hardwa | -          |               |                   |                  | Applicat    |                      |                   |               |
|          |        |          | Name            | STN        | Na            | me                | STN              | v           | ersion number        | Cr                | eation date   |
|          | 0      |          | MMI             | STN null   |               |                   |                  |             |                      | 1                 | 970-01-01     |
|          | 1      |          | MB04A           | STN null   | AP            | PL1               | STN 12345/01     |             | V 0.30a              | 1                 | 998-12-08     |
|          | 2      |          | MB03A           | STN null   | AP            | PL2               | STN 12345/02     |             | V 0.3                |                   | 998-11-30     |
|          | 3      |          | EB01A           | STN null   |               |                   |                  |             |                      | 1                 | 970-01-01     |
|          |        |          | EB01A           | STN null   |               |                   |                  |             |                      |                   | 970-01-01     |

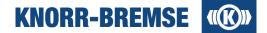

# 6.9 Ethernet Data Log Trigger

Each trigger identifies one kind of log. During operation more logs of the same type (belonging to the same trigger) may be recorded.

### **Description of fields**

#### Trigger name:

Informative name of the trigger in the Configuration.

#### Alias name:

Unique short name within the project.

#### Recording mode:

Defines the activation and deactivation mode of the logging. (See table below)

#### Pre-trigger time:

The time before the event during that data is recorded (max. 15 seconds).

#### Post-trigger time:

The time after the event during that data is recorded (max. 30 seconds).

#### **Resolution:**

Resolution of sampling during data recording. Has only an effect on the measurement if the resolution is equal or larger then the cycle time of the measured channel (not cycle time).

#### Ignore unchanged data frames:

If true then only those samples will be logged that differ from the previous sample in data content.

### **Recording modes**

The following table describes the available recording modes. In the table Tpre means pre-trigger time, Tpost means post-trigger time, Ttrue means the time the event is in true state between the rising and the falling edge.

|              | Mode                                 | Description                                                                                                    | Duration of logging                |
|--------------|--------------------------------------|----------------------------------------------------------------------------------------------------|------------------------------------|
| <u></u>      | Level-sensitive                      | Starts Tpre before the rising edge and ends Tpost after the falling edge.                                                    | Tpre + Ttrue + Tpost               |
| <b>_</b>     | Rising Edge Triggered                | Starts Tpre before and ends Tpost after the rising edge.                                                                     | Tpre + Tpost                       |
| _ <b>_</b> 1 | Falling Edge Triggered               | Starts Tpre before and ends Tpost after the falling edge.                                                                    | Tpre + Tpost                       |
| ምቅ           | Rising And Falling Edge<br>Triggered | Starts Tpre before and ends Tpost after the rising edge then starts again Tpre before and ends Tpost after the falling edge. | (Tpre + Tpost) +<br>(Tpre + Tpost) |